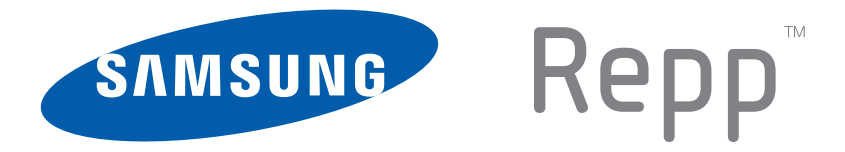

# **PORTABLE DUAL-BAND**

# **MOBILE PHONE**

**User Manual Please read this manual before operating your phone, and keep it for future reference.**

# Intellectual Property

All Intellectual Property, as defined below, owned by or which is otherwise the property of Samsung or its respective suppliers relating to the SAMSUNG Phone, including but not limited to, accessories, parts, or software relating there to (the "Phone System"), is proprietary to Samsung and protected under federal laws, state laws, and international treaty provisions. Intellectual Property includes, but is not limited to, inventions (patentable or unpatentable), patents, trade secrets, copyrights, software, computer programs, and related documentation and other works of authorship. You may not infringe or otherwise violate the rights secured by the Intellectual Property. Moreover, you agree that you will not (and will not attempt to) modify, prepare derivative works of, reverse engineer, decompile, disassemble, or otherwise attempt to create source code from the software. No title to or ownership in the Intellectual Property is transferred to you. All applicable rights of the Intellectual Property shall remain with SAMSUNG and its suppliers.

# Samsung Telecommunications America (STA), LLC

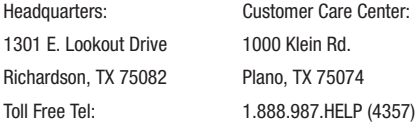

Internet Address: <http://www.samsungusa.com>

©2011 Samsung Telecommunications America, LLC. Samsung is a registered trademark of Samsung Electronics Co., Ltd.

Do you have questions about your Samsung Mobile Phone?

For 24 hour information and assistance, we offer a new FAQ/ARS System (Automated Response System) at:

<http://www.samsung.com/us/support>

Openwave $^{\circledR}$  is a registered Trademark of Openwave, Inc.

RSA<sup>®</sup> is a registered Trademark RSA Security, Inc.

The Bluetooth® word mark, figure mark (stylized "B Design"), and combination mark (Bluetooth word mark and "B Design") are registered trademarks and are wholly owned by the Bluetooth SIG.

Swype<sup>®</sup> and the Swype logos are trademarks of Swype, Inc. © 2009 Swype, Inc. All rights reserved.

Google<sup>®</sup>, the Google logo, Google Maps, Gmail, Google Talk, YouTube, Picasa, Android and the Android Market are trademarks of Google, Inc.

Samsung<sup>®</sup> and Repp™ are trademarks of Samsung Electronics Co., Ltd. and/or its related entities. All product and brand names are trademarks or registered trademarks of their respective companies. Screen images simulated. Appearance of the phone may vary.

#### *Open Source Software*

Some software components of this product incorporate source code covered under GNU General Public License (GPL), GNU Lesser General Public License (LGPL), OpenSSL License, BSD License and other open source licenses. To obtain the source code covered under the open source licenses, please visit:

<http://opensource.samsung.com>.

# Disclaimer of Warranties; Exclusion of Liability

EXCEPT AS SET FORTH IN THE EXPRESS WARRANTY CONTAINED ON THE WARRANTY PAGE ENCLOSED WITH THE PRODUCT, THE PURCHASER TAKES THE PRODUCT "AS IS", AND SAMSUNG MAKES NO EXPRESS OR IMPLIED WARRANTY OF ANY KIND WHATSOEVER WITH RESPECT TO THE PRODUCT, INCLUDING BUT NOT LIMITED TO THE MERCHANTABILITY OF THE PRODUCT OR ITS FITNESS FOR ANY PARTICULAR PURPOSE OR USE; THE DESIGN, CONDITION OR QUALITY OF THE PRODUCT; THE PERFORMANCE OF THE PRODUCT; THE WORKMANSHIP OF THE PRODUCT OR THE COMPONENTS CONTAINED THEREIN; OR COMPLIANCE OF THE PRODUCT WITH THE REQUIREMENTS OF ANY LAW, RULE, SPECIFICATION OR CONTRACT PERTAINING THERETO. NOTHING CONTAINED IN THE INSTRUCTION MANUAL SHALL BE CONSTRUED TO CREATE AN EXPRESS OR IMPLIED WARRANTY OF ANY KIND WHATSOEVER WITH RESPECT TO THE PRODUCT. IN ADDITION, SAMSUNG SHALL NOT BE LIABLE FOR ANY DAMAGES OF ANY KIND RESULTING FROM THE PURCHASE OR USE OF THE PRODUCT OR ARISING FROM THE BREACH OF THE EXPRESS WARRANTY, INCLUDING INCIDENTAL, SPECIAL OR CONSEQUENTIAL DAMAGES, OR LOSS OF ANTICIPATED PROFITS OR BENEFITS.

# Table of Contents

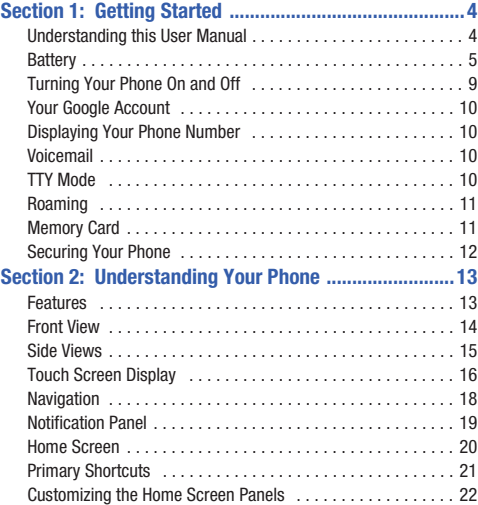

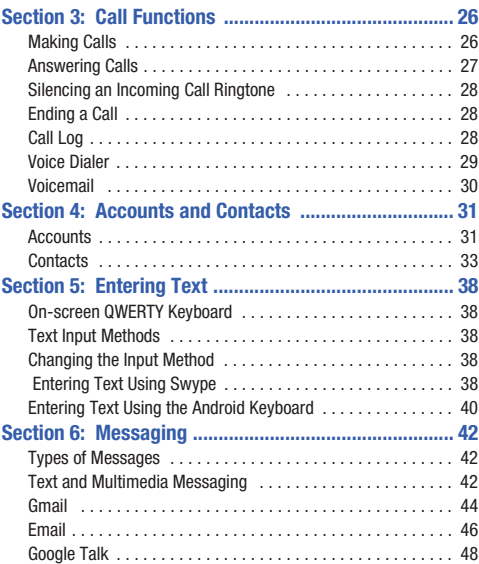

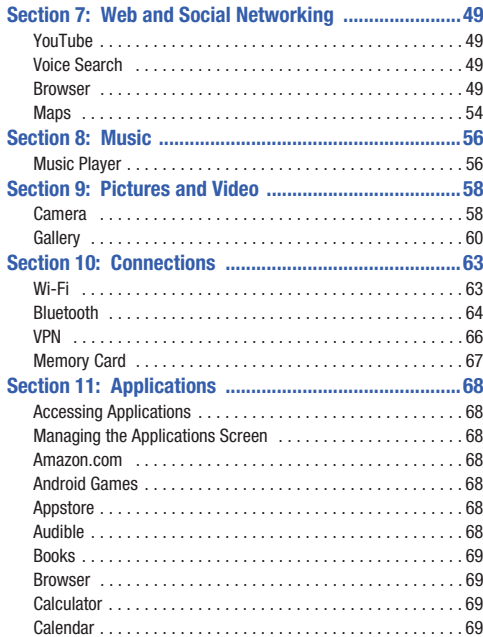

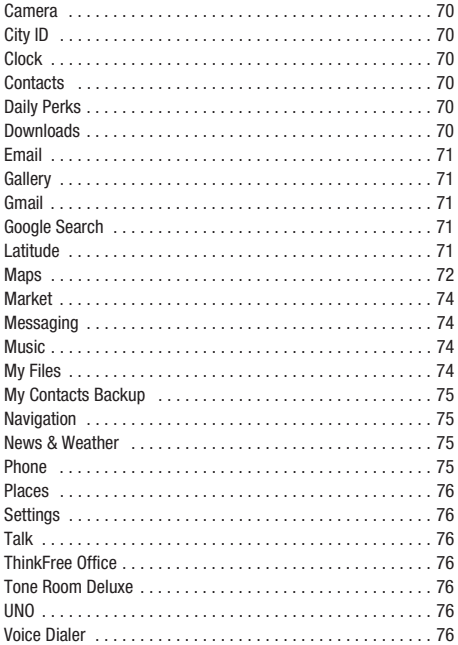

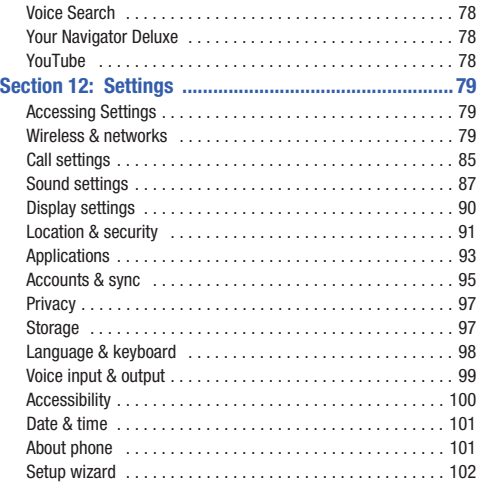

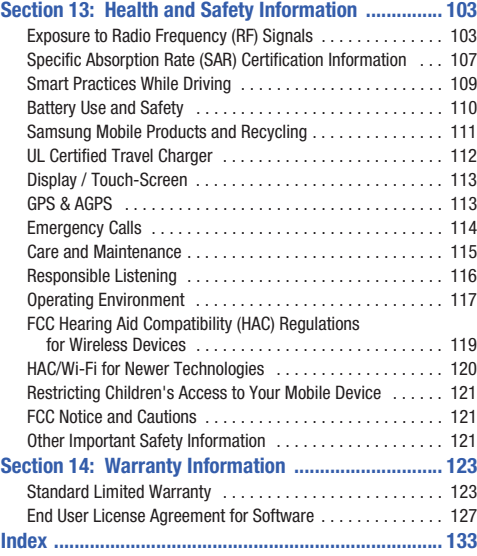

# <span id="page-7-0"></span>Section 1: Getting Started

This section allows you to quickly start using your Samsung Repp™ phone by installing and charging the battery, activating your service, and setting up voicemail.

# <span id="page-7-1"></span>Understanding this User Manual

The sections of this manual generally follow the features of your phone. For a robust index of features, see *["Understanding Your](#page-16-2)  Phone"* [on page 13](#page-16-2).

Also included is important safety information that you should know before using your phone. [For more information, refer to](#page-106-2)  *["Health and Safety Information"](#page-106-2)* on page 103.

This manual gives navigation instructions according to the default display settings. If you select other settings, navigation steps may be different.

Unless otherwise specified, all instructions in this manual assume that you are starting from the Home screen. To get to the Home screen, you may need to unlock the phone or keypad. ([For](#page-15-0)  [more information, refer to](#page-15-0) *"Securing Your Phone"* on page 12.)

**Note:** Instructions in this manual are based on default settings, and may vary from your phone, depending on the software version on your phone, and any changes to the phone's Settings.

Unless stated otherwise, instructions in this User Manual start with the phone unlocked, at the Home screen.

All screen images in this manual are simulated. Actual displays may vary, depending on the software version of your phone and any changes to the phone's Settings.

## *Special Text*

In this manual, you'll find text that is set apart from the rest. These are intended to point out important information, share quick methods for activating features, to define terms, and more. The definitions for these methods are as follows:

- **Notes**: Presents alternative options for the current feature, menu, or sub-menu.
- **Tips**: Provides quick or innovative methods, or useful shortcuts.
- **Example**: Gives an example of the feature or procedure.
- **Important**: Points out important information about the current feature that could affect performance.
- **Warning**: Brings to your attention important information to prevent loss of data or functionality, or even prevent damage to your phone.

#### *Text Conventions*

This manual provides condensed information about how to use your phone. To make this possible, the following text conventions are used to represent often-used steps:

**→** Arrows are used to represent the sequence of selecting successive options in longer, or repetitive, procedures.

**Example:** "From the Home screen, touch **Menu**, then touch Settings → **Wireless & networks** ➔ **Wi-Fi settings**."

# <span id="page-8-0"></span>**Battery**

Your phone is powered by a rechargeable, standard Li-Ion battery. A Wall/USB Charger (Charging Head and USB cable) are included with the phone, for charging the battery.

**Note:** The battery comes partially charged. You must fully charge the battery before using your phone for the first time. A fully discharged battery requires up to 4 hours of charge time.

After the first charge, you can use the phone while charging.

**Warning!:** Use only Samsung-approved charging devices and batteries. Samsung accessories are designed to maximize battery life. Using other accessories may invalidate your warranty and may cause damage.

#### *Battery Indicator*

When the battery is weak and only a few minutes of talk time remain, the battery icon  $\left(\begin{array}{c} \blacksquare \\ \blacksquare \end{array}\right)$  blinks and the device sounds a warning tone at regular intervals. In this condition, your phone conserves its remaining battery power, not by turning off the backlight, but by entering the dimming mode. For a quick check of your battery level, glance at the battery charge indicator located in the upper-right corner of your device's display. Solid  $color ($   $\Box$   $\Box$  indicates a full charge.

# *Battery Cover*

The battery is under a removable cover on the back of the phone.

## <span id="page-9-0"></span>Removing the battery cover

 $\blacksquare$  Pull up using the slot provided (1), while lifting the cover off the phone (2 & 3).

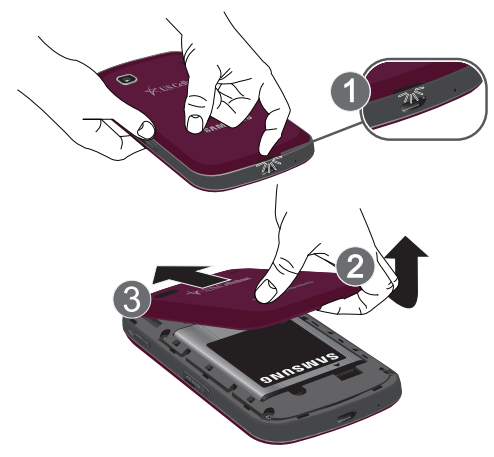

## <span id="page-9-1"></span>Installing the battery cover

 $\blacktriangleright$  Align the cover (1) and press it firmly into place (2), making sure it snaps into place at the corners (3).

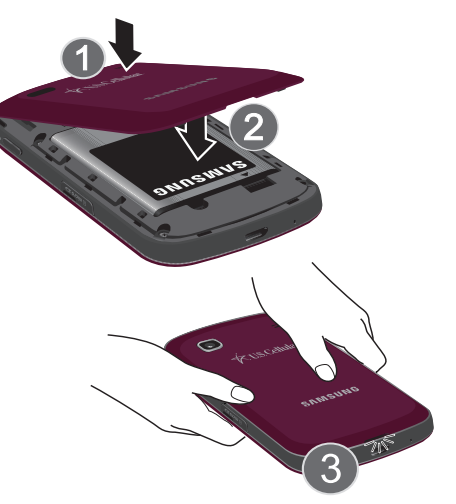

#### *Installing the Battery*

- **1.** Remove the battery cover. [\(For more information, see](#page-9-0)  *["Removing the battery cover"](#page-9-0)*.)
- **2.** Insert the battery into the phone, aligning the gold contacts on the battery with the gold contacts in the phone (1). Push down on the bottom of the battery until it snaps into place (2).

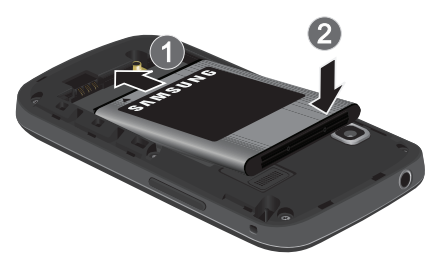

**3.** Install the battery cover. [\(For more information, see](#page-9-1)  *["Installing the battery cover"](#page-9-1)*.)

# *Removing the Battery*

- **1.** Remove the battery cover. [\(For more information, refer to](#page-9-0)  *["Removing the battery cover"](#page-9-0)* on page 6.)
- **2.** Lift the battery up by the slot provided (1).

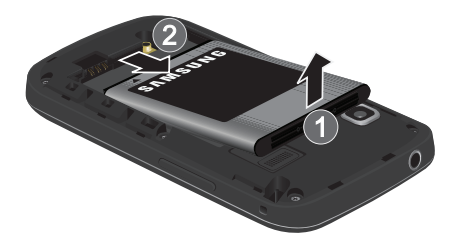

**3.** Lift the battery up and out of the phone (2).

#### *Charging the Battery*

Your phone comes with a Wall/USB Charger (Charging Head and USB cable) to rapidly charge your phone from any 120/220 VAC outlet.

**Note:** The battery comes partially charged. You must fully charge the battery before using your phone for the first time. A fully discharged battery requires up to 4 hours of charge time.

After the first charge, you can use the phone while charging.

**1.** Connect the USB cable to the charging head.

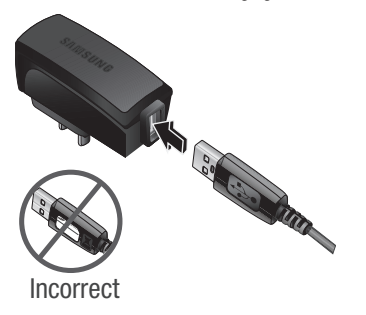

**2.** Insert the USB cable into the port.

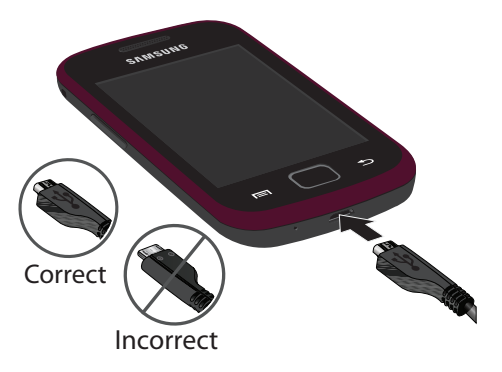

- **3.** Plug the charging head into a standard AC power outlet.
- **4.** When charging is complete, unplug the charging head from the power outlet and remove the USB cable from the phone.

#### *Non-Supported Batteries*

Samsung handsets do not support the use of non-approved batteries.

**Important!:** Using a non-supported battery may damage to your phone.

When using a non-supported battery you will hear a series of beeps and see a warning message:

# "**UNABLE TO CHARGE NON-SUPPORTED BATTERY. SEE USER MANUAL**"

If you receive this warning, battery charging has been disabled.

Samsung charging accessories, such as the charging head and cigarette lighter adapter, will only charge Samsung-approved batteries.

**Note:** When using a non-supported battery, the phone can only be used for the duration of the life of the battery and cannot be recharged.

# <span id="page-12-0"></span>Turning Your Phone On and Off

# *Turning Your Phone On*

-**Press and hold the <b>Power/Lock Key** for three seconds.

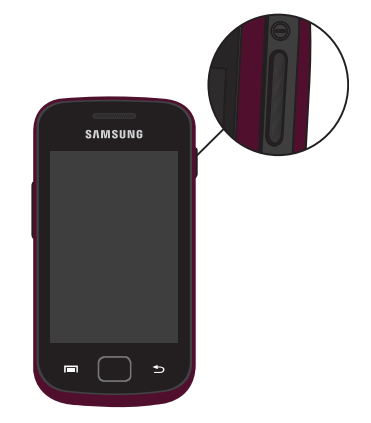

**Note:** Your phone's internal antenna is located along the bottom back of the phone. Do not block the antenna; doing so may affect call quality or cause the phone to operate at a higher power level than is necessary.

#### *Turning Your Phone Off*

-Press and hold the **Power/Lock Key** for two seconds ➔ **Power off** ➔ **OK**.

# <span id="page-13-0"></span>Your Google Account

Your new phone uses your Google account to fully utilize its Android features, including Gmail, Google Maps, Google Talk and the Android Market. When you turn on your phone for the first time, set up a connection with your existing Google account, or create a new Google account.

To create a Google account, or set up your Google account on your phone:

- Use Gmail. [\(For more information, refer to](#page-74-5) *"Gmail"* on page 71.)
- Use Accounts & sync settings (see *["Accounts & sync"](#page-98-1)* on page 95.)

# <span id="page-13-1"></span>Displaying Your Phone Number

-From the Home screen, touch **I Menu**, then touch **Settings** ➔ **About phone** ➔ **Status**.

Your phone number displays under **My phone number**.

# <span id="page-13-2"></span>Voicemail

All unanswered calls to your phone are sent to voicemail, even if your phone is turned off, so you'll want to set up your voicemail and personal greeting as soon as you activate your phone.

#### *Setting up Voicemail*

- **1.** Navigate to a Home screen panel, then touch **Phone**, then touch ord
- **2.** Follow the automated instructions to set up your new password and record a greeting.

# *Checking Voicemail*

- **1.** Navigate to a Home screen panel, then touch **Phone** then touch  $\overline{\bullet}$
- **2.** Follow the automated instructions to manage voicemail.

**Tip:** You can also access **Voicemail** by dialing your phone number from any touch-tone phone.

# <span id="page-13-3"></span>TTY Mode

Your phone is fully TTY-compatible, allowing you to connect a TTY device to the phone's headset jack. Before you can use your phone with a TTY device, you'll need to enable TTY Mode.

[For more information, refer to](#page-89-0) *"TTY"* on page 86.

# <span id="page-14-0"></span>Roaming

When you travel outside your home network's coverage area, your phone can roam to acquire service on other compatible digital networks. When Roaming is active, the Roaming icon appears in the Annunciator Line of the display.

**Tip:** You can set your phone's roaming behavior. [For more information, refer](#page-88-1)  to *["Mobile networks"](#page-88-1)* on page 85.

During roaming, some services may not be available. Depending on your coverage area and service plan, extra charges may apply when making or receiving call.

**Note:** Contact your Wireless Provider for more information about your coverage area and service plan.

# <span id="page-14-1"></span>Memory Card

Your phone includes a removable microSD™ memory card, for storage of music, pictures, and other files, and supports optional microSD™ or microSDHC™ memory cards of up to 32GB capacity.

**Note:** You can only store music files that you own (from a CD or purchased using the phone) on a memory card.

## *Installing a Memory Card*

- **1.** Open the microSD cover, on the right side of the phone.
- **2.** With the gold contacts facing down, carefully slide the memory card into the slot, pushing gently until it clicks into place (1).

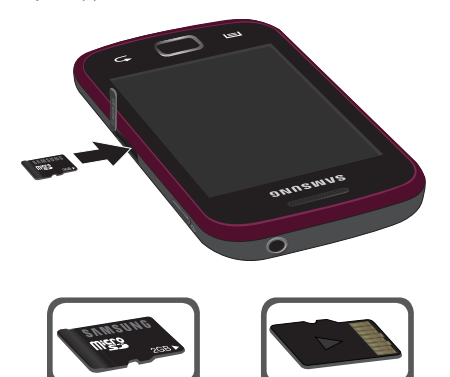

**Correct Incorrect**

**3.** Replace the microSD cover.

#### *Removing a Memory Card*

**Important!:** To prevent damage to information stored on the memory card, unmount the card before removing it from the phone.

- **1.** From the Home screen, touch **I Menu**, then touch **Settings** ➔ **Storage** ➔ **Unmount SD card**.
- **2.** Open the microSD cover, on the right side of the phone.
- **3.** Gently press on the memory card, then release so that it pops out from the slot, and carefully pull the card out (2).
- **4.** Replace the microSD cover.

# <span id="page-15-0"></span>Securing Your Phone

By default, the phone locks automatically when the screen times out, or you can lock it manually. You can unlock the phone using one of the default Unlock screens, or for increased security, use a personal screen unlock pattern.

For more information about creating and enabling a Screen unlock pattern, see *["Set up screen lock settings"](#page-94-1)* on page 91.

For other settings related to securing your phone, see *["Location](#page-94-2)  & security"* [on page 91.](#page-94-2)

**Note:** Unless stated otherwise, instructions in this User Manual start with the phone unlocked, at the Home screen.

# Locking the phone manually

**Press the Common Power/Lock** key on the top, right of the phone.

#### Unlocking the phone

- **1.** Press the **Power/Lock** key to wake the screen.
- **2.** Touch and drag the  $\left(\frac{d}{dx}\right)$  Unlock icon to the right to show the screen that was visible when the phone was locked.

# Unlocking with a Personal Screen Unlock Pattern

- **1.** Press the **Power/Lock** key to wake the screen.
- **2.** Draw your personal unlock pattern on the screen.

For information on setting a personal unlock pattern, see *["Set up](#page-94-1)  [screen lock settings"](#page-94-1)* on page 91.

<span id="page-16-2"></span><span id="page-16-0"></span>This section outlines key features of your phone, including keys, displays, and icons.

# <span id="page-16-1"></span>Features

- 3.2-inch (320x480 pixel) full-screen touch screen
- CDMA 1X/EVDO RevO Wireless Technology
- Android platform (v2.3)
- Motion and position sensitivity
- Full integration with Google applications, including Google Search, Google Maps, Google Talk, and Gmail
- Android Market, plus pre-loaded applications
- Messaging Services (with on-screen QWERTY Keypads)
	- Text Messaging
	- Picture Messaging
	- Video Messaging
	- Voice Messaging
	- Email
	- Mobile Instant Messenger (IM)
	- Chat
- 3 Megapixel CMOS Camera-Camcorder
- Picture Gallery, supporting JPEG, PNG, GIF, A-GIF, WBMP, and BMP formats
- Video Player (320x240 pixels), supporting H.263, H.264 AVC, MPEG4, and 3GPP formats
- Music Player, supporting MP3 format
- Full-HTML Browser
- Global Positioning (GPS) Technology
- Speakerphone
- Support for MP3, AAC, HE-AACv2, AMR-NB, AMR-WB, EVRC, QCLEP, WMA, and WAV audio files as ringtones and alert tones.
- Support for microSD™ and microSDHC™ Memory Cards (up to 32 GB capacity) (A microSD Memory Card is included with your phone.)
- Bluetooth<sup>®</sup> 3.0 Wireless Technology. (For more information, refer to *["Bluetooth profiles"](#page-83-0)* on page 80).

# <span id="page-17-0"></span>Front View *Features*

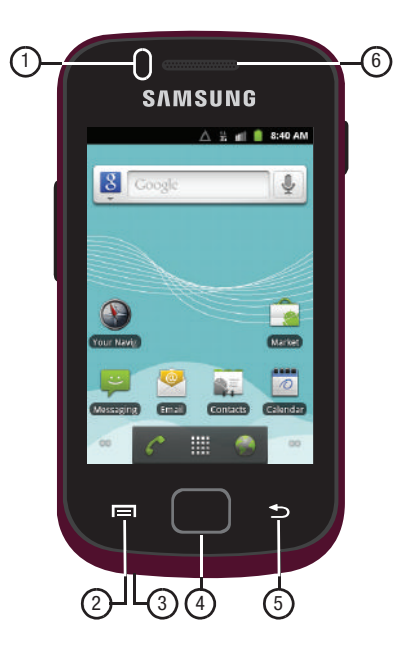

- **1. Light and Proximity Sensors**: Light sensor adjusts screen brightness when **Brightness** is set to **Automatic brightness**. ([For more information, refer to](#page-93-1) *"Brightness"* on page 90.) During a call, Proximity sensor detects that the phone is next to your face and darkens the screen to save battery power.
- **2. Menu Key**: Press to display options for the current screen.
- **3. Microphone**: Passes your voice to other parties in a call. Passes your voice to Voice Dialer. ([For more information,](#page-79-7)  refer to *["Voice Dialer"](#page-79-7)* on page 76.)
- **4. Home Key**: Press to display the Home screen. Press and hold to display the **Recent** applications screen.
- **5. Back Key**: Press to return to the previous screen or option.
- **6. Earpiece**: Listen to callers.

# <span id="page-18-0"></span>Side Views *Features*

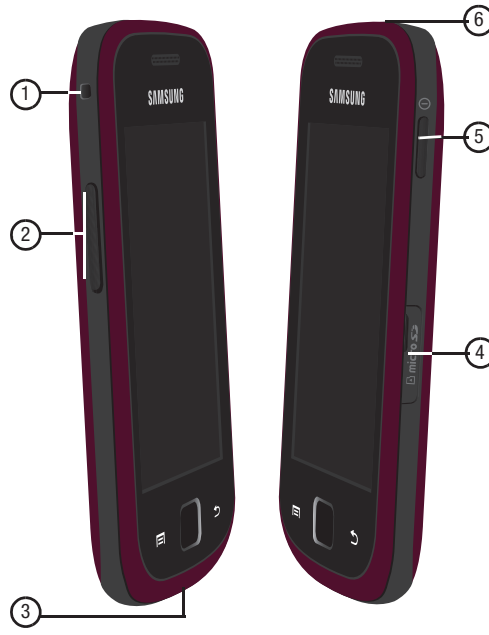

- **1. Accessory Hook**: Connect optional accessories, such as carrying straps, to the phone.
- **2. Volume Key**: From a Home screen, press to adjust Ringer Volume. During calls or music playback, press to adjust volume. Press to mute the ringtone of an incoming call.
- **3. USB Power/Accessory Port**: Plug in a USB cable for charging or to sync music and files.
- **4. microSD (Memory Card) Slot**: Lets you install and remove optional microSD Memory Card for additional image/photo storage and for music storage.
- **5. Power/Lock key**: Press and hold to power your phone on or off. With the phone on, press to lock your phone and blank or waken the display. With the phone on, press and hold, then select **Silent mode**, **Airplane mode**, or **Power off**.
- **6. Headset/Headphone/TTY Jack**: Connect a wired handsfree headset, stereo headphones, or a TTY device.

# <span id="page-19-0"></span>Touch Screen Display

Your phone's touch screen display is the interface to its features.

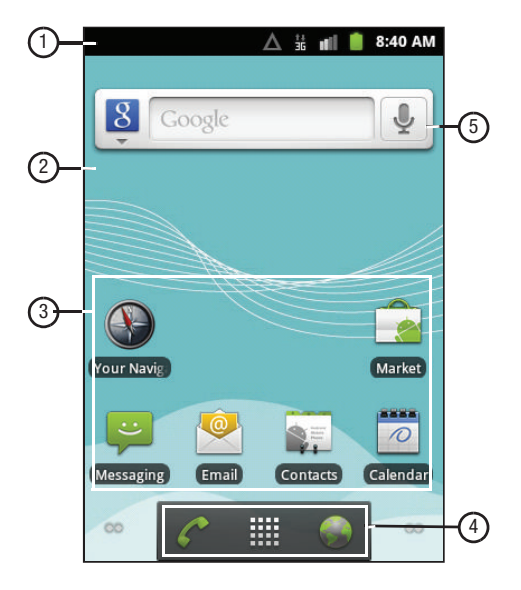

## *Features*

- **1. Annunciator Line**: Presents icons to show network status, battery power, and connection details. [\(For more](#page-20-0)  [information, refer to](#page-20-0) *"Annunciator Line"* on page 17.)
- **2. Home screen**: The starting point for using your phone. Place icons, widgets, and other items to customize your phone to your needs. ([For more information, refer to](#page-23-0)  *["Home Screen"](#page-23-0)* on page 20.)
- **3. Shortcuts**: Shortcuts to applications and folders on your phone. You can add more shortcuts by using the **Add to Home screen** menu. ([For more information, refer to](#page-25-0)  *["Customizing the Home Screen Panels"](#page-25-0)* on page 22 and [For more information, refer to](#page-25-1) *"Adding Shortcuts to a Home [Screen panel"](#page-25-1)* on page 22.)
- **4. Primary Shortcuts**: Shortcuts to your phone's common features. [\(For more information, refer to](#page-24-0) *"Primary Shortcuts"* [on page 21.](#page-24-0))
- **5. Widget**: Application that runs on a Home screen panel. This widget is found on this Home screen panel by default. [\(For](#page-26-0)  more information, refer to *["Adding Widgets to a Home](#page-26-0)  [Screen panel"](#page-26-0)* on page 23.)

# *Display settings*

You can customize display settings to your preferences. [\(For](#page-93-2)  [more information, refer to](#page-93-2) *"Display settings"* on page 90.)

#### <span id="page-20-0"></span>*Annunciator Line*

The Annunciator line displays icons to show network status, battery power, and other details.

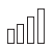

**Signal Strength**: Current signal strength. The greater the number of bars, the stronger the signal.

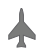

**Airplane Mode Active**: All wireless communications are disabled. (See *["Airplane mode"](#page-82-3)* on page 79.)

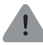

**System Alert**: Check Notifications Panel for alerts.

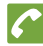

**Voice Call**: A voice call is in progress.

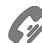

**Speakerphone**: Speakerphone is enabled.

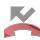

**Missed Call**: Displays when there is a missed call.

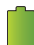

**Battery Level**: Shown fully charged.

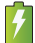

**Charging Indicator**: Battery is charging.

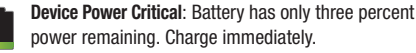

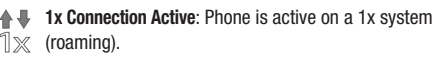

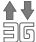

**3G Connection Active**: Phone is active on a 3G system.

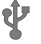

**USB Connected**:The phone is connected to a computer using a USB cable.

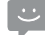

**New Text Message**: You have new text message.

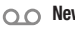

**New Voicemail**: You have new voicemail.

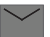

**New Email Message**: You have new email.

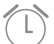

**Alarm Set**: An alarm is active. [\(For more information, refer](#page-73-6)  to *"Clock"* [on page 70.](#page-73-6))

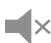

**Silent mode**: All sounds except media and alarms are silenced. (See *["Silent mode"](#page-90-1)* on page 87.)

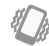

**Vibrate mode**: All sounds are silenced, but the phone vibrates for alerts. (See *"Volume"* [on page 88](#page-91-0).)

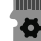

**SD Card Preparing**: An optional memory card is installed.

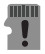

**SD Card Unmounted**: A memory card was unmounted.

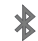

**Bluetooth Active**: Bluetooth is turned on.

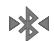

**Bluetooth Connected**: The phone is connected to a Bluetooth headset.

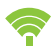

**Wi-Fi Active**: Wi-Fi is connected, active, and communicating with a Wireless Access Point (WAP).

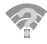

**Wi-Fi Action Needed**: Action needed to connect to Wireless Access Point (WAP).

# **TTY**: TTY Mode is active.

# <span id="page-21-0"></span>**Navigation**

Navigate your phone's features using the command keys and the touch screen.

**Warning!:** If your handset has a touch screen display, please note that a touch screen responds best to a light touch from the pad of your finger. Using excessive force or a metallic object when pressing on the touch screen may damage the tempered glass surface and void the warranty. [\(For more information, refer to](#page-126-2) *"Warranty Information"* [on page 123.](#page-126-2))

# *Command Keys*

#### Menu Key

Touch **Menu** to display a context-sensitive menu of options for the current screen or feature.

# Home Key

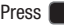

**Press <b>Home** to display the Home screen. Press and hold

**Home** to display the **Recent** menu.

# Back Key

Touch **Back** to return to the previous screen, option or step.

#### *Context-sensitive Menus*

While using your phone, context-sensitive menus offer options for the feature or screen. To access context-sensitive menus:

- Press **Feed Menu**.
- Touch and hold on an item. If available, an item-specific menu popsup.

# *Touch*

Touch items to select or launch them. For example:

- Touch the on screen keyboard to enter characters or text.
- Touch a menu item to select it.
- Touch an application's icon to launch the application.

# *Touch and Hold*

Activate on-screen items by a touch and hold gesture. For example:

- Touch and hold a widget on the home screen to move it.
- Touch and hold on a field to display a pop-up menu of options.

# *Sweep*

To sweep, lightly drag your finger vertically or horizontally across the screen. Use sweep when:

- Unlocking the screen
- Scrolling the Home screen or a menu

# <span id="page-22-0"></span>Notification Panel

The Notification Panel shows information about connections, messages and other items.

- Sweep your finger downward from the top of the screen. To close Notification Panel, tap the panel.

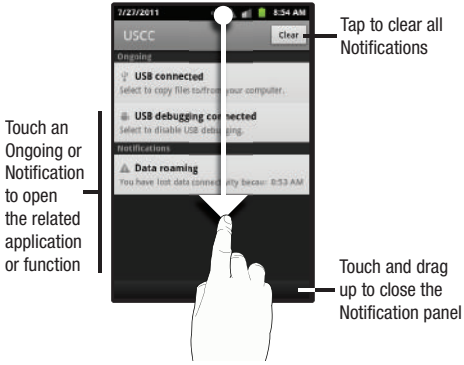

## *Clearing Notifications*

- **1.** Sweep your finger downward from the top of the screen to display the Notifications Panel.
- **2.** Touch **Clear** to clear all notifications.

# <span id="page-23-0"></span>Home Screen

The Home screen is the starting point for using your phone.

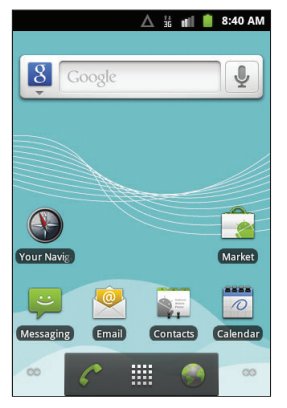

**Note:** Unless stated otherwise, instructions in this User Manual start with the phone unlocked, at the Home screen.

# *Extended Home Screen*

The Home screen consists of the Home panel, plus 4 additional panels that extend beyond the display width to provide more space for adding shortcuts, widgets, and folders.

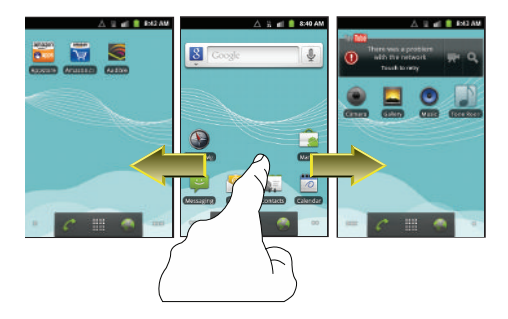

Slide your finger horizontally across the screen to scroll to the left or right side panels. As you scroll, the Navigation nodes at the bottom corners of the display indicate your current position.

You can also use the Navigation nodes at the bottom of the screen to move from panel to panel . ([For more information, refer](#page-24-1)  to *["Navigation Nodes"](#page-24-1)* on page 21.)

To return to the Home panel, press **Home**.

#### <span id="page-24-1"></span>*Navigation Nodes*

The Navigation Nodes are visual indications of the currently active panel. These onscreen dots (located at the bottom left and right of the Home screen) indicate your current panel location.

When the Center panel is displayed, both Navigation Nodes have two dots (this indicates there are two panels at either side of the current panel).

- -To access the left panels, touch the left Navigation Node.
- - To access the right panels, touch the right Navigation Node.

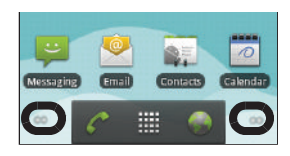

# <span id="page-24-0"></span>Primary Shortcuts

Primary Shortcuts appear at the bottom of the display.

**Note:** When you access **Applications**, the **Home** shortcut replaces the **Applications** shortcut to provide quick return to the Home screen.

The default primary shortcuts are:.

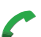

**Phone**: Launch the phone screen. (See *["Call Functions"](#page-29-2)*  [on page 26](#page-29-2).)

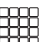

**Applications**: List and launch applications available on your phone. (See *["Applications"](#page-71-7)* on page 68.)

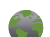

**Browser**: Access your Wireless Provider's portal web site and others on the Internet. (See *"Browser"* [on page 49](#page-52-4).)

# <span id="page-25-0"></span>Customizing the Home Screen Panels

Customize the Home screen to suit your preferences.

- **Add Shortcuts**: [For more information, refer to](#page-25-1) *"Adding Shortcuts to [a Home Screen panel"](#page-25-1)* on page 22.
- **Add Widgets**: [For more information, refer to](#page-26-0) *"Adding Widgets to a [Home Screen panel"](#page-26-0)* on page 23.
- **Add Folders**: [For more information, refer to](#page-27-0) *"Adding Folders to a [Home Screen panel"](#page-27-0)* on page 24.
- **Change the Wallpaper**: [For more information, refer to](#page-28-0) *"Changing the [Wallpaper on a Home Screen panel"](#page-28-0)* on page 25.

# <span id="page-25-1"></span>*Adding Shortcuts to a Home Screen panel*

Use Shortcuts for quick access to applications or features, such as Email or other applications.

- **1.** Navigate to a Home screen panel, then touch and hold on the screen to display the **Add to Home screen** menu.
- **2.** Touch **Shortcuts**, then touch a selection:
- **3.** Follow the prompts to configure the Shortcut and add it to the Home screen.

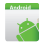

*["Applications"](#page-71-7)* on page 68.

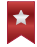

**Bookmark**: Launch a bookmarked web page.

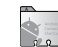

**Contact**: View a contact you specify.

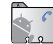

**Direct dial**: Automatically call a contact you specify.

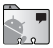

**Direct message**: Create a message to a contact you  $\sim$  specify.

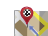

**Directions & Navigation**: Provides turn-by-turn directions for car, bus, bike, or walking trips. You can also save directions to a particular destination.

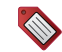

**Gmail label**: Access Gmail sessions by labels that you assign.

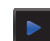

**Music playlist**: Launch Music Player to play a selected Playlist. (See *["Music Player"](#page-59-2)* on page 56.)

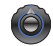

**Settings**: Access your phone's **Settings** menu. [\(See](#page-82-4)  *"Settings"* [on page 79.](#page-82-4))

# Removing Shortcuts

• Touch and hold the Shortcut until the trash can icon  $(\leq)$ Applications: Launch an application. For a list, [see](#page-71-7) appears, then drag the Shortcut to the sicon.

# <span id="page-26-0"></span>*Adding Widgets to a Home Screen panel*

Widgets are self-contained applications that you can place on the Home screen to access favorite features.

- **1.** Navigate to the desired Home screen, then touch and hold on the screen to display the **Add to Home screen** menu.
- **2.** Touch **Widgets**, then touch a selection to add it to the Home screen.

#### Widgets

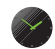

**Analog clock**: Display the time in analog or digital mode, set alarms, display weather information.

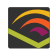

**Audible Large**: Download and play audio books from audible.com. (Requires an audible.com account.)

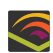

**Audible Medium**: Download and play audio books from audible.com. (Requires an audible.com account.)

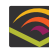

**Audible Small**: Download and play audio books from audible.com. (Requires an audible.com account.)

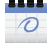

**Calendar:** Record events and appointments to manage your schedule.

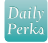

**Daily Perks**: View tips, weather, news, and more.

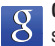

**Google Search**: Display a Google Search bar on Home screen.

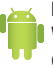

**Home screen tips**: Display tips about the Home screen. Widget appears on the main Home screen panel by default.

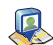

**Latitude**: See locations of friends on a map or in a list. Share or hide your own location.

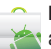

**Market**: Browse, download, and install Android applications.

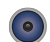

**Music**: Launch the Music Player. ([For more information,](#page-59-2)  refer to *["Music Player"](#page-59-2)* on page 56.)

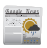

**News & Weather**: Combines multiple RSS news feeds and weather information.

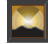

**Picture frame**: Display a picture.

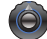

**Power control**: Set network and power settings.

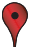

**Rate Places**: Assign personal ratings to Places you have located.

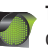

**Traffic**: Display traffic information for a particular destination.

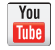

**YouTube**: Search YouTube and watch videos.

# Removing Widgets

-Touch and hold the Widget until the trash can icon  $\binom{6}{1}$ appears, then drag the Widget to the  $\triangle$  icon.

# <span id="page-27-0"></span>*Adding Folders to a Home Screen panel*

Place Folders on the Home screen to organize items together on the Home screen.

- **1.** Navigate to the desired Home screen, then touch and hold on the screen to display the **Add to Home screen** menu.
- **2.** Touch **Folders**, then touch a selection to add it to the Home screen:

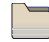

**New folder**: Create a new empty folder.

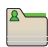

**All contacts**: Create a folder containing all contacts.

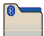

**Bluetooth received**: Create a folder containing a list of items received via Bluetooth.

**Contacts with phone numbers**: Create a folder containing contacts with stored phone numbers.

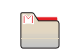

**Google Contacts**: Create a folder containing contacts with phone numbers stored on Google.

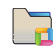

**Recent documents**: List of the latest files stored to your phone.

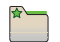

**Starred contacts**: Create a folder containing contacts marked as Favorites.

#### Removing Folders

• Touch and hold the Folder until the trash can icon  $(\bigcirc$ appears, then drag the Folder to the  $\triangleq$  icon.

#### <span id="page-28-0"></span>*Changing the Wallpaper on a Home Screen panel*

Choose a picture to display in the background of a Home screen panel. You can choose from pre-loaded wallpaper images, or select a picture you've taken with the Camera or downloaded.

**1.** From a Home screen panel, touch and hold on the screen to display the **Add to Home screen** menu, then touch **Wallpapers**.

 $-$  or  $-$ 

From the Home screen, press **Fig. Menu**, then touch **Wallpaper**.

- **2.** Choose a source for images:
	- **Gallery**: Access the Gallery to choose a picture from an optional installed memory card. Touch a picture to select it, then use the crop tool to resize the picture, if desired. Touch **Save** to save the picture as wallpaper.
	- **Live wallpapers**: Choose from pre-loaded animated wallpaper images. Touch a wallpaper, then touch **Set wallpaper**.
	- **Wallpapers**: Choose from pre-loaded wallpaper images. Touch a wallpaper, then touch **Set wallpaper**.

#### *Adding Applications to a Home Screen panel*

You can add shortcuts to applications to a Home screen panel, for quick access to the application.

- **1.** Navigate to a Home screen panel.
- **2.** Touch **Applications**. (For more information and a list of available applications, see *["Applications"](#page-71-7)* on page 68.)
- **3.** Touch and hold on an application icon. The Shortcut icon is automatically placed on the selected Home screen panel.

#### Removing Applications

- Touch and hold the Application shortcut until the trash can icon  $(\bigotimes)$  appears, then drag the shortcut to the  $\bigotimes$  icon. <span id="page-29-2"></span><span id="page-29-0"></span>This section describes how to make, answer or end calls.

# <span id="page-29-1"></span>Making Calls

# *Making Calls Using the Phone Dialer*

- **1.** From a Home screen panel, touch **Phone**.
- **2.** Touch the digits of the telephone or speed dial number on the **Keypad** screen.

While dialing, use these options:

- **•** Touch **IEE Menu** , then touch **Add to contacts** to add to the contacts list .
- Touch **Tell Menu**, then touch **Add 2-sec pause** to insert a 2-second pause in the telephone number.
- **•** Touch **Menu** , then touch **Add wait** to insert a Wait pause in the telephone number, to pause dialing to wait for input from you.
- **3.** Touch **Call**.

# Dialing Emergency Numbers

When you call an Emergency Number, such as 911, do not disconnect the call or make other calls until advised to do so by the emergency operator. This enables emergency operators to more easily dispatch aid, such as police, fire fighting, and emergency medical personnel.

- **1.** From a Home screen panel, touch **Phone**. The **Keypad** screen appears in the display.
- **2.** Enter **911**.
- **3.** To place the call, touch .

**Important!:** Emergency number 911 is preset into your phone.

If you call 911 an audible tone is heard and an Emergency prompt appears in the display for the duration of the call.

**Important!:** Because of various transmission methods, network parameters, and user settings necessary to complete a call from your wireless phone, a connection cannot always be guaranteed. Therefore, emergency calling may not be available on all wireless networks at all times.

**Important!:** DO NOT depend on this phone as a primary method of calling 911 or for any other essential or emergency communications.

**Note:** You can specify other numbers than 911 as emergency numbers using the **Emergency Number** settings. [\(For more information, refer to](#page-90-2)  *["Emergency Number"](#page-90-2)* on page 87.)

#### *Making Calls from Contacts*

A contact is an entry that you have created to store the name, numbers, and other information for people or groups of interest.

[\(For more information, refer to](#page-36-1) *"Contacts"* on page 33.)

- **1.** From a Home screen, touch **Phone → Contacts**.
- **2.** Find the Contact and touch the icon or ID image to the left of the contact name.
- **3.** Touch to dial the number for the Contact. If the Contact entry contains more than one number, a list of the numbers pops-up, then you can select the number to dial.

# *Making Calls using Favorites*

Favorites are contacts that you designate as favorites by starring them. (For more information about creating favorites, [see](#page-40-0)  *["Favorite Contacts"](#page-40-0)* on page 37.)

- **1.** From a Home screen, touch **Phone → Et Favorites** to display favorites.
- **2.** Find the contact and touch to dial the number for the Contact.

If the Contact entry contains more than one number, a list of the numbers pops-up, then you can select the number to dial.

#### *Making Calls using Voice Dialer*

Call a contact or telephone number by speaking the name or number. For more information, see *["Voice Dialer"](#page-32-0)* on page 29.

#### <span id="page-30-1"></span>*Making Calls from Call Log*

Return a call, or call a number from a recent call stored in Call log. For more information about Call log, see *["Call Log"](#page-31-2)* on [page 28](#page-31-2).

- **1.** From the Home screen, touch **Phone.**
- **2.** Touch **具 Call log** to display recent calls.
- **3.** Find a call, then touch **Call** to dial the number.

# <span id="page-30-0"></span>Answering Calls

To answer an incoming call:

-On the Incoming call screen, touch and drag  $\bullet$  to the right.

# *Sending Calls to Voicemail*

When your phone alerts you to an incoming call, you can ignore the call by rejecting it to send the caller to voice mail, or reject the call and send a message to the caller.

#### Rejecting a call

When you reject a call, the caller is directed to leave a voice mail.

 $\triangleright$  On the Incoming call screen, touch and drag  $\triangleright$  to the left. The caller is directed to leave a voice mail.

# *Answering Call-Waiting Calls*

When you receive a call while on a call:

- Touch and drag **Answer** to answer the incoming call. The original call is placed on hold, and remains on hold until you end the second call, or swap calls back to the original call.
- Touch **Swap** to place the second call on hold and return to the original call.

# *Three-Way Calling*

Merge two calls to set up a three-way call between you and two other parties.

- **1.** Establish a call, either by dialing or answering an incoming call.
- **2.** Touch **Add call**. The first call is placed on hold, and the **Phone** screen displays.
- **3.** Enter the second phone number or select a Call record or Contact, then press  $\blacksquare$ .
- **4.** Touch **Merge calls**. The two calls are joined into one, 3-way call.

# *In-Call Options*

While in a call, you can access these features:

- **Add call**: Display the Phone Dialer to set up a multi-party call.
- **End**: End the phone call.
- **Dialpad**: Display a dialpad to enter numbers.
- **Bluetooth**: Switch the call audio to a Bluetooth headset.
- **Mute**: Mute or unmute your voice on the call.
- **Speaker**: Enable or disable speakerphone.

# <span id="page-31-0"></span>Silencing an Incoming Call Ringtone

When your phone alerts you to an incoming call, you can silence the ringtone for the call by pressing the **Volume Key** down.

# <span id="page-31-1"></span>Ending a Call

- **1.** Press the **Volume Key**. The In-Call screen appears.
- **2.** Touch **1**

# <span id="page-31-2"></span>Call Log

When you place, answer, or miss a call, a record of the call is saved in the Call log.

# *Accessing Call Log*

**►** From the Home screen, touch **Phone → E** Call log.

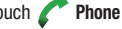

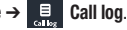

## *Making Calls using Call Log*

Return a call, or call a number from a recent call stored in Call log. [\(For more information, refer to](#page-30-1) *"Making Calls from Call Log"* [on page 27.](#page-30-1))

# *Sending Messages using Call Log*

- **1.** From the Home screen, touch **Phone → E** Call log.
	-
- **2.** Touch and hold on a call record, then select **Send text message** from the pop-up menu to create a new message, with the call record phone number entered in the **To** list.
- **3.** Continue creating the message, as desired. [\(For more](#page-45-3)  information, refer to *["Creating and Sending Messages"](#page-45-3)* on [page 42](#page-45-3).)

# *Creating or Updating Contacts Using Call Log*

- **1.** From the Home screen, touch **Phone → E** Call log.
- **2.** Touch and hold on a call record, then select **Add to contacts** from the pop-up menu.
- **3.** Choose  $\left( \bigoplus \right)$  Create new contact or select an existing Contact entry.
- **4.** Continue entering contact information. [\(For more](#page-36-1)  [information, refer to](#page-36-1) *"Contacts"* on page 33.)

# *Managing the Call Log*

# Deleting Call log records

- **1.** From the Home screen, touch **Phone → E** Call log.
- **2.** While viewing the Call log, touch  $\equiv$  **Menu**, then select **Clear call log**. You are prompted to confirm the deletion.
- **3.** To delete all call records, touch **Yes**.

## Viewing call durations

View the length of the Last call, all Dialed calls, all Received calls, or All calls.

**1.** From the Home screen, touch **Phone → E** Call log.

**2.** While viewing the Call log, touch  $\boxed{=}$  **Menu**, then select **View call timer**.

# <span id="page-32-0"></span>Voice Dialer

Voice dialer is a voice recognition application you can use to make calls, and to launch other phone features.

- **1.** From the Home screen, touch **Applications → Voice Dialer**.
- **2.** The phone displays "**Listening**" and prompts you to speak a command. Speak one of the following commands:
	- **Call <Name>**: Call an entry in your Contacts list.
	- **Dial <Number>**: Call a spoken phone number.

# <span id="page-33-0"></span>Voicemail

All unanswered calls to your phone are sent to voicemail, even if your phone is turned off, so you'll want to set up your voicemail and personal greeting as soon as you activate your phone.

# *Setting up Voicemail*

- **1.** From the Home screen, touch **Phone**, then touch .  $|{\rm \sigma}{\rm o}|$
- **2.** Follow the automated instructions to set up your new password and record a greeting.

# *Checking Voicemail*

- **1.** From the Home screen, touch **Phone**, then touch . loo
- **2.** Follow the automated instructions to listen to messages and manage your voicemail.

**Tip:** You can also access **Voicemail** by dialing your phone number from any touch-tone phone.

# *Sending Calls to Voicemail*

You can send an incoming call directly to voicemail, or ignore a call to send it to voicemail and respond to the caller with a text message.

# Sending a call to voicemail

 $\blacktriangleright$  When a call is incoming, touch and slide  $\blacktriangleright$ . The caller is directed to leave a voicemail message.

<span id="page-34-0"></span>This section explains how to manage your contacts and accounts.

# <span id="page-34-1"></span>**Accounts**

Your phone provides the ability to synchronize information from a variety of accounts, including Google, or a Corporate Exchange server. With synchronization, you can ensure that information on your phone is updated with any information that changes in your accounts.

Synchronize contacts with your Facebook, Twitter, and MySpace accounts.

**Note:** You must register your phone with your social network site before using the phone to access the networks.

With Corporate Exchange and Google accounts you can synchronize Calendar events and Contacts.

# *Setting Up Your Accounts*

Set up and manage your synchronized accounts with the Accounts & sync setting.

For information about setting up other, non-synchronized email accounts, see *["Configuring Email Accounts"](#page-49-1)* on page 46.

#### Adding a Google account

- **1.** From the Home screen, touch **I Menu**, then touch **Settings** ➔ **Accounts & sync**.
- **2.** Touch **Add account** ➔ **Google**.
- **3.** At the **Add a Google Account** screen, touch **Next** to begin, then touch an option:
	- **Create**: Follow the prompts to create a new account.
	- **Sign in**: Enter your Google **Username** and **Password**, then touch **Sign In**.
- **4.** The phone communicates with the Google server to set up your account. When complete, your Google account appears in the **Manage accounts** area of the **Accounts & sync** screen.

#### Managing a Google account

- **1.** From the Home screen, touch  $\equiv$  **Menu**, then touch **Settings** ➔ **Accounts & sync**.
- **2.** Tap your Google account to display the **Data & synchronization** screen.
- **3.** Tap a setting to enable or disable synchronization. When enabled, a check mark appears in the check box:
	- **Sync Books**: When enabled, synchronizes your Google eBooks library's list with your phone's eBooks library list.
	- **Sync Contacts**: When enabled, synchronizes your Google contacts with your phone's Contacts.
	- **Sync Gmail**: When enabled, synchronizes your Gmail messages on your phone.
	- **Sync Calendar:** When enabled, synchronizes your Google calendar with your phone.

#### Adding a Corporate Exchange account

- **1.** From the Home screen, touch **Example 20 Menu**, then touch **Settings** ➔ **Accounts & sync**.
- **2.** Touch **Add account** ➔ **Corporate**.
- **3.** At the **Add an Exchange account** screen, enter your **Email address** and **Password**, then touch **Next**.
- **4.** At the **Server settings** screen, enter/change server settings, then touch **Next**. The phone communicates with the server to confirm your account.
- **5.** At the **Account options** screen, select account settings, then touch **Next**.
- **6.** At the **Set up email** screen, enter a name for the account (this name will display on screen). Touch **Done**.
- **7.** At the Activate account administration screen, follow the prompts and touch **Done**.
- **8.** Your Corporate account appears in the **Manage accounts** area of the **Accounts & sync settings** screen, and in the Email application.

#### Managing a Corporate Exchange account

- **1.** From the Home screen, touch **ED** Menu, then touch **Settings** ➔ **Accounts & sync**.
- **2.** Touch your Corporate account to display settings, then touch **Account settings** for these settings:
	- **General settings**
		- **Account name**: Enter a name to identify the account.
		- **Your name**: Enter your name, to be used in outgoing emails.
		- **Signature**: Enter the signature you want to appear at the bottom of all of the emails you send.
		- **Amount to synchronize**: Choose a time period to determine how many days' email will synchronize.
		- **Inbox check frequency**: Choose a frequency for the phone to check the server for new emails.
		- **Default account**: Touch to assign or un-assign this account as the default account for sending email from your phone.
	- **Notification settings**
		- **Email notifications**: Enable or disable display of a new email icon in the Annunciator line when new mail arrives.
- **Select ringtone**: Assign a ringtone for new email notifications.
- **Vibrate**: Enable or disable vibration with new email notifications.
- **Server settings**
	- **Incoming settings**: Modify server settings.
	- **Sync contacts**: When enabled, synchronizes your Exchange contacts with your phone's Contacts.
	- **Sync Calendar**: When enabled, synchronizes your Exchange calendar with your phone.
- **3.** Under **Data & synchronization**, configure these settings:
	- **Sync Contacts**: When enabled, synchronizes your Exchange contacts with your phone's Contacts.
	- **Sync Calendar**: When enabled, synchronizes your Exchange contacts with your phone.
- **4.** To remove an account from your phone, tap **Remove account**.

# **Contacts**

To access Contacts:

-From the Home screen, touch **Contacts**.

# <span id="page-36-0"></span>*Creating Contacts*

- **1.** From the Home screen, touch  $\leq$  **Contacts**.
- **2.** Touch  $\blacksquare$  **Menu**  $\rightarrow$  **New contact.**
- **3.** At the **Create contact under account** prompt, touch an account for saving the contact to.
- **4.** Touch contact fields to enter information:
	- Touch the **picture ID** box to choose a picture to identify the contact.
	- **•** Touch **First name**, then enter a first name for the contact.
	- **•** Touch **Last name**, then enter a last name for the contact. After entering a last name, touch the down arrow to enter a **Name Prefix**, **Middle name**, **Name suffix**, **Phonetic given name**, **Phonetic middle name**, and/or **Phonetic family name**.
	- **•** Touch **Phone number** to enter a phone number, then touch the **Label** button to choose a label, from **Home**, **Mobile**, **Work**, **Work Fax**, **Home Fax**, **Pager**, **Other**, or **Custom** to create a custom label. To add another number, touch  $\left(\bigoplus\right)$ .
	- **•** Touch **Email** to enter an email address, then touch the **Label** button to choose a label, from **Home**, **Work**, **Other**, or **Custom** to create a custom label. To add another address, touch  $\left(\bigoplus\right)$ .
	- **•** Touch **Postal address** to enter the contacts address.To add another Postal address, touch  $\left(\bigoplus_{n=1}^{\infty} a_n\right)$ .
	- **•** Touch **Organization** to enter the Contact's organization name and title.
- **•** To add more fields, tap **More** to choose **IM** (touch the label button and select from AIM, Windows Live, Yahoo, Skype, QQ, Google Talk, ICQ, Jabber, or Custom), **Notes**, **Nickname**, **Website**, and **Internet call**.
- **5.** When you finish entering information, touch **Done**.

#### Creating Contacts from the Phone Dialer

Enter a phone number with the Phone Dialer keypad, then save it.

- **1.** From a Home screen, touch **Phone**.
- **2.** Touch the digits of the phone number on the **Dialer** keypad.
- **3.** Touch  $\blacksquare$  **Menu**, then touch **Add to contacts**  $\rightarrow$ **(+)** Create new contact from the pop-up menu.
- **4.** Continue entering contact information. For more information, see *["Creating Contacts"](#page-36-0)* on page 33.

### Creating Contacts from Call log

Save a phone number from a recent call record to create a new contact, or update an existing contact.

For more information, see *["Creating or Updating Contacts Using](#page-32-0)  Call Log"* [on page 29](#page-32-0).

## *Updating Contacts*

Make changes to update an existing contact.

- **1.** From the Home screen, touch  $\leq$  **Contacts**.
- **2.** Touch a contact to view its information, then touch **Menu** to select **Edit contact**.

 $-$  or  $-$ 

Touch and hold on a contact, then select **Edit contact** from the pop-up menu.

**3.** Continue entering contact information. For more information, see *["Creating Contacts"](#page-36-0)* on page 33.

### Updating Contacts from the Phone Dialer

Enter a phone number with the Phone Dialer keypad, then save it.

- **1.** From a Home screen, touch **Phone**.
- **2.** Touch the digits of the phone number on the **Dialer** keypad.
- **3.** Touch **II** Menu, then touch **Add to Contacts**.
- **4.** Select a contact to update. The new number appears under **Phone**.
- **5.** If needed, touch the label button and select another label.
- **6.** Touch **Done**, or continue entering contact information. For more information, see *["Creating Contacts"](#page-36-0)* on page 33.

#### Updating Contacts from Call log

Save a phone number from a recent call record to create a new contact, or update an existing contact.

For more information, see *["Creating or Updating Contacts Using](#page-32-0)  Call Log"* [on page 29.](#page-32-0)

### *Contacts Display Options*

- **1.** From the Home screen, touch  $\leq$  **Contacts**.
- **2.** Touch **I Menu**, then touch **Display options** to set these options:
	- **•** Touch **Only contacts with phones** to restrict display to contacts with phone numbers.
	- **•** Touch **Sort list by** to select to list contacts by **First name** or **Last name**.
	- **•** Touch **View contact names as** to select to show contact names **First name first** or **Last name first**.
	- **•** Touch an account to choose contacts for display by group, if available, and/or to choose display categories.
- **3.** Touch **Done** to save options.

### *Joined Contacts*

Your phone can synchronize with multiple accounts, including Google, Corporate Exchange, and other email providers. When you synchronize contacts from these accounts with your phone, you may have multiple contacts for one person.

Linking imported contact records to a phone contact allows you to see all the contact's numbers and addresses together in one Contact entry. Linking also helps you keep your contacts updated, because any changes that your contacts make to their information in the respective accounts is automatically updated the next time you synchronize with the account.

**Note:** Phone contacts are always the primary contact for linking. You can link imported contacts to a Phone contact, but the Phone contact will always display; the imported contact will show as the linked contact.

#### Joining contacts

- **1.** From the Home screen, touch  $\leq$  **Contacts**.
- **2.** Touch a Contact to display its information.
- **3.** Touch **EI** Menu → **Edit contact**.
- **4.** Touch  $\Box$  Menu  $\rightarrow$  Join.
- **5.** Touch another contact to link it to the Phone contact.

#### Unioining contacts

- **1.** From the Home screen, touch  $\leq$  **Contacts**.
- **2.** Touch a joined contact to display its information.
- **3.** Touch **Menu**, then touch **Edit contact**.
- **4.** Touch **Menu** ➔ **Separate**.

## *Sending a Namecard (vCard)*

You can send a contact namecard as a vCards via Bluetooth to other Bluetooth devices, or via Gmail as an attachment.

**Important!:** Not all Bluetooth devices will accept contacts, and not all devices support transfers of multiple contacts. Check the target device's documentation.

- **1.** From the Home screen, touch  $\leq$  **Contacts**.
- **2.** Touch a contact to display its information.
- **3.** Touch **Menu**, then touch **Share**.
- **4.** At the prompt, choose a sending method, then follow the prompts to send the namecard:
	- **Bluetooth**: For more information about sending via Bluetooth, [see](#page-67-0)  *["Bluetooth"](#page-67-0)* on page 64.
	- **Email** (when Email account defined): For more information about sending Email, see *["Composing and Sending Email"](#page-49-0)* on [page 46](#page-49-0) and see *["Adding a Corporate Exchange account"](#page-35-0)* [on page 32.](#page-35-0)
- **Gmail**: For more information about sending Gmail, [see](#page-47-0)  *["Composing and Sending Gmail"](#page-47-0)* on page 44.
- **Tip:** You can also send Contact namecards in Email messages, after you add an Email account. (For more information, refer to *"Accounts & sync"* [on page 95.](#page-98-0))

### *Exporting and Importing Contacts*

You can export your contact list to an optional installed memory card, or import a list of contacts (previously exported) from a memory card.

- **1.** From the Home screen, touch  $\leq$  **Contacts**  $\rightarrow$  $\leq$  **Menu** ➔ **Import/Export**.
- **2.** Touch **Import from SD card, Export to SD card**, or **Share visible contacts** then follow the prompts to complete the operation.

#### *Favorite Contacts*

Mark Contacts with a star to identify them as Favorites.

Favorites are displayed on the **Favorites** tab in the **Phone** screen, for fast dialing or messaging.

### Creating Favorite Contacts

- **1.** From the Home screen, touch  $\leq$  **Contacts**.
- **2.** Find a Contact, then touch it to display its information.
- **3.** Touch the **Star** at the top right of the screen. The star is illuminated in gold ( $\sqrt{\ }$ ) marking the Contact as a Favorite.

### *Additional Contact Options*

When you view a Contact's information, you have other options than to Edit, Share, or Delete it.

- **1.** From the Home screen, touch  $\leq$  **Contacts**.
- **2.** Find a Contact, then touch it to display its information.
- **3.** Touch **EI** Menu → Options. The following options are available:
	- **Ringtone**: Select a unique ringtone to identify calls from this Contact.
	- **Incoming calls**: When enabled, sends calls from this Contact directly to your voice mailbox.

### *Deleting Multiple Contacts*

- **1.** From the Home screen, touch  $\leq$  **Contacts**  $\rightarrow$  $\equiv$  **Menu** ➔ **Delete**. The Contacts **Delete** list appears in the display.
- **2.** To delete selected Contacts, touch each Contact to be deleted. A checkmark appears in the check box for each Contact selected.

To delete all Contacts, touch **Select all**. Checkmarks appear in the check boxes for all of your Contacts.

- **3.** Touch **Delete**. You are prompted to confirm your deletions.
- **4.** To delete the selected Contacts, touch **OK**.

# Section 5: Entering Text

This section describes how to enter words, letters, punctuation and numbers or ideographic characters when you need to enter text.

# On-screen QWERTY Keyboard

Your phone uses an on-screen QWERTY keyboard for text entry. Use the keyboard to enter letters, punctuation, numbers, and other characters into text entry fields or applications. Access the keyboard by touching any text entry field.

The on-screen QWERTY keyboard displays at the bottom of the screen. By default, when you rotate the phone, the screen orientation updates to display the keyboard at the bottom of the screen.

## Text Input Methods

Your phone offers two text input methods:

- **Swype**: Swype is a new text input method that allows you to enter words by gliding your finger over the on-screen QWERTY keyboard, lifting your finger between words. You can also enable Word prediction, which matches your key touches to common words.
- **Android Keyboard**: The Android Keyboard is a on-screen QWERTY keyboard that allows you to enter text by touching keys on the screen. Android Keyboard includes predictive text, which matches your key

touches to common words so that you can select the word to enter it into your text.

# Changing the Input Method

When entering text, you can select the text input method.

- **1.** Touch and hold on a text input field, then select **Input method**. The following options are available:
	- **Android keyboard**
	- **Swype**
- **2.** Touch the desired input method. The selected keyboard appears at the bottom of the screen.

# Entering Text Using Swype

Swype is a new way to enter text on touch screens. Instead of touching each key, use your finger to trace over each letter of a word. For each word, place your finger on the first letter and glide to the subsequent letters, lifting on the last letter.

This example shows how to enter the word "this". Put your finger down on the "t", and without lifting, glide it to the "h", then to the "i" then over to the "s".

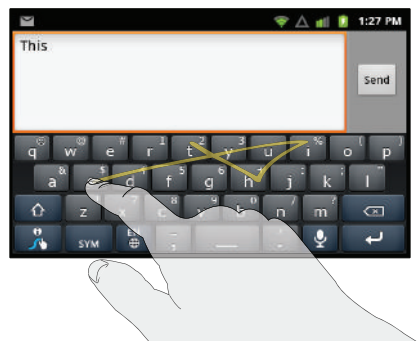

Here are a few tips to get you started:

- **Spacing is automatic:** When you finish a word, just lift your finger and start the next word.
- **Double letters**: Just "scribble" on the key.
- **Capitalization**: Swype recognizes and capitalizes the first word of sentences. If you want to capitalize a word that isn't at the beginning of a sentence, just glide above the keyboard before gliding over the next letter.
- **Contractions**: Swype recognizes most words that include an apostrophe; just swype the letters of the word, including the apostrophe.
- **Punctuation**: Tap and hold a key to view a punctuation menu and make a selection.
- **Accented characters**: Just glide through the letters of the word. Swype usually recognizes the word and correctly accents the letters.
- **Error correction**: If you make a mistake, double-tap on the word you want to change.

### *Configuring Swype*

Configure Swype to your preferences. For more information, [see](#page-101-0)  *"Swype"* [on page 98](#page-101-0).

• While entering text, touch the  $\mathbb{R}$  **Swype** key  $\rightarrow$  **Options**.

### *Swype Help*

While entering text, you can get tips and help about using Swype.

- Tap the **Swype** key to show **Tips**.
- Tap the  $\mathbb{R}$  **Swype** key  $\rightarrow$  **Tutorial** for an interactive tutorial.
- Tap the  $\mathbb{R}$  **Swype** key  $\rightarrow$  **More Help** to view Help.

#### *Entering Symbols and Numbers*

Using the Swype Keyboard:

• Touch and hold on a key to enter the symbol or number at the top of the key.

- Touch and hold on a key until a menu of all characters available on that key appears, then touch a character to enter it.
- Touch  $\sim$  to switch to Symbol mode, then touch a key.
- Touch  $\left[\begin{array}{cc} \mathbf{s}_{\text{row}} \end{array}\right]$   $\rightarrow$  Shift, then touch the corresponding key.

### Using the Numeric Keyboard

Switch to a Numeric Keyboard, to quickly enter numbers and mathematical operators:

 $\triangleright$  Touch  $\left| \cdot \right|$  sy , then touch and hold  $\left| \cdot \right|$  and  $\left| \cdot \right|$ 

To return to the alphabetic keyboard:

- $\blacktriangleright$  Touch  $\vert$  abc  $\vert$ .

# *Editing Keyboard*

The Editing Keyboard provides a quick way to move the cursor and highlight text. If the application in which you are working supports editing, you can cut, copy or paste highlighted text.

To access the Editing Keyboard:

Swype from the **SWYPE** key to the **SYM** key.

# *Using Swype Speech Recognition*

Enter text by speaking. Swype recognizes your speech and enters text for you.

To use Speech recognition:

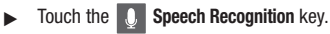

At the **Speak now** prompt, speak the text you want to enter.

# Entering Text Using the Android Keyboard

The Android Keyboard is a custom on-screen QWERTY keyboard, featuring predictive text. Input characters by tapping the on-screen keys with your finger, or use speech recognition.

As you enter characters, predictive text matches your key touches to common words and displays them. Select a word from the display to insert it into your text.

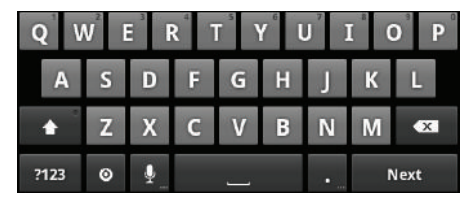

# *Configuring Android Keyboard*

Configure the Android Keyboard to your preferences.

- For more information, see *["Android keyboard"](#page-102-0)* on page 99
- While entering text, touch , then touch **Android keyboard settings**.

#### *Entering Upper and Lower Case Letters*

The default case is lower case (abc). Enter upper and lower case alphabet letters by touching the Shift key to toggle the case, before touching the letter key(s).

- **•** Touch once to switch from abc to Abc mode
- **•** Touch twice to switch from abc to ABC mode

### *Entering Symbols and Numbers*

To enter common symbols, touch  $\frac{2423}{123}$  to switch to symbol mode. then touch the corresponding key.

To enter less-common symbols, touch  $\rightarrow$   $\rightarrow$   $\rightarrow$   $\rightarrow$  then touch the corresponding key.

Enter numbers by touching  $\frac{1}{2}$ , then touching the number keys.

### *Using Android Speech Recognition*

Enter text by speaking. Android Keyboard recognizes your speech and enters text for you.

**Note:** Enable Speech Recognition in Android Keyboard settings. For more information, see *["Android keyboard"](#page-102-0)* on page 99

- Touch the **Speech Recognition** key and say what you would normally type.

**Tip:** For best results, speak as you normally do and use Speech Recognition in a quiet environment.

# Section 6: Messaging

This section describes how to send and receive messages, and other features associated with messaging.

# Types of Messages

Your phone supports these types of messages:

- **Text messages**: Send and receive simple messages containing text to other mobile phones or email addresses (also known as SMS).
- **Multimedia messages**: Send and receive text messages with pictures and/or sound to other mobile phones or email addresses (also known as MMS).
- **Email**: Send and receive email from your email accounts, including Corporate Exchange mail.
- **Gmail**: Send and receive Gmail from your Google account.
- **Google Talk**: Chat with other Google Talk users.

# Text and Multimedia Messaging

Your phone can send and receive text and multimedia messages to other mobile phones and to email addresses.

### *Creating and Sending Messages*

**1.** From a Home screen, touch **↓ Messaging → New message**.

- **2.** Tap the **To** field to enter recipients:
	- **Enter contacts by name**. As you enter a name, matching contacts appear on screen. Touch a contact to add it to the list.
	- **Enter phone numbers**. As you enter a number, matching contacts appear. Touch a contact to add it to the list.
	- **Enter email addresses**: As you enter addresses, matching contacts appear on screen. Touch a contact to add it to the list.
- **3.** Touch the **Type to compose** field, or touch **Next**, and compose your message. While composing a message, touch **Menu** for these options:
	- **Add subject**: Add a subject field to the message and enter a subject. (This option also converts the message to MMS.)
	- **Attach**: Add content to the message to convert it to MMS.
		- **Pictures**: Add a picture.
		- **Capture picture**: Take a new picture.
		- **Videos**: Add a video.
		- **Capture video**: Record a new video.
		- **Audio**: Add a sound clip.
		- **Record audio**: Create a new audio clip.
		- **Slideshow**: Add a slideshow of pictures to this message.
	- **Insert smiley**: Add a text emoticon to the message.
	- **Discard**: Cancel the message.
- **All threads**: Displays all message threads and saves your current message as a Draft.
- **4.** Touch **Send** to send the message.

# *Managing Messages*

### Threaded View

Messages you send and receive to the same contact, number or address are grouped together as a "thread". Threaded messages allow you to see all the messages you exchanged with a contact, or other recipient, with the latest message displayed first.

- **1.** From a Home screen, touch **Messaging.**
- **2.** Message threads display by contact, number, or address. While viewing message threads, you have these options:
	- **•** Touch and hold a thread to choose from:
		- **View thread**: Display the entire message thread.
		- **View contact** / **Add to contacts**: View the sender's Contact information, or save the sender/recipient's information as a new contact, or to update an existing contact.
		- **Delete thread**: Erase the entire message thread.
	- Touch **I Menu** for these options:
		- **Compose**: Create a new message.
		- **Delete threads**: Deletes all threads.
		- **Search**: Enter characters to search messages and recipient lists.
		- **Settings**: Configure message settings.

# Message Settings

Configure message settings.

- **1.** From a Home screen, touch **Messaging**.
- **2.** Touch **HIHIMenu**, then touch **Settings** to set:
	- **Storage settings**:
		- **Delete old messages**: Touch to enable or disable automatic erasure of messages when stored message reach default limits. When disabled, the phone will prompt you to delete old messages to make room.
		- **Text message limit**: Touch to set a limit for the number of text messages per thread.
		- **Multimedia message limit**: Touch to set a limit for the number of multimedia messages per thread.
	- **Text message (SMS) settings**:
		- **Delivery reports**: Touch to request delivery reports for each text message sent.
	- **Multimedia message (MMS) settings**:
		- **Delivery reports**: Touch to request delivery reports for each Picture/ Video message sent.
		- **Auto-retrieve**: Touch to enable or disable automatic retrieval of MMS messages. When enabled, MMS messages download automatically. When disabled, the phone prompts to download new MMS messages.
		- **Roaming auto-retrieve**: Touch to enable or disable automatic retrieval of MMS messages when in Roaming mode. When enabled, MMS messages download and display automatically. When disabled, the phone prompts you to download new MMS messages.
- **Notification settings**:
	- **Notifications**: Touch to enable or disable alerts in the status bar.
	- **Screen On**: Touch to enable or disable automatic screen wake up.
	- **Select ringtone**: Touch to select a ringtone for message alerts.
	- **Vibrate**: Touch to enable or disable vibration for message alerts.
- **Signature**:
	- **Enable Signature**: Touch to add a signature to the bottom of the messages that you send.
	- **Signature Text**: Enter the text you want displayed in your signature at the bottom of messages that you send.

# Gmail

Send and receive emails via Gmail, Google's web-based email.

- From the Home screen, select **Applications** ➔ **Gmail**.

### *Configuring Your Gmail Account*

Set up your Google account to synchronize contacts, calendars, and allow access to Gmail. ([For more information, refer to](#page-34-0)  *["Adding a Google account"](#page-34-0)* on page 31.)

### *Refreshing Your Gmail Account*

Refresh your account to update your phone from the Gmail servers.

- **1.** From the Home screen, select **HHE** Applications → **Gmail**.
- **2.** Touch **Menu**, then touch **Refresh**.

### <span id="page-47-0"></span>*Composing and Sending Gmail*

- **1.** From the Home screen, select **Applications → Comail.**
- **2.** Touch **m** Menu, then touch **Compose**.
- **3.** Touch the **To** field to enter recipients. As you enter names or numbers, matching contacts display. Touch a contact to add it to the field.
- **4.** Touch the **Subject** field to enter a subject.
- **5.** Touch **Compose Mail** to enter the text of your email.
- **6.** While composing a message, **Menu** for these options:
	- **Send**: Send the message.
	- **Save draft**: Save the message as a draft.
	- **Add Cc/Bcc** / **Remove Cc/Bcc**: Create/remove Cc (copy) and Bcc (blind copy) fields in the message. After creating the fields, touch to enter recipients.
	- **Attach**: Launch Gallery to select a picture to add to the message.
- **Discard**: Close the message without saving.
- **Help**: Launches Browser with Google Mobile Help.
- **7.** Touch  $\equiv$  **Menu**  $\rightarrow$  **Send** to send the message.

## *Gmail account settings*

- **1.** From the Home screen, select **Applications → Gmail**.
- **2.** Touch **I Menu** for these options
	- **Refresh**: Update Gmail on your phone from the Google servers.
	- **Compose**: Create a new email.
	- **Accounts**: View and choose from your Google account(s).
	- **Go to labels**: View Google content by label.
	- **Search**: Find Gmail items.
	- Touch **More** ➔ **Settings** for these additional options:
	- **General preferences**:
		- **Message Actions**: Choose whether message actions Always show at the top of the screen, Only show in portrait mode, or Don't show.
		- **Clear search history**: Erase all your previous searches from memory.
		- **Clear "Show pictures"**: Reset the "Show pictures" automatically setting for all senders to don't show pictures automatically.
	- **Account settings**:
		- **Signature**: Create a text signature to add to outgoing messages.
		- **Confirm actions**: Have your phone prompt you to confirm archivals, deletions, and messages sent.
- **Reply all**: When active, responding messages are sent to all addressees by default.
- **Auto-advance**: Choose whether to show a Newer or Older conversation or a Conversation list after you delete or archive a conversation.
- **Message text size**: Choose Tiny, Small, Normal, Large, or Huge text for your messages.
- **Batch operations**: Allow changes to labels on more than one conversation.
- **Sync inboxes and labels**: Choose which labels are synchronized.
- **Email notifications**: When enabled, notifications for new email appears in the Notifications Panel.
- **Labels to notify**: Select notification preferences for your synced Gmail labels.
- **3.** Touch **More** ➔ **Help** to launch Browser with Google Mobile Help.
- **4.** Touch **More** ➔ **About** to show Gmail version installed on your phone.

# Email

Send and receive email using popular email services.

**Note:** Only some paid "Plus" accounts include POP access to allow this program to connect. If you are not able to sign in with your correct email address and password, you may not have a paid "Plus" account. Please launch the Web browser to access your account.

### *Configuring Email Accounts*

You can configure Email for most accounts in just a few steps.

### Configuring the first email account

- **1.** From the Home screen, touch **e Email.**
- **2.** Touch **Email address** to enter your email address, then touch **Password** or touch **Next** to enter your password.
- **3.** Touch a setup option:
	- **Manual setup**: Configure the account manually. Touch **POP3**, **IMAP** or **Exchange**, then enter the account details.
	- **Next**: Connect to the server to set up the account automatically. Follow the prompts to complete set-up, then touch **Done**.

**Tip:** For more information on setting up your email, contact your Wireless Provider.

#### Configuring additional email accounts

- **1.** From the Home screen, touch **Email.**
- **2.** Touch **Menu**, then touch **Accounts**.
- **3.** Touch **II** Menu, then touch **Add account**.
- **4.** Touch the **Email address** field to enter your email address.
- **5.** Touch the **Password** field or touch **Next** to enter your password.
- **6.** Touch a setup option:
	- **Manual setup**: Configure the account manually. Touch **POP3**, **IMAP** or **Exchange**, then enter the account details.
	- **Next**: Connect to the server to set up the account automatically. Follow the prompts to complete set-up, then touch **Done**.

### <span id="page-49-0"></span>*Composing and Sending Email*

- **1.** From the Home screen, touch **e Email.**
- **2.** For a single Email account, Touch **Menu**, then touch **Compose**.

If you have more than one Email account, touch and hold on an account, then touch **Compose**.

- **3.** Touch the **To** field to enter recipients. As you enter names or numbers, matching contacts display. Touch a contact to add it to the field.
- **4.** Touch the **Subject** field to enter a subject.
- **5.** Touch **Compose Mail** to enter the text of your email.
- **6.** While composing a message, touch **Menu** for these options:
	- **Add Cc/Bcc**: Create Cc (copy) and Bcc (blind copy) fields to the message. After creating the fields, touch to enter recipients.
	- **Send**: Send the message.
	- **Save as draft**: Close the message and save it in Drafts.
	- **Discard**: Close the message without saving.
	- **Add attachment**: the follow options are available:
		- **Pictures**: Add a picture.
		- **Capture picture**: Take a new picture.
		- **Videos**: Add a video.
		- **Capture video**: Record a new video.
		- **Audio**: Add a sound clip.
		- **Record audio**: Create a new audio clip.
		- **File**: Add a file.
- **7.** Touch **Send** to send the message.

# *Managing Emails*

### Combined Inbox

Emails you receive to all accounts are presented in the combined Inbox, or you can view email accounts individually.

**1.** Touch **Menu**, then touch **Accounts**.

**2.** Touch an account, or touch the **Combined Inbox**.

# Refreshing Your Email Account

Refresh your account to update your phone from the servers.

- **1.** From the Home screen, touch **e Email.**
- **2.** Touch **Menu**, then touch **Refresh**.

## Email Account Settings

Use Account settings to configure handling of email from your accounts.

**Note:** Account settings may vary, depending on your email provider.

**1.** From the Home screen, touch **e Email.** 

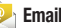

- **2.** Touch an account to view it.
- **3.** Touch **I Menu**, then touch **Account settings.**
- **4.** Touch fields to configure the account:
	- **General settings**:
		- **Account name**: Enter a name for the account's display.
		- **Your name**: Enter your name, to be used on emails.
		- **Signature**: Add a standard signature to the bottom of the emails you send.
		- **Amount to synchronize** (Corporate Email accounts only): Choose the time period for which you would like to synchronize your emails.
		- **Inbox check frequency**: Choose an interval for checking for email.
- **Default account**: When enabled, this account is the default account for sending email from your phone.
- **Notification settings**:
	- **Email notifications**: Enable or disable alerts in the Status Bar.
	- **Select ringtone**: Choose a ringtone to use for new email alerts.
	- **Vibrate**: Enable or disable vibration with new email alerts.
- **Server settings**:
	- **Incoming settings**: Modify incoming email server settings.
	- **Outgoing settings** (Public Email accounts only): Modify outgoing email server settings.
	- **Sync contacts** (Corporate Email accounts only): When enabled, synchronizes your Exchange or Google contacts with your phone's Contacts.
	- **Sync calendar** (Corporate Email accounts only): When enabled, synchronizes your Exchange or Google calendar with your phone.

# Google Talk

Chat with other Google Talk users.

- **Tip:** Talk requires that you have a Google account. For information on setting up a Google account, see *["Adding a Google account"](#page-34-0)* on page 31
	- **1.** From the Home screen, select **Applications → Talk**.
	- **2.** If you have already set up your Google account, you are automatically logged in. If you do not have a Google account, you can touch **Create** to create a new Google account.
	- **3.** Use the application's on-screen controls to chat with other Google Talk users.
	- **4.** Touch **I Menu** to select All or Most Popular friends, Add friends, Search for friends, Sign out, change Talk settings, Close all chats, or review lists of Invites that are pending or Blocked friends.

# YouTube

View and upload YouTube videos, right from your phone.

Mavigate to a Home screen panel, then touch **Applications** ➔ **YouTube**.

# Voice Search

Voice Search offers voice-activated Google searches.

- **1.** Navigate to a Home screen panel, then touch **Applications** ➔ **Voice Search**.
- **2.** Voice Search uses your location to improve search results and offer other services. Touch **Agree** to allow locationbased searches, or **Disagree** to disallow.
- **3.** At the **Speak now** prompt, speak your search criteria slowly and clearly. Google searches for the information and displays results.

### **Browser**

Your phone is equipped with a full HTML Browser, which allows you to access the internet.

-From any Home screen panel, touch **Browser.** 

### *Navigating the web*

#### Command Keys

- -Touch **Back** to return to the previous page.
- -To go forward, touch  $\boxed{\blacksquare}$  Menu  $\rightarrow$  **Forward**.

### Zoom In – Zoom Out

- - To zoom in on a page, with your thumb and index finger pressed together, touch the screen and drag your fingers apart.
- - To zoom out from a page, with your thumb and index finger separated, touch the screen with both fingers and drag your fingers together.

### Touching and dragging

 $\blacktriangleright$  Touch and drag your finger on the screen to navigate pages, and to reposition pages within the screen.

### Entering text in a field

While browsing with the keypad open, touch a text field, then enter text using the keypad.

While browsing with the keypad closed, touch a text field to display the virtual QWERTY keyboard to enter text.

#### Selecting items on a page

While browsing pages, use gestures and menus to navigate links on pages:

- Touch an item or hyperlink to select it.
- Touch and hold on a hyperlink for these options:
	- **Open**: Go to the linked page.
	- **Open in new window**: Open a new window to display the linked page.
	- **Bookmark link**: Add a bookmark to linked page (without loading it).
	- **Save link**: Save the linked page to Download history.
	- **Share link**: Send the link via Bluetooth, Email, Gmail, or Messaging.
	- **Copy link URL**: Save the link's URL to the clipboard.

# *Entering a URL*

Access a web site quickly by entering the URL.

- **1.** From any Home screen panel, touch **Browser.**
- **2.** Touch the **URL** field at the top of the screen, then enter the URL using the physical keypad or the on-screen QWERTY keyboard.
- **3.** As you enter characters, potential matches display. Continue entering characters, or touch a match to complete the URL.
- **4.** Touch **Go** to load the page.

### *Using Browser Windows*

You can have up to four windows open at one time, switching between windows.

- **1.** From any Home screen panel, touch **Browser.**
- **2.** To open a new window, press  $\mathbf{F} = \mathbf{M} \mathbf{F} \mathbf{F}$  **Menu**  $\rightarrow \mathbf{N} \mathbf{F} \mathbf{F} \mathbf{W}$  window.
- **3.** To switch to another open window, press  $\blacksquare$  **Menu**  $\rightarrow$ **Windows**. Touch a window to display it.
- **4.** To close a window, press  $\Box$  **Menu**  $\rightarrow$  **Windows**. Touch **Close** to close it.

# *Using Bookmarks*

While browsing, bookmark a site to quickly access it in the future.

### Creating a bookmark

Create a bookmark to a page, for later browsing.

- **1.** From any Home screen panel, touch **Browser.**
- **2.** Browse to the desired web site, then touch **Bookmarks** next to the **URL** field.
- **3.** The new web site is displayed as a thumbnail with the command **Add**. Touch the bookmark to add it.
- **4.** At the **Add bookmark** prompt, confirm the Name and Location for the bookmark, then touch **OK** to save the bookmark.

#### Accessing bookmarks and history

Launch a bookmarked page, or reload recent pages.

- **1.** From any Home screen panel, touch **Browser.**
- **2.** Touch ➔ **Bookmarks** next to the **URL** field.
- **3.** On the **Bookmarks** tab, use these options:
	- **•** Touch a bookmark to load the page.
	- **•** Touch and hold on a bookmark for these options:
		- **Open**: Launch the bookmarked page.
		- **Open in new window**: Open the linked page in a new window.
		- **Edit bookmark**: Modify the URL.
		- **Add shortcut to Home**: Create a bookmark on the Home screen.
		- **Share link**: Send the link via Bluetooth, Email, Gmail, or Messaging.
		- **Copy link URL**: Save the link's URL to the clipboard.
		- **Delete bookmark**: Remove the bookmark.
		- **Set as homepage**: Assign the bookmarked link as the home page.
	- Press  $\equiv$  **Menu**, the following options are available:
		- **Bookmark last-viewed page**: Add the URL of the last page you viewed to the Bookmarks list.
		- **List** / **Thumbnail view** to view bookmarks as a list/an array of small page images.
- **4.** On the **Most visited** tab, use these options:
	- **•** Touch a page to reload it.
	- **•** Touch the star next to a page to bookmark it.
- **•** Touch and hold on a page for these options:
	- **Open**: Launch the web page.
	- **Open in new window**: Launch the web page in a new window.
	- **Add bookmark** / **Remove from bookmarks**: Bookmark the page, or remove the bookmark for this page.
	- **Share link**: Send the link via Bluetooth, Email, Gmail, or Messaging.
	- **Copy link URL**: Copy the page's URL to the clipboard for pasting.
	- **Remove from history**: Remove the record of this page.
	- **Set as homepage**: Set this page as the default first page when opening the Browser.
- **5.** On the **History** tab, use these options:
	- **•** Touch a page to load it.
	- **•** Touch the star next to a page to bookmark it.
	- **•** To clear the history, press **Menu → Clear history**.
	- **•** Touch and hold on a page for these options:
		- **Open**: Launch the web page.
		- **Open in new window**: Launch the web page in a new window.
		- **Add bookmark** / **Remove from bookmarks**: Bookmark the page, or remove the bookmark for this page.
		- **Share link**: Send the link via Bluetooth, Email, Gmail, or Messaging.
		- **Copy link URL**: Copy the page's URL to the clipboard to paste in another location.
		- **Remove from history**: Remove the record of this page.

– **Set as homepage**: Set this page as the default first page when opening the Browser.

# *Copying Fields or Text*

Copy information from a web page to the clipboard for pasting.

# Copying text

- **1.** From any Home screen panel, touch **Browser.**
- 
- **2.** Browse to the desired web site.
- **3.** Touch and hold a populated text field, then touch **Select word** / **Select all**, then touch and hold your selection.
- **4.** Touch **Cut** / **Copy**. The text is saved to the clipboard.
- **5.** To paste the copied text, navigate to the desired field (or to another application), then touch and hold in a text field and touch **Paste**.

# Copying a hyperlink or URL

- **1.** From any Home screen panel, touch **Browser**.
- **2.** Browse to the desired web site.
- **3.** Touch and hold on a hyperlink or URL for these options:
	- **Bookmark link**: Create a bookmark to the page (without loading it).
	- **Save link**: Save the linked page to Download history.
	- **Share link**: Send the page's URL via Bluetooth, Email, Gmail, or Messaging.
	- **Copy link URL**: Save the link's URL to the clipboard.

## *Browser Menu*

While viewing a web page, press **Menu** for these options:

- **New window**: Open a new browser window. The previous browser windows remain open in the background (use the Windows option to switch between windows).
- **Bookmarks**: Create a bookmark for the current page or view your current bookmarks.
- **Windows**: Switch between windows, or open a new window.
- **Refresh**: Update the current page's content from the server.
- **Forward**: Move forward to a previously-viewed page.
- **More**:
	- **Add bookmark**: Create a bookmark on the Home screen.
	- **Find on page**: Search for content on the current page.
	- **Select text**: Select text to copy to your clipboard.
	- **Page info**: View information about the current page, including the URL.
	- **Share page**: Send the current page's URL via Bluetooth, Email, Gmail, or Messaging.
	- **Downloads**: View a list of downloads.
	- **Settings**: Customize the Browser (see Browser Settings below).

### *Browser Settings*

- **1.** From any Home screen panel, touch **Browser.**
- **2.** Press **<del><b>I**</del></u> Menu → More → Settings:
	- **Page content settings**
		- **Text size**: Choose a size for text display.
		- **Default zoom**: Choose a default zoom level for web pages.
		- **Open pages in overview**: When enabled, displays an overview of newly-opened pages.
		- **Text encoding**: Choose a default character set for web pages.
		- **Block pop-up windows**: When enabled, blocks pop-up windows.
		- **Load images**: When enabled, images are automatically loaded when you visit a page. When disabled, images are indicated by a link, which you can touch to download the picture.
		- **Auto-fit pages**: When enabled, the browser automatically sizes web pages to fit your phone's display.
		- **Landscape-only display**: When enabled, Browser displays all pages in the wider landscape orientation (rotate your phone counterclockwise to view pages in landscape mode).
		- **Enable JavaScript**: When enabled, Browser will automatically run JavaScript scripts on pages you visit.
		- **Enable plug-ins**: When enabled, Browser will automatically load and run plug-ins on pages you visit.
		- **Open in background**: When enabled, new windows open behind the current window.
- **Set home page**: View and set the default first page that displays when you launch Browser.
- **Privacy settings**
	- **Clear cache**: Delete content and databases stored on the phone.
	- **Clear history**: Delete the list of previously-visited pages.
	- **Accept cookies**: When enabled, allows Browser to save and read cookie information used by web pages.
	- **Clear all cookie data**: Delete cookie information saved to the phone.
	- **Remember form data**: When enabled, stores information you enter into forms to make future forms easier.
	- **Clear form data**: Deletes saved form information.
	- **Enable location**: When enabled, sites you visit can request access to your location.
	- **Clear location access**: Clear location access for all web sites.
- **Security settings**
	- **Remember passwords**: When enabled, saves usernames and passwords for sites you visit, to make future visits easier.
	- **Clear passwords**: Clear all saved usernames and passwords.
	- **Show security warnings**: When enabled, Browser will warn you if there is a problem with a site's security.
- **Advanced settings**
	- **Set search engine**: Select Google, Yahoo!, or Bing as the search engine for your Browser.
	- **Website settings**: View and manage settings for individual websites.

– **Reset to default:** Clear all browser data and reset all settings to the factory defaults.

# Maps

Use Google Maps to find your current location, get directions, and other location-based information.

**Note:** You must enable location services to use Maps, and some features require Standalone or Google location services. [\(For more information,](#page-94-0)  refer to *["Location & security"](#page-94-0)* on page 91.)

[For more information, refer to](#page-75-0) *"Maps"* on page 72.

- Navigate to a Home screen panel, then touch **Applications** ➔ **Maps**.

# *Navigating the Map*

### **Zooming**

- Double-tap on the screen to zoom in.
- Touch Zoom in or Zoom out.

# **Scrolling**

• Touch and drag on the screen to reposition the map in the display.

### Touch and Touch and hold

- **Touch and hold** on an area of the map to display information about the location.
- **Touch** an information balloon for these options:
	- **Map**: Move the map's focus to this location.
	- **Directions**: Get driving, public transport, or walking directions.
	- **Call**: Call the number provided in the location information.
	- **Street view**: Get a street-level view of this location (if available).
	- **Improve My Location accuracy** (only appears for My Location): Launch **Location & security** settings, then select **My Location** options to activate them.
	- **What's nearby?**: Display nearby points of interest.
	- **Search nearby**: Enter search criteria to find nearby points of interest.
	- **Share this place**: Send the location information via Messaging, Gmail, Bluetooth, Email.
	- **Report a problem with the map**: Send an error report to Google Maps.

### *Maps Menu*

- **1.** Navigate to a Home screen panel, then touch  $\frac{1}{2}$ **Applications** ➔ **Maps**.
- **2.** While viewing a map, press **I Menu** for these options:
	- **Search**: Enter text criteria to find locations or points of interest.
	- **Directions**: Get driving, public transport, or walking directions.
	- **My Places**: Synchronize your starred map items with Google maps.
	- **Clear Map**: Reset the map after searching or following directions.
	- **Join Latitude**: Use the Google Latitude service to share locations and status with other Google Latitude users.
	- **More**:
		- **Labs**: Access experimental features.
		- **Cache Settings**: Prefetch on mobile, Clear map tile cache.
		- **Help**: Display a searchable Google Mobile Help screen.
		- **Terms, Privacy & Notices**: Display legal information.
		- **About**: Displays information about Google Maps.

# Section 8: Music

# Music Player

Music Player plays music files stored on a microSD or microSDHC Memory Card. [\(For more information, refer to](#page-14-0)  *["Memory Card"](#page-14-0)* on page 11.)

**Important!:** For information on transferring media files to a memory card, [see](#page-70-0)  *["Transferring Files to a Memory Card"](#page-70-0)* on page 67.

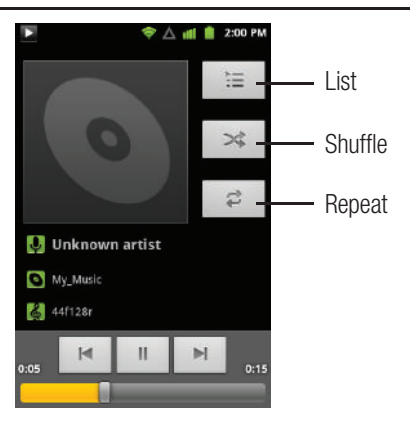

## *Playing Music*

- **1.** From the Home screen, touch  $\frac{1}{2}$  **Applications → Music**.
- **2.** Select a tab to display your music files, from **Artists**, **Albums**, **Songs**, or **Playlists**.
- **3.** Browse through your available music to find songs.
- **4.** Touch a song or playlist to begin playback.
- **5.** During playback, use the sound and playlist controls:
	- **Volume**: Press the Volume key to adjust volume.
	- **List**: Display the list of songs by the artist.
	- **Shuffle**: Touch to enable or disable shuffle mode. when enabled, songs play in random order. When disabled, songs play in the order they appear.
	- **Repeat**: Touch to repeat the current song, repeat all songs, or disable repeat mode.

### *Creating a Playlist*

- **1.** From the Home screen, touch **Applications → Co** Music.
- **2.** Press and hold a song that you want to add to a playlist.
- **3.** Touch **Add to playlist**.
- **4.** Touch **New**.
- **5.** Touch the Playlist name field and use the on-screen keyboard to enter a name.
- **6.** Touch **Save**.

# *Adding Music to a Playlist*

- **1.** From the Home screen, touch **HHE** Applications → **Music**.
- **2.** Press and hold a song that you want to add to a playlist.
- **3.** Touch **Add to playlist**.
- **4.** Touch the playlist in which to add the song.

# *Removing Music from a Playlist*

- **1.** From the Home screen, touch **Applications → Music**.
- **2.** Touch the **Playlists** tab.
- **3.** Press and hold a song that you want to remove from the playlist.
- **4.** Touch **Delete**.

## *Setting a Song as a Ringtone*

You can set a song as a ringtone for all voice calls, for calls from an individual contact, or as an alarm tone.

- **1.** From the Home screen, touch **Applications → Music**.
- **2.** Touch and hold a music file, then touch **Use as phone ringtone**.

## Camera

Use your phone's built-in Camera to take pictures and record video.

► From the Home screen, touch **Applications →**  $\bullet$ **Camera**.

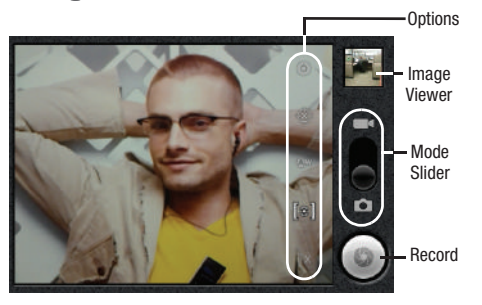

**Important!:** Do not take photos of people without their permission. Do not take photos in places where cameras are not allowed. Do not take photos in places where you may interfere with another person's privacy.

# *Taking Pictures*

- **1.** From the Home screen, touch **HHE** Applications → **Camera**.
- **2.** Using the display as a viewfinder, compose your picture by aiming the lens at the subject.
	- **•** To configure settings, see *["Camera Options"](#page-62-0)* on page 59.
- **3.** Touch  $\bigodot$  to take the picture.
- **4.** After taking a picture, touch **Image Viewer** to view the picture.
- **5.** While viewing the picture, touch the zoom icons to zoom incrementally, or double-tap on the picture to zoom all the way in or out.
- **6.** Touch **Example 1 Menu** to access the following options:
	- **•** Touch **Share** to send the picture via **Bluetooth**, **Gmail**, **Picasa**, **Email**, **Messaging**, or **Online Album**.
	- **•** Touch **Delete** to erase the picture.
	- **•** Touch **More** to access the additional options: **Details**, **Set as**, **Crop**, **Rotate left**, **Rotate right**.
- **7.** Touch **Back** to return to the Camera to take more pictures.

#### <span id="page-62-0"></span>Camera Options

Configure the camera.

- While in Camera mode, touch an **option** to configure:
	- **Settings**
		- **Scene mode**: Choose a mode to match conditions (None, Landscape, Sports, Party/Indoor, Beach/Snow, Sunset, Dawn, Fall colour, Night, Backlight, Fireworks, or Candelight).
		- **Picture size**: Set picture size (3M Pixels, 2M Pixels, 1M Pixels, or VGA Pixels).
		- **Picture quality**: Choose a quality setting for photos (Super fine, Fine, or Normal).
		- **Color effect**: Apply special color effects to your pictures / videos (None, Mono, Sepia, Negative, Aqua, or Sketch).
		- **Camera settings**: Restore to default.
	- **Store location**: Save location coordinates where pictures are taken. Lets you Show on Maps where you took a selected picture.
	- **White balance**: Select how the camera responds to available light (Auto, Incandescent, Daylight, Fluorescent, or Cloudy).
	- **Metering**: Set to Matrix, Center, or Spot.
	- **Zoom**: Allows you to zoom in on an image (1x 4x).

### *Camcorder*

Use your phone's built-in Camcorder to record video.

- From the Home screen, touch **Applications** ➔ **Camera → use the slider to select <b>Camcorder**.

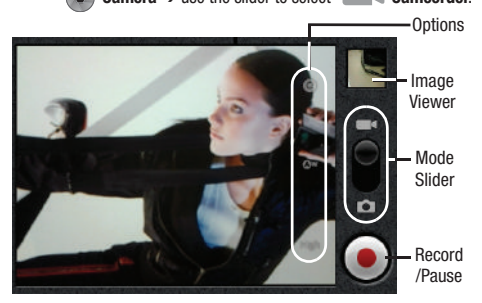

**Important!:** Do not take videos of people without their permission. Do not take videos in places where cameras are not allowed. Do not take videos in places where you may interfere with another person's privacy.

### *Capturing Video*

- **1.** From the Home screen, touch **Applications → Camera** → use the slider to select **Camcorder**.
- **2.** Using the display as a viewfinder, compose your shot by aiming the lens at the subject.

**Note:** To configure settings, see *["Camcorder Options"](#page-63-0)* on page 60.

- **3.** Touch  $\left( \bullet \right)$  to start recording.
- **4.** Touch **in** to stop recording.
- **5.** After recording, touch **Image Viewer** to view the video. While viewing the video, use these options:
	- **•** Touch **Play** to review the video.
	- Touch **Back** to return to the Camera to take more pictures.
	- Touch **Fig. Menu** to access the following options:
		- Touch **Share** to send the video via **Bluetooth**, **Email**, **Gmail**, **Messaging**, **YouTube**, or **Online Album**.
		- Touch **Delete** to erase the video.
		- Touch **More** to access the additional option: **Details**.

## <span id="page-63-0"></span>*Camcorder Options*

Configure the camcorder.

- While in Camcorder mode,touch an **option** to configure:
	- **Settings**
		- **Color effect**: Apply special color effects to your pictures / videos (None, Mono, Sepia, Negative, Aqua, or Sketch).
		- **Camera settings**: Restore to defaults.
	- **• White balance**: Select how the camera responds to available light (Auto, Incandescent, Daylight, Fluorescent, or Cloudy).
	- **• Video Quality**: Control video clarity and duration [High (30m), Low (30m), MMS (Low, 30s), or YouTube (High, 10m)].

# **Gallery**

Use Gallery to view, capture, and manage pictures and videos.

- **Note:** To take pictures or record video, you must install an optional memory card in your phone. (For more information, refer to *"Memory Card"* [on page 11](#page-14-0).)
	- From the Home screen, select **Applications** ➔ **Gallery**.

## *Viewing Videos*

- **1.** From the Home screen, select **HH** Applications → **Gallery**.
- **2.** Touch a category, then touch a video to play it.
- **3.** While browsing videos, touch **I Menu** for these options:
	- **Share**: Send the video using **Bluetooth**, **Email**, **Gmail**, **Messaging**, **YouTube**, or **Online Album**.
	- **Delete**: Erase the selected video(s) from the Gallery.
	- **More**:
		- **Details**: View information about the video.

#### *Viewing Pictures*

- **1.** From the Home screen, select **Applications → Gallery**.
- **2.** Touch a category (such as, **Camera** or **sdcard**), then touch a picture to view.
- **3.** While viewing a picture, tap on the screen or touch  $\equiv$ **Menu** for options:
	- **Share**: Share the selected picture via **Bluetooth**, **Email**, **Gmail**, **Messaging**, **Picasa**, or **Online Album**.
	- **Delete**: Erase the picture.
	- **More**:
		- **Details**: Display information about the picture.
		- **Set as**: Assign the picture as a **Wallpaper**, or as **Contact icon**..
		- **Crop**: Drag the edges of the crop tool to select an area of the picture, then touch **Save** to save just the selected area, removing the rest of the picture.
		- **Rotate left**: Change the orientation of the picture.

– **Rotate right**: Change the orientation of the picture.

### *Sharing pictures and video*

Share pictures and videos via Email, AllShare, Bluetooth, Messaging, Picasa, or Gmail.

- **1.** From the Home screen, select **HH** Applications → Gallery.
- **2.** Touch a category (such as, **Camera** or **sdcard**), then touch a picture or video to select it.

**Tip:** To select multiple pictures or videos, touch **Menu**, touch thumbnails to mark them, then touch **Share**.

- **3.** Touch  $\boxed{=}$  Menu  $\rightarrow$  Share.
	- **Share**: Share the selected picture using **Bluetooth**, **Email**, **Gmail**, **Messaging**, **Picasa**, or **Online Album**.
	- **Share**: Send the video using **Bluetooth**, **Email**, **Gmail**, **Messaging**, **YouTube**, or **Online Album**.

### *Setting a Picture as Wallpaper*

- **1.** From the Home screen, select **Applications → Gallery**.
- **2.** Touch a category, then touch a picture to select it.
- **3.** Touch  $\equiv$  **Menu**  $\rightarrow$  **More**  $\rightarrow$  **Set as**  $\rightarrow$  **Wallpaper.**
- **4.** Use the crop tool to edit the picture, then touch **Save** to set the edited picture as the Home screen wallpaper.

### *Setting a Picture as a Contact Icon*

- **1.** From the Home screen, select **Applications → Gallery.**
- **2.** Touch a category, then touch a picture to select it.
- **3.** Touch  $\blacksquare$  **Menu**  $\rightarrow$  **More**  $\rightarrow$  **Set as**  $\rightarrow$  **Contact icon.**
- **4.** Select a contact, or create a new contact, with the selected picture as the contact's icon.

Your phone includes features to connect to the internet and to other devices, via Wi-Fi, Bluetooth, and Dial Up Networking.

# Wi-Fi

Wi-Fi is a wireless networking technology that provides access to local area networks. Use your phone's Wi-Fi feature to:

- Access the internet for browsing, or to send or receive email.
- Access your corporate network.
- Use hotspots provided by hotels or airports while traveling.

Wi-Fi communication requires access to an existing Wireless Access Point (WAP). WAPs can be Open (unsecured, as with most hotspots), or Secured (requiring you to provide login credentials). Your phone supports the 802.11 b/g Wi-Fi protocol.

### *Configuring Wi-Fi Settings*

Configure your phone's Wi-Fi settings. [\(For more information,](#page-82-0)  refer to *["Wi-Fi settings"](#page-82-0)* on page 79.)

### <span id="page-66-0"></span>*Turning Wi-Fi On or Off*

Turn your phone's Wi-Fi service on or off. When you turn Wi-Fi service on, your phone automatically searches for available, in-range WAPs (Wireless Access Points).

#### Turning Wi-Fi On or Off

- **1.** From the Home screen, touch  $\blacksquare$  **Menu**  $\rightarrow$  **Settings**  $\rightarrow$ **Wireless & networks**.
- **2.** Touch **Wi-Fi** to turn Wi-Fi On or Off. A checkmark displays to indicate activation.

### *Scanning and Connecting to a Wi-Fi Network*

When you turn on Wi-Fi, your phone searches for available Wi-Fi connections, then displays them on screen.

- **1.** Turn on Wi-Fi. [For more information, refer to](#page-66-0) *"Turning Wi-Fi [On or Off"](#page-66-0)* on this page.
- **2.** Touch **Wi-Fi settings**.
- **3.** When your phone completes a scan, touch a Wi-Fi network to connect.
	- **•** If the Wi-Fi network is open, you will be automatically connected.

**Tip:** Open Wi-Fi- networks often require that you next launch the Browser, then acknowlege your acceptance of those sites' limits on network usage.

> **•** If the Wi-Fi network is secured, enter the password at the prompt to connect.

#### *Adding a Wi-Fi Network Manually*

- **1.** Turn on Wi-Fi. [For more information, refer to](#page-66-0) *"Turning Wi-Fi On or Off"* [on page 63](#page-66-0).
- **2.** Touch **Wi-Fi settings**.
- **3.** Touch **Add Wi-Fi network**, then enter values for these fields:
	- **Network SSID**: Enter the name of the Wi-Fi Wireless Access Point.
	- **Security**: Select the type of security used by the WAP.
	- **Password** or **Key**: If the WAP is secured, enter the password or hex key.
- **4.** Touch **Save** to save your settings.

# <span id="page-67-0"></span>Bluetooth

Bluetooth is a short-range wireless communications technology for exchanging information over a distance of about 30 feet.

You don't need to line up the devices to send information with Bluetooth. If the devices are in range, you can exchange information between them, even if they are in different rooms.

# *Configuring Bluetooth Settings*

Configure your phone's Bluetooth settings. ([For more information,](#page-83-0)  refer to *["Bluetooth settings"](#page-83-0)* on page 80.)

### *Turning Bluetooth On or Off*

### Turning Bluetooth On

- **1.** From the Home screen, touch **En Menu → Settings → Wireless & networks**.
- **2.** Touch **Bluetooth** to turn Bluetooth on.

### Turning Bluetooth Off

- **1.** From the Home screen, touch **IIII** Menu → Settings → **Wireless & networks**.
- **2.** Touch **Bluetooth** to turn Bluetooth off.

### *Pairing with a Bluetooth Device*

Search for a Bluetooth device and pair with it, to exchange information between your phone and the device.

- **1.** From the Home screen, touch  $\boxed{\blacksquare}$  Menu  $\rightarrow$  Settings  $\rightarrow$ **Wireless & networks** ➔ **Bluetooth settings**.
- **2.** Touch **Bluetooth** to turn on Bluetooth.
- **3.** Activate the target device's discoverable mode.
- **4.** Touch **Scan for devices**.
- **5.** From the list of scanned devices, touch the target device.
- **6.** At the prompt, enter the passkey for the target device and touch **OK**. Your phone is now paired with the target device, and ready to transfer information via Bluetooth.

### *Portable Wi-Fi Hotspot*

Use Portable Wi-Fi Hotspot to share your phone's internet connection with a PC or other device through Wi-Fi.

**Note:** To use Portable Wi-Fi Hotspot, you need the Portable Wi-Fi Hotspot feature from your wirelesss provider. Contact your wireless provider for more information.

Portable Wi-Fi Hotspot consumes battery power and uses data service. While the Portable Wi-Fi Hotspot is active, your phone's applications will use the Portable Wi-Fi Hotspot data feature allowance.

#### Portable Wi-Fi Hotspot On or Off

- **1.** From the **Settings** screen, touch **Wireless & networks** ➔ **Portable Wi-Fi Hotspot**.
- **2.** Touch **Portable Wi-Fi Hotspot** to turn Portable Wi-Fi Hotspot On or Off. When on, a check appears in the checkbox.

**Note:** Using your phone as a mobile hotspot consumes battery power and increases your data usage. Roaming while using your phone as a mobile hotspot will incur extra data charges.

#### Connecting to Your Portable Wi-Fi Hotspot

**1.** From a Wi-Fi compatible device, scan for Wi-Fi hotspots. By default, your phone's Portable Wi-Fi Hotspot SSID appears as **SCH-R680xxx**. (To change your phone's SSID, see *["Portable Wi-Fi Hotspot Settings"](#page-84-0)* on page 81.)

- **2.** Select your phone's Portable Wi-Fi Hotspot. You are prompted to enter a password.
- **Tip:** By default, your phone's mobile hotspot password is your phone number.

The Wi-Fi compatible device can now access the Internet through your phone's Portable Wi-Fi Hotspot.

### Portable Wi-Fi Hotspot Settings

For information on setting up your phone as a Portable Wi-Fi Hotspot, see *["Portable Wi-Fi Hotspot Settings"](#page-84-0)* on page 81.

#### *Tethering*

Use Tethering to share your device's 3G internet connection with another device that connects to your device via USB cable.

**Note:** To use Tethering, you need the data service plan from your wirelesss provider. Contact your wireless provider for more information.

Tethering consumes battery power and uses data service. While the Tethering is active, your phone's applications will use the Tethering data feature allowance.

- **1.** From the Home screen, touch  $\equiv$  **Menu**  $\rightarrow$  **Settings**  $\rightarrow$ **Wireless & networks** ➔ **Tethering**.
- **2.** Connect another device (such as a personal computer) to the phone using the USB data cable.
- **3.** Touch **USB Tethering** to turn tethering On or Off. When On, a check appears in the checkbox.
- **4.** With **USB Tethering** set to On, your connected device can now access the Internet through your phone.

## VPN

You can connect your phone to an enterprise VPN (Virtual Private Network), such as your employer's, to access your e-mail.

**Note:** To use a VPN, you need the data service plan from your wirelesss provider. Contact your wireless provider for more information.

Using VPN consumes battery power and uses data service. While the VPN is active, your phone's applications will use the VPN data feature allowance.

### *Adding a VPN connection*

- **1.** From the Home screen, press  $\blacksquare$  **Menu**  $\rightarrow$  **Settings** ➔**Wireless & network settings** ➔ **VPN settings** ➔ **Add VPN**. The screen displays on the screen with the following VPN types:
	- **Add PPTP VPN**: Point-to-Point Tunneling Protocol
	- **Add L2TP VPN**: Layer 2 Tunneling Protocol
	- **Add L2TP/IPSec PSK VPN**: Layer 2 Tunneling Protocol / Internet Protocol Security Pre-Shared Key
	- **Add L2TP/IPSec CRT VPN**: Layer 2 Tunneling Protocol / Internet Protocol Security Certificate-based
- **2.** Touch the desired VPN type. The following settings are available, depending on the VPN type:
- **Note:** Contact your Information Technology support personnel for the correct values for these settings.
	- **VPN name**
	- **Set VPN server (L2TP/IPSec PSK and L2TP/IPSec CRT networks)**
	- **Set IPSec pre-shared key (L2TP/IPSec PSK networks only)**
	- **Enable L2TP secret (L2TP and L2TP/IPSec PSK networks)**
	- **Set L2TP secret (L2TP and L2TP/IPSec PSK networks)**
	- **Set user certificate (L2TP/IPSec CRT networks only)**
	- **Set CA certificate (L2TP/IPSec CRT networks only)**
	- **Enable encryption**
	- **DNS search domains**

**Note:** [For more information, refer to](#page-86-0) *"Adding a VPN"* on page 83.

#### *Accessing a VPN connection*

- **1.** From the Home screen, press  $\mathbf{R}$  **Menu**  $\rightarrow$  **Settings** ➔**Wireless & network settings** menu, touch **VPN settings**.
- **2.** Touch the desired VPN connection.
- **3.** Enter a password at the prompt, then press **OK**. Your phone completes the VPN connection.

### Memory Card

Your phone supports optional, removable microSD™ or microSDHC™ memory cards of up to 32 GB capacity, for storage of music, pictures, videos, and other files.

### *Installing and Removing a Memory Card*

For information about installing and removing a memory card, see *["Memory Card"](#page-14-0)* on page 11.

**Important!:** To prevent damage to information stored on the memory card, unmount the card before removing it from the phone.

### *Erasing a Memory Card*

Erasing prepares a used Memory Card for use with your phone by erasing all content and adding required folders.

**Caution!:** Do not routinely erase Memory Cards when you simply wish to delete some files. Repeated erasing of a Memory Card can shorten its useful life.

- **1.** From the Home screen, touch **E** Menu → Settings → **Storage**.
- **2.** Touch **Unmount SD card**.
- **3.** After unmounting the SD card, touch **Erase SD card**.
- **4.** Follow the prompts to confirm the erasure of the card.

### <span id="page-70-0"></span>*Transferring Files to a Memory Card*

- **1.** Attach your phone to the computer with the USB Data Cable. Your phone recognizes the connection and displays **USB connected** in the Annunciator Line.
- **2.** Display the **Notifications Panel**, then touch **USB connected**. At the prompt, touch **Turn on USB storage** to enable copying of files between your computer and the memory card.
- **3.** Touch **OK**.
- **4.** On your PC, launch Windows Explorer. Your phone will appear as a "Removable Disk".
- **5.** Within the Windows Explorer window, drag and drop files from the PC to the memory card installed in your phone.
- **6.** When finished, display the **Notifications Panel**, then touch **Turn off USB storage**. You can now disconnect the USB Data Cable.

# Section 11: Applications

Applications display on the Applications menu to provide access to your phone's applications.

You can also place shortcuts to applications on the Home screen, for quick access to the application. [\(For more information, refer](#page-28-0)  to *["Adding Applications to a Home Screen panel"](#page-28-0)* on page 25.)

# Accessing Applications

- **1.** Navigate to a Home screen panel, then touch **HHS Applications**.
- **2.** Sweep your finger up or down to scroll the Applications screens.
- **3.** Touch an application's icon to launch the application.

# Managing the Applications Screen

You can review individual application storage usage and system access permissions. You can also Force an app to stop running, clear its data, cache memory, and defaults.

- **1.** From the Applications menu, touch **Menu → Manage apps**.
- **2.** Scroll through the apps list by swiping the display up and down.
- **3.** Touch an app to launch its management screen.

### Amazon.com

With Amazon.com, your can shop the Amazon.com web store without launching the Browser.

**From the Applications** menu, touch **Amazon.com.** 

## Android Games

Android Games launches the Browser and automatically takes you to an Android games web site.

**From the Applications** menu, touch **Android Games.** 

# Appstore

With Appstore, you can shop for, download, and launch applications directly from the Amazon Appstore for Android without using the Browser.

**Example 3 From the Applications** menu, touch **Appstore**.

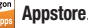

# Audible

With Audible, you can shop for, download, and listen to audio books from your Audible.com account without using the Browser.

**From the Applications** menu, touch **Audible**.
# Books

With Google Books, you can find more than 3 million free e-books and hundreds of thousands more to buy in the eBookstore.

**From the Applications** menu, touch **Books**.

#### **Browser**

Your phone includes a full HTML Browser, to access the internet. [For more information, refer to](#page-52-0) *"Browser"* on page 49.

**From the Applications** menu, touch **Browser.** 

# Calculator

Use your phone's Calculator to perform mathematical calculations.

-From the **Applications** menu, touch  $\frac{+}{a}$  **Calculator.** 

# Calendar

Record events and appointments to manage your schedule.

- **1.** From the **Applications** menu, touch **Calendar.** The Calendar is displayed with today's date highlighted.
- **2.** Touch **I Menu** to choose a calendar option:
	- **Day**: Display today's schedule, and scroll to other days.
	- **Week**: Display the current week, and scroll to other weeks.
	- **Month**: Display the current month, and scroll to other months.
	- **Agenda**: Display events in a chronological list.
	- **Today**: Display today's events.
	- **More**: Displays the following options:
		- **New event**: Add a new event to the calendar.
		- **Calendars**: Displays the calendars available for different accounts.
		- **Settings**: Customize the calendar.

### *Customizing the Calendar*

- **1.** From the **Applications** menu, touch **Calendar.**
- **2.** Touch **Menu**, then touch **More → Settings** to configure these settings:
	- **Calendar view setting**
		- **Hide declined events**: Enable or disable display of events that you have declined.
- **Use home time zone**: Displays calendars and event times in your home time zone when traveling.
- **Home time zone**: Set the home time zone to use when you have enabled the Use home time zone option described above.
- **Reminder settings**
	- **Set alerts & notifications**: Set event alarms to play an **Alert** tone, to show a **Status bar notification**, to **Off**.
	- **Select ringtone**: Choose the default ringtone that sounds for event alarms.
	- **Vibrate**: Set event alarms to vibrate **Always**, **Only when silent**, or **Never**.
	- **Default reminder time**: Set the time before an event that you will receive a reminder.
- **About**
	- **Build version**: Displays the Calendar build version.

# Camera

Take pictures and record video with your phone's built in Camera. ([For more information, refer to](#page-61-0) *"Camera"* on page 58.)

-From the **Applications** menu, touch **Camera**.

# City ID

Subscribe to City ID to display city and state for incoming calls, and to look up city and state information for phone numbers.

-From the **Applications** menu, touch **City ID**.

# Clock

The Clock application provides a full-screen display of time, day and date, as well as weather information for your location. Clock also lets you set multiple Alarm clocks, You can set alarms to go off once, or to repeat on specified days.

-From the **Applications** menu, touch  $\boxed{\searrow}$  Clock.

The **Clock** screen appears in the display with Alarm, Slideshow, Music, and Home shortcuts at the bottom of the screen.

# **Contacts**

Create and maintain a phonebook of Contact information. [\(For](#page-36-0)  [more information, refer to](#page-36-0) *"Contacts"* on page 33.)

 $\blacktriangleright$  From the **Applications** menu, touch  $\blacktriangleright \equiv$  **Contacts**.

# Daily Perks

View helpful tips, discounts, local weather, news, and more.

-From the **Applications** menu, touch **Daily Perks**.

# **Downloads**

Lists files you have downloaded to your phone. You can select Internet Downloads or Other Downloads.

-From the **Applications** menu, touch **Downloads**.

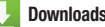

# Email

Send and receive email using popular email services. ([For more](#page-49-0)  [information, refer to](#page-49-0) *"Email"* on page 46.)

-From the **Applications** menu, touch **Email**.

# **Gallery**

Use Gallery to view, capture, and manage pictures and videos. [\(For more information, refer to](#page-63-0) *"Gallery"* on page 60.)

-From the **Applications** menu, touch **Gallery**.

### Gmail

Send and receive emails via Gmail, Google's web-based email. [\(For more information, refer to](#page-47-1) *"Gmail"* on page 44.)

From the **Applications** menu, touch **CO** Gmail.

### Google Search

Search the internet, and your device, using the Google<sup>IM</sup> search engine.

**Tip:** The Google Search widget appears on the Home screen by default. For information about displaying widgets on the Home screen, see *["Adding](#page-26-0)  [Widgets to a Home Screen panel"](#page-26-0)* on page 23.

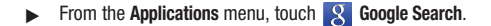

# Latitude

With Google Latitude, you can see the location of all of your friends on a map or on a list. You can also share or hide your location.

You must first set up your tablet to use wireless networks to help pinpoint your location. Also, Latitude works best when Wi-Fi is enabled.

- **1.** Navigate to a Home screen panel, press  $\Box$ , then touch **Settings** ➔ **Wireless & networks** ➔ **Wi-Fi settings**.
- **2.** Touch **Wi-Fi**. A green check mark appears, indicating the feature is enabled. Your phone begins scanning for Wi-Fi Wireless Access Points (WAPs), or "hot spots", listing the results of the scan under **Wi-Fi networks**.
- **3.** Touch the desired Wi-Fi network listing to connect to it.
- **4.** Log on to your Google account. [\(For more information,](#page-47-0)  refer to *["Configuring Your Gmail Account"](#page-47-0)* on page 44.)
- **5.** Navigate to a Home screen panel, then touch **Applications** ➔ **Latitude**. Your location is displayed on the Latitude map screen,

accurate to 1700 meters.

#### *Sharing your Location with Friends*

- **1.** From the Latitude map screen, tap  $\boxed{\equiv}$  to display your Latitude friends. At first, only your name is displayed.
- **2.** Press  $\boxed{=}$ , then touch **Add friends**.
- **3.** Touch **Select from Contacts** or **Add via email address**.
- **4.** Touch a Contact or enter an email address, then touch **Add friends**.
- **5.** At the **Send sharing requests** prompt, touch **Yes**.

Your friend will receive an email or text message with your location marked on a map. They will also receive instructions on how to view your location from the web or use Latitude on their phone or tablet provided it is available. Once they acknowledge your request, their location will display on your phone. They can share their location from their computer, phone, or tablet.

For more information, go to http://www.google.com/latitude.

# Maps

Use Google Maps to find your current location, get directions, and other location-based information.

**Note:** You must enable location services to use Maps, and some features require Standalone or Google location services. [\(For more information,](#page-94-0)  refer to *["Location & security"](#page-94-0)* on page 91.)

**Example Applications** menu, touch **ALL** Maps.

# *Navigating the Map*

### **Zooming**

- Double-tap on the screen to zoom in.
- Touch Zoom in or Zoom out.

# Scrolling

• Touch and drag on the screen to reposition the map in the display.

## Touch and Touch and hold

- **Touch and hold** on an area of the map to display pop-up information about the location.
- **Touch** a pop-up for these options:
	- **Map**: Move the map's focus to this location.
	- **Directions**: Get driving, public transport, or walking directions.
	- **Call**: Call the number provided in the location information.
	- **Street view**: Get a street-level view of this location (if available).
	- **What's nearby?**: Display nearby points of interest.
	- **Search nearby**: Enter search criteria to find nearby points of interest.
	- **Share this place**: Send the location information via Messaging, Gmail, Bluetooth, Email.
	- **Report a problem with the map**: Send an error report to Google Maps.

# *Maps Options*

- **1.** Press  $\blacksquare$  to display the following options:
	- **Search**: allows you to search for a place of interest.
- **Directions**: displays navigation directions to a location from a starting point.
- **My Places**: shows you locations you have marked as favorites, such as restaurants, museums, parks, and so on.
- **Clear Map**: after viewing or following directions, this option resets the map.
- **Join Latitude**: lets you and your friends share locations and status messages with each other. It also lets you send instant messages and emails and get directions to your friends' locations.
- **More**: allows you to select the following additional options:
	- **Labs**: this is a testing ground for experimental features that aren't ready for prime time. They may change, break or disappear at any time. Click on a Lab to enable or disable it.
	- **Cache Settings**: Enable/disable Prefetch on mobile, or Clear the map tile cache.
	- **Help**: displays the Google Mobile Help web page where you can receive help on Google Maps.
	- **Terms, Privacy & Notices**: displays the Terms and Conditions, Privacy Policy, o r Legal Notices information. Select the desired information from the pop-up menu.
	- **About**: displays general information about Google maps such as Version, Platform, Locale, Total data sent, Total data received, Free memory, etc.

**2.** Tap the following icons for the following additional options:

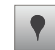

**Places**: Uses Google Maps and your location to help you find Restaurants, Coffee, Bars, Hotels, Attractions, ATMs, and Gas Stations. You can also add your own locations.

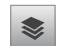

**Layers**: Additional items that you can have displayed on your map. They include:

- **Traffic**: Displays real-time traffic conditions so you can plan the fastest route.
- **Satellite**: Lets you see your map as a satellite image.
- **Terrain**: Displays terrain features such as hills and mountains.
- **Transit Lines**: Lets you see railway lines and other mass transit systems.
- **Latitude**: Lets you see your friend's locations and share your location with them.
- **My Maps**: Lets you see maps you have created and stored.
- **Bicycling**: Displays bike trails on your map.
- **Wikipedia**: Displays links to Wikipedia descriptions of places on your map.

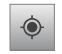

**My Location**: When selected, the location displays on the map with a blinking blue arrow.

# Market

Browse for new Android applications, games or downloads for your phone.

You'll need to have a Google account set up on your phone to download a new application.

- **1.** From the **Applications** menu, touch **Market**.
- **2.** The first time you open Market, read the Terms of Service, then touch **Accept** to continue.
- **3.** Browse for items to install or upgrade downloads:
	- **Apps**: New applications.
	- **Games**: New games.
	- **My apps**: Display requested downloads, plus available updates to applications installed on your phone.

# **Messaging**

Exchange Text and Multimedia messages with other devices. [\(For](#page-45-0)  [more information, refer to](#page-45-0) *"Messaging"* on page 42.)

-From the **Applications** menu, touch **Messaging**.

# **Music**

Play music files from an optional, installed memory card. [\(For](#page-59-0)  [more information, refer to](#page-59-0) *"Music Player"* on page 56 and to *["Memory Card"](#page-14-0)* on page 11.)

**From the Applications** menu, touch  $\bullet$  **Music**.

# My Files

Find, view and manage files stored on an optional installed memory card. If the file is associated with an application on your phone, you can launch the file in the application.

- **1.** From the **Applications** menu, touch **My Files**.
- **2.** Tap a folder and scroll down or up until you locate a file.
- **3.** Touch a file to launch it in the associated application (if the file is associated with an application).
- **4.** While browsing files, use these controls:
	- **•** Touch **Up** to go back up to a higher directory.
	- **•** Touch **Home** to go back to the root directory.
	- Press **Fig. Menu** for these options:
		- **Share**: Upload the file via Bluetooth, Email, Gmail, Messaging, Picasa, or YouTube.
		- **Create folder**: Create a new folder for storing files.
		- **Delete**: Erase selected file(s).
		- **View by**: Display files as a List, as a List and details, or as Thumbnails.
- **List by**: Sort files by Time, Type, Name, or Size.
- **More**: Move, Copy, or Rename folders and/or files; set Bluetooth visibility for files; or change settings for My Files.

# My Contacts Backup

My Contacts Backup is provided to you as a free service, so if your phone is lost or stolen, you can easily transfer your numbers to a new phone.

- **1.** From the **Applications** menu, touch
	- **My Contacts Backup**.
- **2.** At the Terms and Conditions prompt, touch **Yes** to accept them.
- **3.** At the Set up screen, enter your PIN (password).
- **Note:** If you have already used My Contact Backup on another device and want to download existing contacts to your phone you must use your existing PIN.
	- **•** If you have existing contacts stored online, you will be prompted to download the contacts to your phone.
	- **•** If you do not have existing contacts stored online, you will be prompted to backup contacts stored in your phone online.
	- **4.** You can use your phone number and PIN to log into your account at [http://mycontactsbackup.uscellular.com](http://mycontactsbackup.uscellular.com
	) to add and edit contacts online.

# Navigation

Google Maps Navigation is an internet-connected turn-by-turn, GPS navigation system with voice guidance.

-From the **Applications** menu, touch **A** Navigation.

**Tip:** To receive better GPS signals, avoid using your device in the followingn conditions:

- inside a building or between buildings
- in a tunnel or underground passage
- in poor weather
- around high-voltage or electromagnetic fields
- in a vehicle with tinted windows

# News & Weather

Google News & Weather delivers multiple RSS news feeds to your phone.

**From the Applications** menu, touch **Rews & Weather**.

### Phone

Phone allows you to dial numbers. [\(For more information, refer to](#page-29-0)  *["Call Functions"](#page-29-0)* on page 26.)

-**From the Applications** menu, touch **Phone**.

# Places

Google Places displays company logos on a layer of Google Maps. When viewing an area you can quickly locate a business or person, find out more information about the business, see coupons, public responses, and more.

-From the **Applications** menu, touch **Places**.

# **Settings**

Configure your phone to your preferences. (For more information, refer to *"Settings"* [on page 79.](#page-82-0))

**From the Applications** menu, touch  $\odot$  **Settings**.

# Talk

Use Google Talk to chat with other Google Talk users. ([For more](#page-51-0)  [information, refer to](#page-51-0) *"Google Talk"* on page 48.)

-From the **Applications** menu, touch **talk**. Talk.

# ThinkFree Office

ThinkFree Office Mobile for Android<sup>TM</sup> is a Microsoft Office<sup>®</sup>compatible office suite, that provides a central place for managing your documents on and off line.

-From the **Applications** menu, touch **ThinkFree Office.** 

# Tone Room Deluxe

Find, purchase, and download Ringtones and Ringback Tones.

**From the Applications** menu, touch

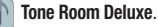

### UNO

Play the UNO game.

- From the **Applications** menu, touch **UNO**.

# Voice Dialer

Voice Commands is advanced speech recognition software that recognizes your spoken commands to dial phone numbers, create messages, and launch phone features such as Contacts, Calendar and My Music.

To use Voice Commands, speak naturally into your phone, at a distance of 3-12 inches. There is no need to "train" Voice Commands, it is designed to recognize natural speech.

-From the **Applications** menu, touch **Voice Dialer**.

**Note:** At each step, Voice Commands displays a list of available commands. If Voice Commands does not recognize your command, it will prompt you to confirm.

#### *Call <Name>*

Place a call by speaking a contact name or telephone number.

- **1.** From the **Applications** menu, touch **Voice Dialer**. A list of commands pops-up.
- **2.** Say "**Call**", followed by a Contact name as it appears in your Contacts list.
	- **•** If the Contact has only one stored number, your phone automatically dials it.
	- **•** If the Contact has more thant one stored number, a list pops-up. Select the number to call.

#### *Dial <Number>*

Place a call by speaking a contact name or telephone number.

- **1.** From the **Applications** menu, touch **Voice Dialer**. A list of commands pops-up.
- **2.** Say "**Dial**", followed by a phone number. Your phone automatically dials it.

# *Open <App Name>*

Access an application by speaking the application name.

**1.** From the **Applications** menu, touch **Voice Dialer**.

- **2.** At the prompt, say "**Open**", followed by one of the following menu items:
	- **Amazon.co m** • **Clock** • **Market** • **Settings**
	- **Android Games** • **Contacts** • **Messaging** • **Talk**
	- **Appstore Daily Perks Music ThinkFree Office**
	- **Audible Downloads My Files Tone Room Deluxe**
	- **Books Email MyContacts UNO Backup**
	-
	- **Calculator Gmail News &**
	- **Calendar Google Search**
	- **Camera Latitude Phone**
	- **City ID Maps Places**
- **status**
- **Browser Gallery Navigation Voice Dialer** 
	- **Weather** • **Voice Search**
	- **Phone Your** 
		- **Navigator Deluxe**
		- **YouTube**

Applications 77

# Voice Search

Search your phone and the Internet using spoken criteria.

**Example 2 From the Applications** menu, touch **J**, Voice Search.

# Your Navigator Deluxe

Provides all the features of an advanced car navigation system. Obtain turn-by-turn driving directions with GPS accuracy. Search for any destination (including gas stations, ATMs, restaurants, and more). View detailed maps of any location.

**Important!:** Your Navigator Deluxe requires you to activate the GPS location function on your phone. [\(For more information, refer to](#page-94-0) *"Location & security"* [on page 91.](#page-94-0))

- **1.** From the **Applications** menu, touch **Your Navigator Deluxe**.
	- **•** If the GPS location function on your phone is inactive, follow the prompts to activate it. [\(For more information, refer to](#page-94-0) *"Location & security"* [on page 91](#page-94-0).)
	- **•** Press **Home**, then touch **Your Navigator Deluxe**.
- **2.** From the Your Navigator Deluxe Home screen select one of the following options:
	- **Drive To**: Obtain turn by turn directions to an address, airport, contact address, and more.
	- **Places**: Search for nearby businesses, the cheapest gas prices, and more.

**• Maps & Traffic**: View you current location on a map and any traffic in the area.

# YouTube

View and upload YouTube videos, right from your phone. for more information, see *"YouTube"* [on page 49.](#page-52-1)

-From the **Applications** menu, touch *YouTube*.

# <span id="page-82-0"></span>Section 12: Settings

This section explains Settings for customizing your phone.

# Accessing Settings

**►** Navigate to a Home screen panel, then touch **Fig.** Menu → **Settings**.

 $-$  or  $-$ 

Navigate to a Home screen panel, then touch **Applications** ➔ **Settings**.

The **Settings** menu appears in the display.

# Wireless & networks

Control your phone's wireless connections.

### *Airplane mode*

When airplane mode is activated, all your phone's wireless connections are disabled, and you cannot make or receive calls or messages or connect to networks. While in airplane mode, you can use other features of your phone, such as playing music, watching videos, or other applications.

- **1.** From the **Settings** menu, touch **Wireless & networks**.
- **2.** Touch **Airplane mode** to activate or deactivate airplane mode. When activated, a check appears in the check box.

### <span id="page-82-1"></span>*Turning Wi-Fi On or Off*

[For more information, refer to](#page-82-1) *"Turning Wi-Fi On or Off"* on [page 79](#page-82-1).

### *Wi-Fi settings*

Set up and manage wireless access points. Your phone supports Wi-Fi 802.11 b/g/n.

- **1.** From the **Settings** menu, touch **Wireless & networks** ➔ **Wi-Fi settings**.
- **2.** Touch the following settings to configure:
	- **Wi-Fi**: Touch to turn Wi-Fi On or Off. When on, a check appears in the check box.
	- **Network notification**: A list of nearby Network Access Points (NAPs) detected by your phone.
	- **Add Wi-Fi Network**: Manually add a new Wi-Fi connection.

#### *Bluetooth*

Your phone supports Bluetooth<sup>®</sup> 3.0.

#### Bluetooth profiles

Bluetooth profiles are specifications for services supported by individual devices. Profiles improve the ability of different devices to work together. Your phone supports these Bluetooth profiles:

- **Headset**: HSP v1.1 profile supports use of a compatible Bluetooth headset for mono voice.
- **Handsfree**: HFP v1.5 profile supports Bluetooth headsets, and may also support other installed compatible Bluetooth devices with speakerphone capabilities.
- **Stereo**: A2DP v1.0 and AVRCP v1.0 profiles support delivery of stereo audio to a compatible Bluetooth device.
- **Phonebook Access**: PBAP v1.0 profile allows sharing of multiple name card and phonebook entries with a compatible Bluetooth device.
- **Object Push**: OPP v1.1 profile allows sending and receiving of contact name cards (vCard 2.1) and calendar events (vCalendar) between devices.

**Note:** This device does not support all Bluetooth profiles. For vehicle/ accessory compatibility, contact your Wireless Provider.

### Turning Bluetooth On or Off

Turn your device's Bluetooth service On or Off. For more information about using Bluetooth to exchange information with other Bluetooth devices, see *"Bluetooth"* [on page 64](#page-67-0)

- **1.** From the **Settings** menu, touch **Wireless & networks**.
- **2.** Touch **Bluetooth** to turn Bluetooth On or Off. When On, a check appears in the check box.

### Bluetooth settings

Use Bluetooth settings to manage Bluetooth connections, set your device's name, and control your device's visibility to other devices.

**Note:** Bluetooth must be turned On to access some settings.

- **1.** From the **Settings** menu, touch **Wireless & networks** ➔ **Bluetooth settings**.
- **2.** Touch a setting to configure Bluetooth:
	- **Bluetooth**: Touch to turn Bluetooth On or Off. When On, a check appears in the check box.
	- **Device Name**: Your device's default name appears on screen. Touch to change the device name. Available when Bluetooth is turned On.
- **Discoverable**: Control your phone's visibility to other devices' Bluetooth searches. Touch to turn On or Off. Available when Bluetooth is turned On.
- **Discoverable timeout**: Select when your Bluetooth will stop your phone being discoverable (2 minutes, 5 minutes, 1 hour, Never).
- **Scan for devices**: Touch to scan for nearby discoverable devices. After searching, touch a device to pair with it. For more information, see see *["Pairing with a Bluetooth Device"](#page-67-1)* on page 64.

### *Portable Wi-Fi Hotspot*

Use Portable Wi-Fi Hotspot to share your phone's internet connection with a PC or other device through Wi-Fi.

**Note:** To use Portable Wi-Fi Hotspot, you need the Portable Wi-Fi Hotspot feature from your wirelesss provider. Contact your wireless provider for more information.

Portable Wi-Fi Hotspot consumes battery power and uses data service. While the Portable Wi-Fi Hotspot is active, your phone's applications will use the Portable Wi-Fi Hotspot data feature allowance.

#### Portable Wi-Fi Hotspot On or Off

- **1.** From the **Settings** screen, touch **Wireless & networks** ➔ **Portable Wi-Fi Hotspot**.
- **2.** Touch **Portable Wi-Fi Hotspot** to turn Portable Wi-Fi Hotspot On or Off. When on, a check appears in the checkbox.

**Note:** Using your phone as a mobile hotspot consumes battery power and increases your data usage. Roaming while using your phone as a mobile hotspot will incur extra data charges.

#### Portable Wi-Fi Hotspot Settings

- **1.** From the **Settings** screen, touch **Wireless & networks** ➔ **Portable Wi-Fi Hotspot**.
- **2.** Touch **Portable Wi-Fi Hotspot Settings** to configure your Portable Wi-Fi Hotspot:
	- **Router Name** (SSID): View and edit your phone's name, used by other devices when connecting to your mobile hotspot.
	- **Security**: Choose a security level.
	- **Password**: Touch to require a password to access your phone as a hotspot, and set a password.
	- **Show password**: Touch to enable display of your password in the Password field. When disabled, the password is not shown.
- **Visible**: Enable to allow your device's Network Name (SSID) to be broadcast, so other devices can search for it. When enabled, a check appears in the checkbox. When disabled, your device is "hidden", and your hotspot can only be accessed by devices you specifically allow.
- **Channel**: Choose Auto to have the phone automatically choose a channel for broadcasting, or choose a channel.

**Tip:** By default, your phone's mobile hotspot password is your phone number.

**Note:** Using your phone as a mobile hotspot consumes battery power and increases your data usage. Roaming while using your phone as a mobile hotspot will incur extra data charges.

#### *Tethering*

Use Tethering to share your device's 3G internet connection with another device that connects to your device via USB cable.

**Note:** To use Tethering, you need the data service plan from your wirelesss provider. Contact your wireless provider for more information.

Tethering consumes battery power and uses data service. While the Tethering is active, your phone's applications will use the Tethering data feature allowance.

- **1.** From the **Settings** screen, touch **Wireless & networks** ➔ **Tethering**.
- **2.** Connect the other device to the phone via USB cable.
- **3.** Touch **USB Tethering** to turn tethering On or Off. When On, a check appears in the checkbox.

#### *VPN settings*

The VPN settings menu allows you to set up and manage Virtual Private Networks (VPNs).

**Important!:** Before you can use a VPN you must establish and configure one.

**Note:** To use a VPN, you need the data service plan from your wirelesss provider. Contact your wireless provider for more information.

Using VPN consumes battery power and uses data service. While the VPN is active, your phone's applications will use the VPN data feature allowance.

#### Adding a VPN

Before you add a VPN you must determine which VPN protocol to use: PPTP (Point-to-Point Tunneling Protocol), L2TP (Layer 2 Tunneling Protocol), L2TP/IPSec PSK (Pre-shared key based L2TP/IPSec), or L2TP/IPSec CRT (Certificate based L2TP/IPSec).

- **1.** From the **Settings** menu, touch **Wireless & networks** ➔ **VPN settings**.
- **2.** Tap **Add VPN**. The following options are available:
	- **Add PPTP VPN**
	- **Add L2TP VPN**
	- **Add L2TP/IPSec PSK VPN**
	- **Add L2TP/IPSec CRT VPN**

**To establish a PPTP (Point-to-Point Tunneling Protocol):** 

- **1.** Tap **Add PPTP VPN**.
- **2.** Tap **VPN name**, add a name for this connection using the keypad, then tap **OK**.
- **3.** Tap **Set VPN server**, add a name using the keypad, then tap **OK**.
- **4.** Tap **Enable Encryption** to make a checkmark (if desired).
- **5.** Tap **DNS search domains**, add a name for DNS search using the keypad, then tap **OK**.

#### **To establish a L2TP (Layer 2 Tunneling Protocol):**

- **1.** Tap **Add L2TP VPN**.
- **2.** Tap **VPN name**, add a name for this connection using the keypad, then tap **OK**.
- **3.** Tap **Set VPN server**, add a name using the keypad, then tap **OK**.
- **4.** Tap **Enable L2TP Secret** to make a checkmark (if desired).
- **5.** Tap **Set L2TP Secret** and enter a password (if desired), then tap **OK**.
- **6.** Tap **DNS search domains**, add a name for DNS search using the keypad, then tap **OK**.

**To establish a L2TP/IPSec PSK (Pre-shared key based L2TP/ IPSec):**

- **1.** Tap **Add L2TP/IPSec PSK VPN**.
- **2.** Tap **VPN name**, add a name for this connection using the keypad, then tap **OK**.
- **3.** Tap **Set VPN server**, add a name using the keypad, then tap **OK**.
- **4.** Tap **Set IPsec pre-shared key**, enter a key and tap **OK**.
- **5.** Tap **Enable L2TP Secret** to make a checkmark (if desired).
- **6.** Tap **Set L2TP Secret** and enter a password (if desired), then tap **OK**.
- **7.** Tap **DNS search domains**, add a name for DNS search using the keypad, then tap **OK**.

**To establish a L2TP/IPSec CRT (Certificate based L2TP/ IPSec):**

- **1.** Tap **Add L2TP/IPSec CRT VPN**.
- **2.** Tap **VPN name**, add a name for this connection using the keypad, then tap **OK**.
- **3.** Tap **Set VPN server**, add a name using the keypad, then tap **OK**.
- **4.** Tap **Enable L2TP Secret** to make a checkmark (if desired).
- **5.** Tap **Set L2TP Secret** and enter a password (if desired), then tap **OK**.
- **6.** Tap **Set user certificate**, then tap **OK**.
- **7.** Tap **Set CA certificate**, then tap **OK**.
- **8.** Tap **DNS search domains**, add a name for DNS search using the keypad, then tap **OK**.

#### *Mobile networks*

Set options for network selection and data services while roaming.

**Important!:** Depending on your service plan, changes you make to Mobile Networks settings may incur extra charges. Contact your Wireless Provider for more information.

- **1.** From the Settings menu, touch Wireless & networks → **Mobile networks**.
- **2.** Set these options:
	- **3G data**: To activate the data network, this option must be selected. It is set on by default.
	- **Data roaming**: Enable or disable connections to data services when your device is roaming on another network. For more information about roaming, see *["Roaming"](#page-14-1)* on page 11.
	- **System select**: Change the roaming mode for CDMA networks.
		- **Home Only**: Restrict your phone to your home network's coverage area. When outside the coverage area, your phone will not roam, and call functions and other wireless features will not be available.
		- **Automatic**: Allow your phone to automatically acquire service based on default settings, using your Wireless Provider's network and the networks of roaming partners.

# Call settings

To access the Call settings menu:

- From the **Settings** menu, touch **Call settings**.

### *Voicemail service*

Choose the voicemail service you wish to use.

- **1.** From the **Settings** menu, touch **Call settings** ➔ **Voicemail service**.
- **2.** Select the desired service.

### *Voicemail settings*

Enter or change the Voicemail number for accessing your Voice mailbox.

- **1.** From the **Settings** menu, touch **Call settings** ➔ **Voicemail settings**.
- **2.** Enter or change the **Voicemail number**, then touch **OK**.

# *North American dialing*

When enabled, this setting replaces  $+$  with the International dialing code except +1.

- **1.** From the **Settings** menu, touch **Call settings**.
- **2.** Touch **North American dialing** to add a checkmark and activate the feature.

#### *International dialing*

This setting allows you to change the international dialing prefix that is used to make international calls.

- **1.** From the **Settings** menu, touch **Call settings** .
- **2.** Touch **North American dialing** to remove the checkmark.
- **3.** Touch **International dialing**.
- **4.** Enter the international dialing prefix you want to use. The default is 011.
- **5.** Touch **OK**.

# *Auto Retry*

When enabled, your phone will automatically re-attempt a call when it encounters a network busy signal.

- **1.** From the Settings menu, touch Call settings.
- **2.** Touch **Auto retry** to enable or disable automatic call retry. When enabled, a check mark appears in the check box.

# *TTY*

When enabled, TTY Mode allows your phone to work with a TTY device attached to the Headset Jack. Before using your phone with a TTY device, you'll need to enable TTY Mode.

- **1.** From the **Settings** menu, touch **Call settings** ➔ **TTY**.
- **2.** At the TTY prompt, touch **Yes** to continue.

**3.** Touch **TTY Off**, **TTY HCO**, **TTY VCO**, or **TTY Full**.

## *Voice Privacy*

When enabled, Voice privacy encrypts your voice calls for enhanced privacy.

- **1.** From the **Settings** menu, touch **Call settings**.
- **2.** Touch **Voice privacy** to enable or disable voice privacy. When enabled, a check mark appears in the check box.

### *View call timer*

View your phone's call time counters.

- **1.** From the **Settings** menu, touch **Call settings** ➔ **View call timer**. The Last Call, Outgoing Calls, Incoming Calls, Roaming Calls, All Calls, Last Reset, Lifetime Calls, All Data, Sent Data, Received Data, and Lifetime Data timers appear.
- **2.** To reset all timers except lifetime Calls, touch **Fig. Menu** ➔ **Reset all timer**.

# *Call Restrictions*

Call Restrictions lets you limit calls made with and to you phone

- **1.** From the **Settings** menu, touch **Call settings** ➔ **Call Restrictions**.
- **2.** Touch **Incoming** to choose to **Allow All** Incoming calls, **Allow Contacts** Incoming calls only, or to **Allow None**.

**3.** Touch **Outgoing** to choose to **Allow All** Outgoing calls, **Allow Contacts** Outgoing calls only, or to **Allow None**.

### *Emergency Number*

Emergency Numbers lets you set up to 3 numbers that your phone will be able to call with your phone in Airplane Mode or locked. [\(For more information, refer to](#page-29-1) *"Dialing Emergency Numbers"* [on page 26.](#page-29-1))

**Note: 911** is preset as one of the Emergence numbers.

- **1.** From the **Settings** menu, touch **Call settings** ➔ **Emergency Number**.
- **2.** Touch one of the default emergency numbers to change it or enter a new value.
- **3.** To save your changes, touch **Save**.

#### *Auto Answer*

When enabled Auto Answer lets you set your phone to automatically answer calls when you receive them or after a few seconds delay.

- **1.** From the **Settings** menu, touch **Call settings**.
- **2.** Touch **Auto Answer**, then select **Off**, **After 1 Second**, **After 3 Second**, or **After 5 Second**.

## *Hearing aids*

Enable/disable your phone's Hearing Aid Compatibility (HAC) function.

- From the **Settings** menu, touch **Call settings** ➔ **Hearing aids** to enable or disable HAC.

### *DTMF tones*

Set the length of DTMF (Dual Tone Multiple Frequency) tones that your phone sends. DTMF tones are used as input by some automated call systems.

- **1.** From the **Settings** menu, touch **Call settings** ➔ **DTMF tones**.
- **2.** Touch **Normal** or **Long**.

# Sound settings

### *Silent mode*

Temporarily silence all the sounds your phone makes except for media playback and alarms.

- **1.** From the **Settings** menu, touch **Sound settings**.
- **2.** Touch **Silent mode** to enable or disable silent mode. When enabled, a check mark appears in the check box.

#### *Vibrate*

When enabled, your phone vibrates to alert you to incoming calls, as well as playing the call ringtone.

- From the **Settings** menu, touch **Sound settings** ➔ **Vibrate** to set your phone to Always vibrate, Never vibrate, vibrate Only in Silent mode, or Only when not in Silent mode.

**Note:** The Phone vibrate setting is independent of other call sounds settings. For example, if you have Silent mode enabled with Phone vibrate, your phone won't play a ringtone, but will vibrate for an incoming call.

#### *Volume*

Adjust the volume levels for incoming call ringtones, media, and alarms.

- **1.** From the **Settings** menu, touch **Sound settings** ➔ **Volume**.
- **2.** Touch and drag the slider to set **Ringtone** volume.

**Note:** You can also adjust **Ringtone** volume from the Home screen by pressing the **Volume Key**.

**3.** Touch and drag the slider to set **Media** volume.

**Note:** You can set **Media volume** during playback by pressing the **Volume Key**.

**4.** Touch and drag the slider, or press the Volume key, to set **Alarm** volume.

**5.** Touch **Use incoming call volume for notifications** to set notification tones to the same volume as the incoming call ringer. (When enabled, a check mark appears in the check box.)

 $-$  or  $-$ 

Touch and drag the slider to set **Notification** volume.

**6.** Touch **OK** to save your setting(s).

#### *Phone ringtone*

Choose a default ringtone for incoming voice calls.

- **Tip:** You can also set songs as ringtones for all calls, or for a selected contact. (For more information, refer to *["Setting a Song as a Ringtone"](#page-60-0)* [on page 57](#page-60-0).)
	- **1.** From the **Settings** menu, touch **Sound settings** ➔ **Phone ringtone**.
	- **2.** Touch a ringtone to hear a sample and select it.
	- **3.** Touch **OK** to save the setting.

#### *Notification ringtone*

Select a default ringtone for message, alarm, and other notifications.

**Tip:** You can also set songs as alarm ringtones. (For more information, [see](#page-60-0)  *["Setting a Song as a Ringtone"](#page-60-0)* on page 57.)

- **1.** From the **Settings** menu, touch **Sound settings** ➔ **Notification ringtone**.
- **2.** Touch a ringtone to hear a sample and select it.
- **3.** Touch **OK** to save the setting.

#### *Audible touch tones*

When enabled, tones play for when you dial numbers on the Phone Dialer.

- **1.** From the **Settings** menu, touch **Sound settings**.
- **2.** Touch **Audible touch tones** to enable or disable tones. When enabled, a check mark appears in the check box.

### *Audible selection*

When enabled, tones play when you touch the screen for selections (other than the Phone Dialer).

- **1.** From the **Settings** menu, touch **Sound settings**.
- **2.** Touch **Audible selection** to enable or disable tones. When enabled, a check mark appears in the check box.

### *Screen lock sounds*

When enabled, sounds play when you lock or unlock the screen. [\(For more information, refer to](#page-15-0) *"Securing Your Phone"* on [page 12](#page-15-0).)

- **1.** From the **Settings** menu, touch **Sound settings**.
- **2.** Touch **Screen lock sounds** to enable or disable screen lock sounds. When enabled, a check mark appears in the check box.

#### *Emergency tone*

When enabled (the default setting) and during an Emergency (911) Call, the phone plays a tone that emergency personnel can use to locate your phone.

**Caution!:** When you are endangered by intruders, you should disable **Emergency tone** before placing an Emergency Call.

- - From the **Settings** menu, touch **Sound settings** ➔ **Emergency tone**. The following options are available:
	- **Off**: Disables Emergency tone playback.
	- **Alert**: Enables Emergency tone playback.
	- **Vibrate**: Your phone vibrates when you place an Emergency Call.

# Display settings

### *Brightness*

Set the default screen brightness.

- **1.** From the **Settings** menu, touch **Display settings** ➔ **Brightness**.
- **2.** Touch and drag the slider to set the brightness.
- **3.** Touch **OK** to save the setting.

### *Auto-rotate screen*

Enable or disable automatic rotation of the screen when you turn the phone clockwise or counterclockwise.

- **1.** From the **Settings** menu, touch **Display settings**.
- **2.** Touch **Auto-rotate screen** to enable or disable automatic screen orientation. When enabled, a check appears in the box.

### *Animation*

Set the level of animations for transitions from one window to another.

- **1.** From the **Settings** menu, touch **Display settings** ➔ **Animation**.
- **2.** Touch **No animations**, **Some animations**, or **All animations**.

#### *Screen timeout*

Set the length of delay between the last key press or screen touch and the automatic screen timeout (dim and lock).

- **1.** From the **Settings** menu, touch **Display settings** ➔ **Screen timeout**.
- **2.** Touch a setting (**15 seconds** / **30 seconds** / **1 minute** / **2 minutes** / **10 minutes**) to select it.

# <span id="page-94-0"></span>Location & security

*My Location*

#### Use Wireless networks

Enable or disable location service from your Wireless Provider.

**Note:** Network location services must be enabled to use some applications.

**Important!:** By selecting **Network location services**, you are enabling your Wireless Provider and third-party authenticated and validated location-enabled services access to certain location information available through this network or device.

- **1.** From the **Settings** menu, touch **Location & security**.
- **2.** Touch **Use wireless networks** to enable or disable Network location services. When enabled, a check mark appears in the check box.

#### Use GPS satellites

Enable or disable location service from Standalone GPS services.

**Note:** Standalone location services must be enabled to use some applications.

- **Important!:** By selecting **Standalone GPS services**, you are allowing access to all location information by any third party through web access or any software or peripheral components you choose to install, download, add or attach to the device or any other means. Enabling this functionality could pose certain risks to users of this device.
	- **1.** From the **Settings** menu, touch **Location & security**.
	- **2.** Touch **Use GPS satellites** to enable or disable Standalone GPS services. When enabled, a check mark appears in the check box.

#### *Set up screen lock settings*

The default lock screen prevents accidental call dialing or activation of features or applications.

To protect your phone from unauthorized use, use a personal screen unlock pattern, a Personal Identification Number (PIN), or a password.

For more information about using the lock and unlock features of your phone, see *["Securing Your Phone"](#page-15-0)* on page 12.

- **1.** From the **Settings** menu, touch **Location & security**.
- **2.** Touch **Set up screen lock** to select the desired method of unlocking the screen on your phone.

The following subsections describe the available options.

#### Set unlock pattern/Change unlock pattern

A screen unlock pattern is a touch gesture you create and use to unlock your phone.

- **1.** From the **Settings** menu, touch **Location & security** ➔ **Set up screen lock** or **Change screen lock**.
- **2.** Touch **Pattern**.
- **3.** Follow the prompts to create or change your screen unlock pattern.

## Set unlock PIN/Change unlock PIN

A screen unlock PIN is a Personal Identification Number that you can store and then use to unlock your phone.

- **1.** From the Settings menu, touch **Location & security → Set up screen lock** or **Change screen lock**.
- **2.** Touch **PIN**. A phone-style keypad appears on the screen.
- **3.** Follow the prompts to create or change your screen unlock PIN.

### Set unlock Password/Change unlock Password

A screen unlock Password is a word or series of4 or more characters that you can store and then use to unlock your phone.

**1.** From the Settings menu, touch **Location & security → Set up screen lock** or **Change screen lock**.

- **2.** Touch **Password**. A QWERTY keypad appears on the screen.
- **3.** Follow the prompts to create or change your screen unlock Password.

## *Passwords*

### Visible passwords

When enabled, password characters will display briefly as you touch them while entering passwords.

- **1.** From the **Settings** menu, touch **Location & security**.
- **2.** Touch **Visible passwords** to enable or disable brief displays of password characters. When enabled, a check mark appears in the check box.

# *Device administration*

### Select device administrators

Add or remove device administrators.

- **1.** From the **Settings** menu, touch **Location & security**.
- **2.** Touch **Select device administrators**.

#### *Credential storage*

#### Use secure credentials

You can install credentials from an optional installed memory card, and use the Credential storage settings to allow applications to access the secure certificates and other credentials.

**Note:** You must have installed encrypted certificates from a memory card to use this feature.

- **1.** From the **Settings** menu, touch **Location & security**.
- **2.** Touch **Use secure credentials** to enable or disable. When enabled, a check mark appears in the check box.

#### Install from SD card

Install encrypted certificates from an optional installed memory card.

**Note:** You must have installed a memory card containing encrypted certificates to use this feature.

- **1.** From the **Settings** menu, touch **Location & security**.
- **2.** Touch **Install from SD card**, then choose a certificate and follow the prompts to install.

#### Set password

Set or change a password to protect credentials.

- **1.** From the **Settings** menu, touch **Location & security**.
- **2.** Touch **Set password**, then follow the prompts.

#### Clear storage

Clear stored credentials and reset the password.

**Note:** This setting only appears if you have installed encrypted certificates.

- **1.** From the **Settings** menu, touch **Location & security**.
- **2.** Touch **Clear storage** to clear stored credentials and reset the password.

# **Applications**

You can download and install applications from Android Market, or create applications using the Android SDK and install them on your phone. Use Applications settings to manage applications on your phone.

**Warning!:** Because this device can be configured with system software not provided by or supported by Google or any other company, endusers operate these devices at their own risk.

#### *Unknown sources*

When enabled, allows installation of applications from sources other than the Android Market.

- **1.** From the **Settings** menu, touch **Applications**.
- **2.** Touch **Unknown sources** to enable or disable the setting. When enabled, a check mark appears in the check box.

## *Manage applications*

Manage and remove applications from your phone.

- **1.** From the **Settings** menu, touch **Applications** ➔ **Manage applications**.
- **2.** Touch an application to view and update information about the application, including memory usage, default settings and permissions.
- **3.** Press **Back** to return to Applications settings.

### *Running services*

View and control services running on your phone.

**Warning!:** Not all services can be stopped, and stopping services may have undesirable consequences on the application or Android System.

**1.** From the **Settings** menu, touch **Applications** ➔ **Running services**.

**2.** To stop a service, touch the service, then touch **Stop** at the confirmation prompt.

### *Storage use*

View storage used by applications.

- **1.** From the **Settings** menu, touch **Applications** ➔ **Storage use**. The storage space used by the applications on your phone is displayed.
- **2.** Touch the tabs at the top of the display to show storage used by **Dowloaded** applications, **All** applications, **On SD Card** applications, and **Running** applications.

# *Battery use*

View the applications or services (in percentages) that are using battery power.

- From the **Settings** menu, touch **Applications** ➔ **Battery use**.

### *Development*

Set options for application development.

- From the **Settings** menu, touch **Applications** ➔ **Development**.

**Important!:** These features are used for development purposes only.

### USB debugging

When enabled, allows debugging when the phone is attached to a PC by a USB cable.

**Note:** This setting is used for application development purposes.

- **1.** From the **Settings** menu, touch **Applications** ➔ **Development**.
- **2.** Touch **USB debugging** to enable or disable the setting. When enabled, a check mark appears in the check box.

#### Stay awake

With this option enabled, your screen will never sleep while it is charging.

- **1.** From the **Settings** menu, touch **Applications** ➔ **Development**.
- **2.** Touch **Stay awake** to keep your display on.

#### Allow mock locations

This setting is used by developers when developing locationbased applications.

**Note:** This setting is used for application development purposes.

**1.** From the **Settings** menu, touch **Applications** ➔ **Development**.

**2.** Touch **Allow mock locations** to enable or disable the setting. When enabled, a check mark appears in the box.

# Accounts & sync

Set up and manage your accounts, including your Exchange and Google accounts.

### *General sync settings*

### Background data

When enabled, all accounts can sync, send, and receive data at any time, in the background.

- **Important!:** Disabling background data can extend battery life and lower data use. Some applications may still use the background data connection, even if this setting is disabled.
	- **1.** From the **Settings** menu, touch **Accounts & sync**.
	- **2.** Touch **Background data** to enable or disable the setting. When enabled, a check mark appears in the check box.

#### Auto-sync

When enabled, all accounts sync data at any time, automatically.

- **1.** From the **Settings** menu, touch **Accounts & sync**.
- **2.** Touch **Auto-sync** to enable or disable the setting. When enabled, a check mark appears in the check box.

#### *Manage accounts*

Use Manage accounts to set up and configure your accounts.

**Note:** Available settings depend on the type of account. Not all settings are available for all accounts.

- **1.** From the **Settings** menu, touch **Accounts & sync**.
- **2.** Under **Manage accounts**, touch the account to modify its settings.

For more information about managing Google account, [see](#page-34-1)  *["Managing a Google account"](#page-34-1)* on page 31.

For more information about managing a Corporate Exchange account, see *["Managing a Corporate Exchange](#page-35-0)  account"* [on page 32](#page-35-0).

#### Adding an account

- **1.** From the **Settings** menu, touch **Accounts & sync**.
- **2.** Under **Manage accounts**, touch **Add account** and follow the prompts to enter your credentials and set up the account.

**Tip:** For more information about adding accounts, see *["Setting Up Your](#page-34-0)  Accounts"* [on page 31](#page-34-0).

#### Removing an account

**Important!:** Removing an account also deletes all of its messages, contacts and other data from the phone.

- **1.** From the **Settings** menu, touch **Accounts & sync**.
- **2.** Touch an account to display its settings.
- **3.** Touch **Remove account**, then touch **Remove account** at the prompt to remove the account and delete all its messages, contacts and other data.

# **Privacy**

Use Privacy settings to manage use of personal information by your phone.

#### *Personal data*

#### Factory data reset

Use Factory data reset to return your phone to its factory defaults. This setting erases all data from your phone, including your Google or other email account settings, system and application data and settings, and downloaded applications. It will not erase current system software and bundled applications. or files stored on an optional installed memory card, such as music or photos.

- **1.** From the **Settings** menu, touch **Privacy**.
- **2.** Touch **Factory data reset**, then follow the prompts to perform the reset.

## **Storage**

Manage the use of memory resources in your phone's internal memory, and on an optional installed memory card.

#### *SD card*

- **1.** From the **Settings** menu, touch **Storage**.
- **2.** View **Total space** and **Available space** memory usage on an optional installed memory card (not user-configurable).
- **3.** Touch **Unmount SD card** to prepare the memory card for safe removal or erasure. (For more information, [see](#page-15-1)  *["Removing a Memory Card"](#page-15-1)* on page 12.)
- **4.** Touch **Erase SD card** to erase the memory card and prepare it for use with your phone. (For more information, [see](#page-70-0)  *["Erasing a Memory Card"](#page-70-0)* on page 67.)

#### *Internal storage*

View memory usage for your phone's internal memory. Your phone contains 2GB of internal memory.

**Note:** This setting cannot be configured.

- From the **Settings** menu, touch **Storage**.

# Language & keyboard

# *Select language*

Set the language used by your phone's screens.

- **1.** From the **Settings** menu, touch **Language & keyboard** ➔ **Select language**.
- **2.** Touch a language from the list.

# *User dictionary*

Add words to your dictionary.

- **1.** From the **Settings** menu, touch **Language & keyboard** ➔ **User Dictionary**.
- **2.** Touch **III Menu → Add** to add words to the dictionary.

# *Keyboard settings*

Select the keyboard you would like to use.

# Swype

- From the **Settings** menu, touch **Language & keyboard** ➔ **Swype** (Swype settings) to access the following options: Touch items to enable or disable the setting. When enabled, a check mark appears in the check box.
	- **Preferences**:
		- **Language**: Choose US English or Español.
		- **Audio feedback**: When enabled, plays sounds as you enter text.
- **Enable tip indicator**: When enabled, displays a flashing indicator for quick help as you enter text.
- **Swype Advanced settings**:
	- **Word suggestion**: When enabled, suggests possible matching words as you enter text.
	- **Auto-spacing**: When enabled, inserts spaces automatically when you pause entering text.
	- **Auto-capitalization**: When enabled, automatically capitalizes the first letter of the first word in a sentence.
	- **Show complete trace**: When enabled, displays a trace of your Swype paths when using the Swype keyboard.
	- **Speed vs. accuracy**: Send the sensitivity of Swype text recognition.
	- **Word choice window**: Select how often word predictions display during text entry.
- **Help**:
	- **Swype help**: View the Swype User Manual.
	- **Tutorial**: View a tutorial for learning how to Swype.
- **About**:
	- **Version**: View the current Swype software version.

#### Android keyboard

Configure Android keyboard settings. For more information about entering text with the Android keyboard, see *["Entering Text Using](#page-43-0)  [the Android Keyboard"](#page-43-0)* on page 40.

- - From the **Settings** menu, touch **Language & keyboard** ➔ **Android keyboard** (Android keyboard settings) to access the following options:
	- **Sound on keypress**: When enabled, a sound plays for each key press.
	- **Popup on keypress**: When enabled, a magnified image of the character entered pops up for each key press.
	- **Touch to correct words**: When enabled, touching a word causes a dragable cursor to appear on the touched word.
	- **Auto-capitalization**: When enabled, automatically capitalizes the first letter of the first word in a sentence.
	- **Show settings key**: Select whether the settings key appears Automatic, Always shows, or Always hides.
	- **Voice input**: Voice Input is an experimental feature using Google's networked speed recognition. When enabled, the Voice input key appears on the Android keyboard. To use Voice input, touch the Voice input key, or slide your finger over the keyboard.
	- **Input languages**: Enable/disable keyboard input languages. When enabled, languages can be changed by touching and sliding across the keyboard spacebar. (Available languages: **English** and **Español**.)
- **Word suggestion settings**:
	- **Quick fixes**: When enabled, corrects common mistakes.
	- **Show suggestions**: When enabled, displays suggested words while entering text.
	- **Auto-complete**: When enabled, pressing the spacebar or a punctuation character automatically inserts the highlighted suggested word.

# Voice input & output

#### *Voice input*

#### Voice recognizer settings

Voice recognition lets you conduct searches by speaking to your phone.

- **1.** From the Settings menu, touch Voice input & output → **Voice recognizer settings**.
- **2.** Touch a setting to configure:
	- **Language**: Select your preferred spoken language from the list.
	- **SafeSearch**: (Applies only to Google searches.) Select how closely you want Voice recognition to monitor your speech for explicit images: **Off** (none), **Moderate**, or **Strict**.
	- **Block offensive words**: Omits offensive words from your searches.
	- **Personailzed recognition**: Improves speech recognition accuracy.
	- **Google Account dashboard**: Manages your collected data.

#### *Voice output*

#### Text-to-speech settings

Text-to-speech provides audible readout of text, for example, the contents of text messages, and the Caller ID for incoming calls.

- **1.** From the Settings menu, touch Voice input & output → **Text-to-speech settings**.
- **2.** Touch a setting to configure:
	- **Listen to an example**: Play a sample of speech synthesis (available if voice data is installed).
	- **Always use my settings**: When enabled, settings you make override the application's default settings.
	- **Default settings**: Configure settings to your preferences. When Always use my settings is enabled, these settings override the application's default settings.
		- **Default engine**: Set the speech synthesis engine for spoken text.
		- **Install voice data**: Download and install the speech synthesis data needed to activate Text-to-speech from Android Market (free).
		- **Speech rate**: Set the speed at which the text is spoken.
		- **Language**: Set the language voice for spoken text.
	- **Engines**: Set language(s) supported by available speech synthesis engine(s).
		- **Pico TTS**: Lets you install additional language support.

# **Accessibility**

Accessibility services are special features to make using the phone easier for those with certain physical disabilities. Use the Accessibility settings to activate these services.

- **1.** From the **Settings** menu, touch **Accessibility**.
- **2.** Touch **Accessibility** to activate or deactivate accessibility services. When activated, a check appears in the box.

### *Accessibility services*

Enable or disable accessibility services.

**Note:** You must activate the **Accessibility services** setting before enabling services.

- **1.** From the **Settings** menu, touch **Accessibility**.
- **2.** Touch a service to enable or disable the service. When enabled, a check mark appears in the check box:
	- **TalkBack**: When enabled, recites menu options, application titles, contacts, and other items when scrolling and making selections.

**Tip:** Accessibility apps are downloadable from the Google Market.

#### *Power button*

When enabled, this option lets you end calls by pressing the Power-Lock key.

▶ From the **Settings** menu, touch **Accessibility → Power button ends call** to enable/disable this option. When activated, a check appears in the box.

# Date & time

By default, your phone receives date and time information from the wireless network. When you are outside network coverage, you may want to set date and time information manually using the Date & time settings.

- **1.** From the **Settings** menu, touch **Date & time**.
- **2.** Touch a setting to configure:
	- **Automatic**: Touch to enable or disable automatic date and time updates from the wireless network. When enabled, a check appears in the check box.
	- **Set date**: Enter the current date (only available when the Automatic setting is disabled).
	- **Select time zone**: Choose your local time zone (only available when the Automatic setting is disabled).
	- **Set time**: Enter the current time (only available when the Automatic setting is disabled).
	- **Use 24-hour format**: Set the format for time displays.

**• Select date format**: Set the format for date displays.

# About phone

View information about your phone, including status, legal information, hardware and software versions, and a tutorial.

- **1.** From the **Settings** menu, touch **About phone**.
- **2.** Touch items to view details:
	- **System Update**: Check for phone software update and/or view current software update status.
	- **Status**: View Battery status, Battery level, My phone number, MIN, PRL version, MEID, Network, Signal strength, Service state, Roaming, User name, Mobile network state, Wi-Fi MAC address, Bluetooth address, Up time, and Channel/SID.
	- **Battery use**: Display the processes and applications that are currently running. Touch and hold on an item to view details.
	- **Legal information**: Display open source licenses and Google info.
	- **Model number**: Display your phone's model number.
	- **Android version**: Display the Android version on your phone.
	- **Baseband version**: Display the baseband version of your phone.
	- **Kernel version**: Display the kernel version of your phone.
	- **Build number**: Display your phone's build number.
	- **Hardware version**: Display the hardware version of your phone.

## Setup wizard

The Setup wizard simplifies and centralizes setting up of a Wi-Fi connection, Email account, Contacts, your Calendar, and your phone's Location Services.

- **1.** From the **Settings** menu, touch **Setup wizard**.
- **2.** Follow the prompts to set up your phone.

This section outlines the safety precautions associated with using your phone. The terms "mobile device" or "cell phone" are used in this section to refer to your phone. **Read this information before using your mobile device**.

# Exposure to Radio Frequency (RF) Signals

The U.S. Food and Drug Administration (FDA) has published information for consumers relating to Radio Frequency (RF) exposure from wireless phones. The FDA publication includes the following information:

#### *Do cell phones pose a health hazard?*

Many people are concerned that cell phone radiation will cause cancer or other serious health hazards. The weight of scientific evidence has not linked cell phones with any health problems.

Cell phones emit low levels of Radio Frequency (RF) energy. Over the past 15 years, scientists have conducted hundreds of studies looking at the biological effects of the radio frequency energy emitted by cell phones. While some researchers have reported biological changes associated with RF energy, these studies have failed to be replicated.

The majority of studies published have failed to show an association between exposure to radio frequency from a cell phone and health problems.

The low levels of RF cell phones emit while in use are in the microwave frequency range. They also emit RF at substantially reduced time intervals when in the stand-by mode. Whereas high levels of RF can produce health effects (by heating tissue), exposure to low level RF that does not produce heating effects causes no known adverse health effects.

The biological effects of radio frequency energy should not be confused with the effects from other types of electromagnetic energy.

Very high levels of electromagnetic energy, such as is found in X-rays and gamma rays, can ionize biological tissues. Ionization is a process where electrons are stripped away from their normal locations in atoms and molecules. It can permanently damage biological tissues including DNA, the genetic material.

The energy levels associated with radio frequency energy, including both radio waves and microwaves, are not great enough to cause ionization of atoms and molecules.

Therefore, RF energy is a type of non-ionizing radiation. Other types of non-ionizing radiation include visible light, infrared radiation (heat), and other forms of electromagnetic radiation with relatively low frequencies.

While RF energy does not ionize particles, large amounts can increase body temperatures and cause tissue damage. Two areas of the body, the eyes and the testes, are particularly vulnerable to RF heating because there is relatively little blood flow in them to carry away excess heat.

### Research Results to Date: Is there a connection between RF and certain health problems?

The results of most studies conducted to date say no. In addition, attempts to replicate and confirm the few studies that have shown a connection have failed.

The scientific community at large therefore believes that the weight of scientific evidence does not show an association between exposure to Radio Frequency (RF) from cell phones and adverse health outcomes. Still the scientific community has supported additional research to address gaps in knowledge. Some of these studies are described below.

#### Interphone Study

Interphone is a large international study designed to determine whether cell phones increase the risk of head and neck cancer. A report published in the International Journal of Epidemiology (June, 2010) compared cell phone usage for more than 5,000 people with brain tumors (glioma and meningioma) and a similar number of healthy controls.

Results of this study did NOT show that cell phones caused brain cancer. In this study, most people had no increased risk of brain cancer from using cell phones. For people with the heaviest use of cell phones (an average of more than ½ hour per day, every day, for over 10 years) the study suggested a slight increase in brain cancer. However, the authors determined that biases and errors prevented any conclusions being drawn from this data. Additional information about Interphone can be found at [http://com.iarc.fr/en/media-centre/pr/.](http://com.iarc.fr/en/media-centre/pr/)

Interphone is the largest cell phone study to date, but it did not answer all questions about cell phone safety. Additional research is being conducted around the world, and the FDA continues to monitor developments in this field.
#### International Cohort Study on Mobile Phone Users (COSMOS)

The COSMOS study aims to conduct long-term health monitoring of a large group of people to determine if there are any health issues linked to long-term exposure to radio frequency energy from cell phone use. The COSMOS study will follow approximately 300,000 adult cell phone users in Europe for 20 to 30 years. Additional information about the COSMOS study can be found a[t http://www.ukcosmos.org/index.html](http://www.ukcosmos.org/index.html).

# Risk of Brain Cancer from Exposure to Radio Frequency Fields in Childhood and Adolescence (MOBI-KIDS)

MOBI-KIDS is an international study investigating the relationship between exposure to radio frequency energy from communication technologies including cell phones and brain cancer in young people. This is an international multi-center study involving 14 European and non-European countries. Additional information about MOBI-KIDS can be found at [http://www.creal.cat/programes-recerca/en\\_projectes-creal/](http://www.creal.cat/programes-recerca/en_projectes-creal/view.php?ID=39) [view.php?ID=39..](http://www.creal.cat/programes-recerca/en_projectes-creal/view.php?ID=39)

# Surveillance, Epidemiology, and End Results (SEER) Program of the National Cancer Institute

The National Cancer Institute (NCI) actively follows cancer statistics in the United States to detect any change in rates of new cases for brain cancer. If cell phones play a role in risk for brain cancer, rates should go up, because heavy cell phone use has been common for quite some time in the U.S. Between 1987 and 2005, the overall age-adjusted incidence of brain cancer did not increase. Additional information about SEER can be found at <http://seer.cancer.gov/>.

#### Cell Phone Industry Actions

Although the existing scientific data do not justify FDA regulatory actions, the FDA has urged the cell phone industry to take a number of steps, including the following:

- **•** Support-needed research on possible biological effects of RF for the type of signal emitted by cell phones;
- **•** Design cell phones in a way that minimizes any RF exposure to the user; and
- **•** Cooperate in providing users of cell phones with the current information on cell phone use and human health concerns.

The FDA also is working with voluntary standard-setting bodies such as the Institute of Electrical and Electronics Engineers (IEEE), the International Commission on Non-Ionizing Radiation Protection (ICNIRP), and others to assure that safety standards continue to adequately protect the public.

## <span id="page-108-0"></span>*Reducing Exposure: Hands-Free Kits and Other Accessories*

## Steps to Reduce Exposure to Radio Frequency Energy

If there is a risk from being exposed to radio frequency energy (RF) from cell phones - and at this point we do not know that

there is - it is probably very small. But, if you are concerned about avoiding even potential risks, you can take a few simple steps to minimize your RF exposure.

- Reduce the amount of time spent using your cell phone:
- Use speaker mode or a headset to place more distance between your head and the cell phone.

## Hands-Free Kits

Hands-free kits may include audio or Bluetooth® headsets and various types of body-worn accessories such as belt-clips and holsters. Combinations of these can be used to reduce RF energy absorption from cell phones.

Headsets can substantially reduce exposure because the phone is held away from the head in the user's hand or in approved body-worn accessories. Cell phones marketed in the U.S. are required to meet RF exposure compliance requirements when used against the head and against the body.

Because there are no known risks from exposure to RF emissions from cell phones, there is no reason to believe that hands-free kits reduce risks. Hands-free kits can be used for convenience and comfort. They are also required by law in many states if you want to use your phone while driving.

# Cell Phone Accessories that Claim to Shield the Head from RF Radiation

Because there are no known risks from exposure to RF emissions from cell phones, there is no reason to believe that accessories which claim to shield the head from those emissions reduce risks. Some products that claim to shield the user from RF absorption use special phone cases, while others involve nothing more than a metallic accessory attached to the phone. Studies have shown that these products generally do not work as advertised. Unlike "hands-free" kits, these so-called "shields" may interfere with proper operation of the phone. The phone may be forced to boost its power to compensate, leading to an increase in RF absorption.

## <span id="page-109-0"></span>*Children and Cell Phones*

The scientific evidence does not show a danger to any users of cell phones from RF exposure, including children and teenagers. The steps adults can take to reduce RF exposure apply to children and teenagers as well.

- Reduce the amount of time spent on the cell phone:
- Use speaker mode or a headset to place more distance between the head and the cell phone.

Some groups sponsored by other national governments have advised that children be discouraged from using cell phones at all. For example, The Stewart Report from the United Kingdom

made such a recommendation in December 2000. In this report, a group of independent experts noted that no evidence exists that using a cell phone causes brain tumors or other ill effects. Their recommendation to limit cell phone use by children was strictly precautionary; it was not based on scientific evidence that any health hazard exists.

Additional information on the safety of RF exposures from various sources can be obtained from the following organizations (updated 10/1/2010):

- FCC RF Safety Program: [http://www.fcc.gov/oet/rfsafety/.](http://www.fcc.gov/oet/rfsafety/)
- Environmental Protection Agency (EPA): <http://www.epa.gov/radtown/wireless-tech.html>.
- Occupational Safety and Health Administration (OSHA): <http://www.osha.gov/SLTC/radiofrequencyradiation/>. (Note: This web address is case sensitive.)
- National Institute for Occupational Safety and Health (NIOSH): <http://www.cdc.gov/niosh/>.
- World Health Organization (WHO): [http://www.who.int/peh-emf/en/.](http://www.who.int/peh-emf/en/)
- International Commission on Non-Ionizing Radiation Protection: [http://www.icnirp.de.](http://www.icnirp.de)
- Health Protection Agency: [http://www.hpa.org.uk/Topics/Radiation/.](http://www.hpa.org.uk/Topics/Radiation/)

• US Food and Drug Administration: [http://www.fda.gov/Radiation-EmittingProducts/](http://www.fda.gov/Radiation-EmittingProducts/RadiationEmittingProductsandProcedures/HomeBusinessandEntertainment/CellPhones/default.htm) RadiationEmittingProductsandProcedures/ [HomeBusinessandEntertainment/CellPhones/default.htm](http://www.fda.gov/Radiation-EmittingProducts/RadiationEmittingProductsandProcedures/HomeBusinessandEntertainment/CellPhones/default.htm).

# <span id="page-110-0"></span>Specific Absorption Rate (SAR) Certification Information

Your wireless phone is a radio transmitter and receiver. It is designed and manufactured not to exceed the exposure limits for Radio Frequency (RF) energy set by the Federal Communications Commission (FCC) of the U.S. Government.

These FCC exposure limits are derived from the recommendations of two expert organizations: the National Council on Radiation Protection and Measurement (NCRP) and the Institute of Electrical and Electronics Engineers (IEEE).

In both cases, the recommendations were developed by scientific and engineering experts drawn from industry, government, and academia after extensive reviews of the scientific literature related to the biological effects of RF energy.

The exposure limit set by the FCC for wireless mobile phones employs a unit of measurement known as the Specific Absorption Rate (SAR). The SAR is a measure of the rate of absorption of RF energy by the human body expressed in units of watts per kilogram (W/kg). The FCC requires wireless phones to comply with a safety limit of 1.6 watts per kilogram (1.6 W/kg).

The FCC exposure limit incorporates a substantial margin of safety to give additional protection to the public and to account for any variations in measurements.

SAR tests are conducted using standard operating positions accepted by the FCC with the phone transmitting at its highest certified power level in all tested frequency bands. Although the SAR is determined at the highest certified power level, the actual SAR level of the phone while operating can be well below the maximum value. This is because the phone is designed to operate at multiple power levels so as to use only the power required to reach the network. In general, the closer you are to a wireless base station antenna, the lower the power output.

Before a new model phone is available for sale to the public, it must be tested and certified to the FCC that it does not exceed the exposure limit established by the FCC. Tests for each model phone are performed in positions and locations (e.g. at the ear and worn on the body) as required by the FCC.

For body-worn operation, this phone has been tested and meets FCC RF exposure guidelines when used with an accessory that contains no metal and that positions the mobile device a minimum of 1.0 cm from the body.

Use of other accessories may not ensure compliance with FCC RF exposure quidelines.

The FCC has granted an Equipment Authorization for this mobile phone with all reported SAR levels evaluated as in compliance with the FCC RF exposure quidelines. The maximum SAR values for this model phone as reported in the FCC equipment authorization grant are:

- CDMA:
	- Head: 0.98 W/kg.
	- Body : 0.95 W/kg.
	- Product Specific: 0.75W/kg.
	- Simultaneous Transmission: 1.07 W/kg.
- WLAN
	- Head: 0.10 W/kg.
	- Body: 0.10 W/kg.
	- Product Specific: 0.10 W/kg.
	- Simultaneous Transmission: 1.07 W/kg.

SAR information on this and other model phones can be viewed online at [http://www.fcc.gov/oet/ea.](http://www.fcc.gov/oet/ea) To find information that pertains to a particular model phone, this site uses the phone FCC ID number which is usually printed somewhere on the case of the phone.

Sometimes it may be necessary to remove the battery pack to find the number. Once you have the FCC ID number for a particular phone, follow the instructions on the website and it should provide values for typical or maximum SAR for a particular phone. Additional product specific SAR information can also be obtained at [www.fcc.gov/cgb/sar.](www.fcc.gov/cgb/sar)

# <span id="page-112-0"></span>Smart Practices While Driving

## On the Road - Off the Phone

The primary responsibility of every driver is the safe operation of his or her vehicle.

Responsible drivers understand that no secondary task should be performed while driving whether it be eating, drinking, talking to passengers, or talking on a mobile phone - unless the driver has assessed the driving conditions and is confident that the secondary task will not interfere with their primary responsibility. **Do not engage in any activity while driving a moving vehicle which may cause you to take your eyes off the road or become so absorbed in the activity that your ability to concentrate on the act of driving becomes impaired**. Samsung is committed to promoting responsible driving and giving drivers the tools they need to understand and address distractions.

**Check the laws and regulations on the use of mobile devices and their accessories in the areas where you drive. Always obey them. The use of these devices may be prohibited or restricted in certain areas. For example, only hands-free use may be permitted in certain areas.**

Before answering calls, consider your circumstances. Let the call go to voicemail when driving conditions require. Remember, driving comes first, not the call!

If you consider a call necessary and appropriate, follow these tips:

- Use a hands-free device;
- Secure your phone within easy reach;
- Place calls when you are not moving;
- Plan calls when your car will be stationary;
- Do not engage in stressful or emotional conversations;
- Let the person with whom you are speaking know that you are driving and will suspend the call if necessary;
- Do not take notes or look up phone numbers while driving;

# Notice regarding legal restrictions on mounting this device in an automobile:

Laws in some states may prohibit mounting this device on or near the windshield of an automobile. In other states, the law may permit mounting this device only in specific locations in the automobile. Be sure to consult the state and local laws or ordinances where you drive before mounting this device in an automobile. Failure to comply with these restrictions could result in fines, penalties, or other damages.

Never mount this device in a manner that will obstruct the driver's clear view of the street and traffic.

**Never use wireless data services such as text messaging, Web browsing, or e-mail while operating a vehicle.**

**Never watch videos, such as a movie or clip, or play video games while operating a vehicle.**

<span id="page-113-0"></span>**For more information**, go to <http://www.ctia.org>.

# Battery Use and Safety

**Important!: Handle and store batteries properly to avoid injury or damage**. Most battery issues arise from improper handling of batteries and, particularly, from the continued use of damaged batteries.

- **Do not disassemble, crush, puncture, shred, or otherwise attempt to change the form of your battery**. Do not put a high degree of pressure on the battery. This can cause leakage or an internal shortcircuit, resulting in overheating.
- **Do not let the phone or battery come in contact with liquids.**  Liquids can get into the phone's circuits, leading to corrosion. Even when the phone appears to be dry and appears to operate normally, the circuitry could slowly corrode and pose a safety hazard. If the phone and/or battery get wet, have them checked by your service provider or contact Samsung, even if they appear to be working properly.
- **Do not place your battery in or near a heat source**. Excessive heating can damage the phone or the battery and could cause the phone or the battery to explode. Do not dry a wet or damp battery with an appliance or heat source such as a microwave oven, hair dryer, iron, or radiator. Avoid leaving your phone in your car in high temperatures.
- **Do not dispose of the phone or the battery in a fire**. The phone or the battery may explode when overheated.
- **Do not handle a damaged or leaking battery**. Do not let leaking battery fluid come in contact with your eyes, skin or clothing. For safe disposal options, contact your nearest Samsung-authorized service center.
- **Avoid dropping the cell phone**. Dropping the phone or the battery, especially on a hard surface, can potentially cause damage to the phone and battery. If you suspect damage to the phone or battery, take it to a service center for inspection.
- **Never use any charger or battery that is damaged in any way**.
- **Do not allow the battery to touch metal objects**. Accidental short-circuiting can occur when a metallic object (coin, key, jewelry, clip, or pen) causes a direct connection between the  $+$  and  $-$  terminals of the battery (metal strips on the battery), for example when you carry a spare battery in a pocket or bag. Short-circuiting the terminals may damage the battery or the object causing the short-circuiting.

**Important!:** Use only Samsung-approved batteries, and recharge your battery only with Samsung-approved chargers which are specifically designed for your phone.

**Warning!: Use of a non-Samsung-approved battery or charger may present a risk of fire, explosion, leakage, or other hazard**. Samsung's warranty does not cover damage to the phone caused by non-Samsung-approved batteries and/or chargers.

- **Do not use incompatible cell phone batteries and chargers**. Some websites and second-hand dealers not associated with reputable manufacturers and carriers, might be selling incompatible or even counterfeit batteries and chargers. Consumers should purchase manufacturer or carrier-recommended products and accessories. If unsure about whether a replacement battery or charger is compatible, contact the manufacturer of the battery or charger.
- **Misuse or use of incompatible phones, batteries, and charging devices could result in damage to the equipment and a possible risk of fire, explosion, or leakage, leading to serious injuries, damages to your phone, or other serious hazard**.

# <span id="page-114-0"></span>Samsung Mobile Products and Recycling

Samsung cares for the environment and encourages its customers to recycle Samsung mobile devices and genuine Samsung accessories.

Proper disposal of your mobile device and its battery is not only important for safety, it benefits the environment. Batteries must be recycled or disposed of properly.

Recycling programs for your mobile device, batteries, and accessories may not be available in your area.

We've made it easy for you to recycle your old Samsung mobile device by working with respected take-back companies in every state in the country.

## **Drop It Off**

You can drop off your Samsung-branded mobile device and batteries for recycling at one of our numerous Samsung Recycling Direct (SM) locations. A list of these locations may be found at: [http://pages.samsung.com/us/recyclingdirect/](http://pages.samsung.com/us/recyclingdirect/usactivities_environment_samsungrecyclingdirect_locations.jsp) [usactivities\\_environment\\_samsungrecyclingdirect\\_locations.jsp.](http://pages.samsung.com/us/recyclingdirect/usactivities_environment_samsungrecyclingdirect_locations.jsp)

Samsung-branded devices and batteries will be accepted at these locations for no fee.

Consumers may also recycle their used mobile device or batteries at many retail or carrier-provided locations where mobile devices and batteries are sold. Additional information regarding specific locations may be found at:

[http://www.epa.gov/epawaste/partnerships/plugin/cellphone/](http://www.epa.gov/epawaste/partnerships/plugin/cellphone/index.htm) [index.htm](http://www.epa.gov/epawaste/partnerships/plugin/cellphone/index.htm) or at <http://www.call2recycle.org/>.

# **Mail It In**

The Samsung Mobile Take-Back Program will provide Samsung customers with a free recycling mailing label. Just go to [http://www.samsung.com/us/aboutsamsung/citizenship/](http://www.samsung.com/us/aboutsamsung/citizenship/usactivities_environment_samsungrecyclingdirect.html?INT=STA_recyle_your_phone_page) [usactivities\\_environment\\_samsungrecyclingdirect.html?INT=STA\\_rec](http://www.samsung.com/us/aboutsamsung/citizenship/usactivities_environment_samsungrecyclingdirect.html?INT=STA_recyle_your_phone_page) yle your phone page and follow the instructions to print out a free pre-paid postage label and then send your old mobile device or battery to the address listed, via U.S. Mail, for recycling.

Dispose of unwanted electronics through an approved recycler.

To find the nearest recycling location, go to our website:

<www.samsung.com/recyclingdirect>

Or call, (877) 278-0799.

## Follow local regulations regarding disposal of mobile devices and batteries

Dispose of your mobile device and batteries in accordance with local regulations. In some areas, the disposal of these items in household or business trash may be prohibited. Help us protect the environment - recycle!

**Warning!:** Never dispose of batteries in a fire because they may explode.

# <span id="page-115-0"></span>UL Certified Travel Charger

The Travel Charger for this phone has met applicable UL safety requirements. Please adhere to the following safety instructions per UL guidelines:

**FAILURE TO FOLLOW THE INSTRUCTIONS OUTLINED MAY LEAD TO SERIOUS PERSONAL INJURY AND POSSIBLE PROPERTY DAMAGE.**

# **IMPORTANT SAFETY INSTRUCTIONS - SAVE THESE INSTRUCTIONS.**

**DANGER - TO REDUCE THE RISK OF FIRE OR ELECTRIC SHOCK, CAREFULLY FOLLOW THESE INSTRUCTIONS.** FOR CONNECTION TO A SUPPLY NOT IN NORTH AMERICA, USE AN ATTACHMENT PLUG ADAPTOR OF THE PROPER CONFIGURATION FOR THE POWER OUTLET.

THIS POWER UNIT IS INTENDED TO BE CORRECTLY ORIENTED IN A VERTICAL OR HORIZONTAL OR FLOOR MOUNT POSITION.

# <span id="page-116-0"></span>Display / Touch-Screen

Please note the following information when using your mobile device:

## **WARNING REGARDING DISPLAY**

The display on your mobile device is made of glass or acrylic and could break if your mobile device is dropped or if it receives significant impact. Do not use if screen is broken or cracked as this could cause injury to you.

# **WARRANTY DISCLAIMER: PROPER USE OF A TOUCH-SCREEN MOBILE DEVICE**

If your mobile device has a touch-screen display, please note that a touch-screen responds best to a light touch from the pad of your finger or a non-metallic stylus. Using excessive force or a metallic object when pressing on the touch-screen may damage the tempered glass surface and void the warranty. For more information, please refer to the "Standard Limited Warranty" on page 45.

# <span id="page-116-1"></span>GPS & AGPS

Certain Samsung mobile devices can use a Global Positioning System (GPS) signal for location-based applications. A GPS uses satellites controlled by the U.S. Government that are subject to changes implemented in accordance with the Department of Defense policy and the 2008 Federal Radio navigation Plan (FRP). Changes may affect the performance of location-based technology on your mobile device.

Certain Samsung mobile devices can also use an Assisted Global Positioning System (AGPS), which obtains information from the cellular network to improve GPS performance. AGPS uses your wireless service provider's network and therefore airtime, data charges, and/or additional charges may apply in accordance with your service plan. Contact your wireless service provider for details.

## Your Location

Location-based information includes information that can be used to determine the approximate location of a mobile device. Mobile devices which are connected to a wireless network transmit location-based information. Additionally, if you use applications that require location-based information (e.g. driving directions), such applications transmit location-based information. The location-based information may be shared with third-parties, including your wireless service provider,

applications providers, Samsung, and other third-parties providing services.

# Use of AGPS in Emergency Calls

When you make an emergency call, the cellular network may activate AGPS technology in your mobile device to tell the emergency responders your approximate location.

# AGPS has limitations and **might not work in your area**. Therefore:

- Always tell the emergency responder your location to the best of your ability; and
- Remain on the mobile device for as long as the emergency responder instructs you.

## **Navigation**

Maps, directions, and other navigation data may contain inaccurate or incomplete data, and circumstances can and do change over time. In some areas, complete information may not be available. Therefore, **you should always visually confirm that the navigational instructions are consistent with what you see before following them. All users should pay attention to road conditions, closures, traffic, and all other factors that may impact safe driving or walking. Always obey posted road signs**.

# <span id="page-117-0"></span>Emergency Calls

This mobile device, like any wireless mobile device, operates using radio signals, wireless and landline networks, as well as user-programmed functions, which cannot guarantee connection in all conditions, areas, or circumstances. Therefore, you should never rely solely on any wireless mobile device for essential communications (medical emergencies, for example). Before traveling in remote or underdeveloped areas, plan an alternate method of contacting emergency services personnel. Remember, to make or receive any calls, the mobile device must be switched on and in a service area with adequate signal strength.

Emergency calls may not be possible on all wireless mobile device networks or when certain network services and/or mobile device features are in use. Check with local service providers.

# **To make an emergency call:**

- **1.** If the mobile device is not on, switch it on.
- **2.** From the Home screen, touch **1.** The dialer is displayed.
- **3.** Key in the emergency number for your present location (for example, 911 or other official emergency number). Emergency numbers vary by location.
- **4.** Touch the key.

If certain features are in use (call blocking, for example), you may first need to deactivate those features before you can make an emergency call. Consult your User Manual and your local cellular service provider. When making an emergency call, remember to give all the necessary information as accurately as possible. Remember that your mobile device may be the only means of communication at the scene of an accident; do not cut off the call until given permission to do so.

## <span id="page-118-0"></span>Care and Maintenance

Your mobile device is a product of superior design and craftsmanship and should be treated with care. The suggestions below will help you fulfill any warranty obligations and allow you to enjoy this product for many years:

## **Keep your Samsung Mobile Device away from:**

## **Liquids of any kind**

Keep the mobile device dry. Precipitation, humidity, and liquids contain minerals that will corrode electronic circuits. If the mobile device does get wet, do not accelerate drying with the use of an oven, microwave, or dryer, because this may damage the mobile device and could cause a fire or explosion. Do not use the mobile device with a wet hand. Doing so may cause an electric shock to you or damage to the mobile device.

## **Extreme heat or cold**

Avoid temperatures below 0°C / 32°F or above 45°C / 113°F.

#### **Microwaves**

Do not try to dry your mobile device in a microwave oven. Doing so may cause a fire or explosion.

#### **Dust and dirt**

Do not expose your mobile device to dust, dirt, or sand.

#### **Cleaning solutions**

Do not use harsh chemicals, cleaning solvents, or strong detergents to clean the mobile device. Wipe it with a soft cloth slightly dampened in a mild soap-and-water solution.

## **Shock or vibration**

Do not drop, knock, or shake the mobile device. Rough handling can break internal circuit boards.

## **Paint**

Do not paint the mobile device. Paint can clog the device's moving parts or ventilation openings and prevent proper operation.

# <span id="page-119-0"></span>Responsible Listening

## **Caution!: Avoid potential hearing loss**.

Damage to hearing occurs when a person is exposed to loud sounds over time. The risk of hearing loss increases as sound is played louder and for longer durations. Prolonged exposure to loud sounds (including music) is the most common cause of preventable hearing loss. Some scientific research suggests that using portable audio devices, such as portable music players and cell phones, at high volume settings for long durations may lead to permanent noise-induced hearing loss. This includes the use of headphones (including headsets, earbuds, and Bluetooth® or other wireless devices). Exposure to very loud sound has also been associated in some studies with tinnitus (a ringing in the ear), hypersensitivity to sound, and distorted hearing. Individual susceptibility to noise-induced hearing loss and potential hearing problem varies. Additionally, the amount of sound produced by a portable audio device varies depending on the nature of the sound, the device settings, and the headphones that are used. As a result, there is no single volume setting that is appropriate for everyone or for every combination of sound, settings, and equipment.

You should follow some common sense recommendations when using any portable audio device:

- Always turn the volume down before plugging the earphones into an audio source.
- Set the volume in a quiet environment and select the lowest volume at which you can hear adequately.
- Be aware that you can adapt to higher volume settings over time, not realizing that the higher volume may be harmful to your hearing.
- When using headphones, turn the volume down if you cannot hear the people speaking near you or if the person sitting next to you can hear what you are listening to.
- Do not turn the volume up to block out noisy surroundings. If you choose to listen to your portable device in a noisy environment, use noise-cancelling headphones to block out background environmental noise. By blocking background environment noise, noise cancelling headphones should allow you to hear the music at lower volumes than when using earbuds.
- Limit the amount of time you listen. As the volume increases, less time is required before you hearing could be affected.
- Avoid using headphones after exposure to extremely loud noises, such as rock concerts, that might cause temporary hearing loss. Temporary hearing loss might cause unsafe volumes to sound normal.
- Do not listen at any volume that causes you discomfort. If you experience ringing in your ears, hear muffled speech, or experience any temporary hearing difficulty after listening to your portable audio device, discontinue use and consult your doctor.

You can obtain additional information on this subject from the following sources:

## **American Academy of Audiology**

11730 Plaza American Drive, Suite 300 Reston, VA 20190 Voice: (800) 222-2336 Email: info@audiology.org Internet: <http://www.audiology.org/Pages/default.aspx> **National Institute on Deafness and Other Communication Disorders** National Institutes of Health 31 Center Drive, MSC 2320 Bethesda, MD 20892-2320 Email: nidcdinfo@nih.gov Internet[: http://www.nidcd.nih.gov/](http://www.nidcd.nih.gov/)

**National Institute for Occupational Safety and Health (NIOSH)** 395 E Street, S.W. Suite 9200 Patriots Plaza Building Washington, DC 20201 Voice: 1-800-35-NIOSH (1-800-356-4674) 1-800-CDC-INFO (1-800-232-4636) Outside the U.S. 513-533-8328 Email: cdcinfo@cdc.gov Internet[: http://www.cdc.gov/niosh/topics/noise/default.html](http://www.cdc.gov/niosh/topics/noise/default.html) 1-888-232-6348 TTY

# <span id="page-120-0"></span>Operating Environment

Remember to follow any special regulations in force in any area, and always switch your mobile device off whenever it is forbidden to use it, or when it may cause interference or danger. When connecting the mobile device or any accessory to another device, read its user's guide for detailed safety instructions. Do not connect incompatible products.

## Using Your Mobile Device Near Other Electronic Devices

Most modern electronic equipment is shielded from Radio Frequency (RF) signals. However, certain electronic equipment may not be shielded against the RF signals from your wireless mobile device. Consult the manufacturer to discuss alternatives.

#### Implantable Medical Devices

A minimum separation of six (6) inches should be maintained between a handheld wireless mobile device and an implantable medical device, such as a pacemaker or implantable cardioverter defibrillator, to avoid potential interference with the device.

Persons who have such devices:

- Should ALWAYS keep the mobile device more than six (6) inches from their implantable medical device when the mobile device is turned ON;
- Should not carry the mobile device in a breast pocket;
- Should use the ear opposite the implantable medical device to minimize the potential for interference;
- Should turn the mobile device OFF immediately if there is any reason to suspect that interference is taking place;
- Should read and follow the directions from the manufacturer of your implantable medical device. If you have any questions about using your wireless mobile device with an implantable medical device, consult your health care provider.

For more information see: [http://www.fcc.gov/oet/rfsafety/rf](http://www.fcc.gov/oet/rfsafety/rf-faqs.html#)[faqs.html#.](http://www.fcc.gov/oet/rfsafety/rf-faqs.html#)

## Other Medical Devices

If you use any other personal medical devices, consult the manufacturer of your device to determine if it is adequately shielded from external RF energy. Your physician may be able to assist you in obtaining this information. Switch your mobile device off in health care facilities when any regulations posted in these areas instruct you to do so. Hospitals or health care facilities may be using equipment that could be sensitive to external RF energy.

## Vehicles

RF signals may affect improperly installed or inadequately shielded electronic systems in motor vehicles. Check with the manufacturer or its representative regarding your vehicle before using your mobile device in a motor vehicle. You should also consult the manufacturer of any equipment that has been added to your vehicle.

## Posted Facilities

Switch your mobile device off in any facility where posted notices require you to do so.

#### Potentially Explosive Environments

Switch your mobile device off when in any area with a potentially explosive atmosphere and obey all signs and instructions. Sparks in such areas could cause an explosion or fire resulting in bodily injury or even death. Users are advised to switch the mobile device off while at a refueling point (service station). Users are reminded of the need to observe restrictions on the use of radio equipment in fuel depots (fuel storage and distribution areas), chemical plants, or where blasting operations are in progress. Areas with a potentially explosive atmosphere are often, but not always, clearly marked. They include below deck on boats, chemical transfer or storage facilities, vehicles using liquefied petroleum gas (such as propane or butane), areas where the air contains chemicals or particles, such as grain, dust, or metal powders, and any other area where you would normally be advised to turn off your vehicle engine.

# <span id="page-122-0"></span>FCC Hearing Aid Compatibility (HAC) Regulations for Wireless Devices

On July 10, 2003, the U.S. Federal Communications Commission (FCC) Report and Order in WT Docket 01-309 modified the exception of wireless mobile devices under the Hearing Aid Compatibility Act of 1988 (HAC Act) to require digital wireless mobile devices be compatible with hearing aids.

The intent of the HAC Act is to ensure reasonable access to telecommunications services for persons with hearing disabilities. While some wireless mobile devices are used near some hearing devices (hearing aids and cochlear implants), users may detect a buzzing, humming, or whining noise. Some hearing devices are more immune than others to this interference noise, and mobile devices also vary in the amount of interference they generate.

The wireless telephone industry has developed a rating system for wireless mobile devices to assist hearing device users find mobile devices that may be compatible with their hearing devices. Not all mobile devices have been rated. Mobile devices that are rated have the rating on their box or a label located on the box.

The ratings are not guarantees. Results will vary depending on the user's hearing device and hearing loss. If your hearing device happens to be vulnerable to interference, you may not be able to use a rated mobile device successfully. Trying out the mobile device with your hearing device is the best way to evaluate it for your personal needs.

**M-Ratings**: Mobile devices rated M3 or M4 meet FCC requirements and are likely to generate less interference to hearing devices than mobile devices that are not labeled. M4 is the better/higher of the two ratings.

**T-Ratings**: Mobile devices rated T3 or T4 meet FCC requirements and are likely to generate less interference to hearing devices than mobile devices that are not labeled. T4 is the better/higher of the two ratings.

Hearing devices may also be rated. Your hearing device manufacturer or hearing health professional may help you find this rating. Higher ratings mean that the hearing device is relatively immune to interference noise. The hearing aid and wireless mobile device rating values are then added together.

A sum of 5 is considered acceptable for normal use. A sum of 6 is considered for best use.

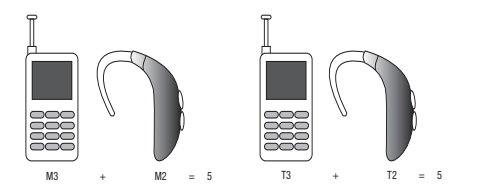

In the above example, if a hearing aid meets the M2 level rating and the wireless mobile device meets the M3 level rating, the sum of the two values equal M5. This is synonymous for T ratings. This should provide the hearing aid user with "normal

usage" while using their hearing aid with the particular wireless mobile device.

"Normal usage" in this context is defined as a signal quality that is acceptable for normal operation. The M mark is intended to be synonymous with the U mark. The T mark is intended to be synonymous with the UT mark. The M and T marks are recommended by the Alliance for Telecommunications Industries Solutions (ATIS). The U and UT marks are referenced in Section 20.19 of the FCC Rules.

The HAC rating and measurement procedure are described in the American National Standards Institute (ANSI) C63.19 standard.

# HAC/Wi-Fi for Newer Technologies

This phone has been tested and rated for use with hearing aids for some of the wireless technologies that it uses. However, there may be some newer wireless technologies used in this phone that have not been tested yet for use with hearing aids. It is important to try the different features of this phone thoroughly and in different locations, using your hearing aid or cochlear implant, to determine if you hear any interfering noise. Consult your service provider or the manufacturer of this phone for information on hearing aid compatibility. If you have questions about return or exchange policies, consult your service provider or phone retailer.

# <span id="page-124-2"></span>Restricting Children's Access to Your Mobile Device

Your mobile device is not a toy. Do not allow children to play with it because they could hurt themselves and others, damage the mobile device, or make calls that increase your mobile device bill.

Keep the mobile device and all its parts and accessories out of the reach of small children.

# <span id="page-124-0"></span>FCC Notice and Cautions

## FCC Notice

The mobile device may cause TV or radio interference if used in close proximity to receiving equipment. The FCC can require you to stop using the mobile device if such interference cannot be eliminated. Vehicles using liquefied petroleum gas (such as propane or butane) must comply with the National Fire Protection Standard (NFPA-58). For a copy of this standard, contact the National Fire Protection Association.

## **Cautions**

Any changes or modifications to your mobile device not expressly approved in this document could void your warranty for this equipment and void your authority to operate this equipment. Only use approved batteries, antennas, and chargers. The use of any unauthorized accessories may be dangerous and void the

mobile device warranty if said accessories cause damage or a defect to the mobile device. Although your mobile device is quite sturdy, it is a complex piece of equipment and can be broken. Avoid dropping, hitting, bending, or sitting on it.

# <span id="page-124-1"></span>Other Important Safety Information

- Only qualified personnel should service the mobile device or install the mobile device in a vehicle. Faulty installation or service may be dangerous and may invalidate any warranty applicable to the device.
- Ensure that any mobile devices or related equipment installed in your vehicle are securely mounted.
- Check regularly that all wireless mobile device equipment in your vehicle is mounted and operating properly.
- Do not store or carry flammable liquids, gases, or explosive materials in the same compartment as the mobile device, its parts, or accessories.
- For vehicles equipped with an air bag, remember that an air bag inflates with great force. Do not place objects, including installed or portable wireless equipment near or in the area over the air bag or in the air bag deployment area. If wireless equipment is improperly installed and the air bag inflates, serious injury could result.
- Switch your mobile device off before boarding an aircraft. The use of wireless mobile devices in aircraft is illegal and may be dangerous to the aircraft's operation. Check with appropriate authorities before using any function of a mobile device while on an aircraft.

• Failure to observe these instructions may lead to the suspension or denial of cell phone services to the offender, or legal action, or both.

# <span id="page-126-1"></span><span id="page-126-0"></span>Standard Limited Warranty

## **What is covered and for how long?**

SAMSUNG TELECOMMUNICATIONS AMERICA, LLC ("SAMSUNG") warrants that SAMSUNG's handsets and accessories ("Products") are free from defects in material and workmanship under normal use and service for the period commencing upon the date of purchase by the first consumer purchaser and continuing for the following specified period of time after that date:

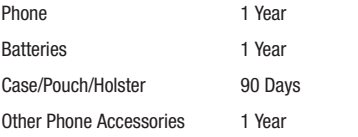

## **What is not covered?**

This Limited Warranty is conditioned upon proper use of the Product. This Limited Warranty does not cover: (a) defects or damage resulting from accident, misuse, abnormal use, abnormal conditions, improper storage, exposure to liquid, moisture, dampness, sand or dirt, neglect, or unusual physical, electrical or electromechanical stress; (b) scratches,

dents and cosmetic damage, unless caused by SAMSUNG; (c) defects or damage resulting from excessive force or use of a metallic object when pressing on a touch screen; (d) equipment that has the serial number or the enhancement data code removed, defaced, damaged, altered or made illegible; (e) ordinary wear and tear; (f) defects or damage resulting from the use of Product in conjunction or connection with accessories, products, or ancillary/peripheral equipment not furnished or approved by SAMSUNG; (g) defects or damage resulting from improper testing, operation, maintenance, installation, service, or adjustment not furnished or approved by SAMSUNG; (h) defects or damage resulting from external causes such as collision with an object, fire, flooding, dirt, windstorm, lightning, earthquake, exposure to weather conditions, theft, blown fuse, or improper use of any electrical source; (i) defects or damage resulting from cellular signal reception or transmission, or viruses or other software problems introduced into the Product; or (j) Product used or purchased outside the United States. This Limited Warranty covers batteries only if battery capacity falls below 80% of rated capacity or the battery leaks, and this Limited Warranty does not cover any battery if (i) the battery has been charged by a battery charger not specified or approved by SAMSUNG for charging the battery; (ii) any of the seals on the battery are broken or show evidence of tampering; or (iii) the battery has been used in equipment other than the SAMSUNG phone for which it is specified.

## **What are SAMSUNG's obligations?**

During the applicable warranty period, provided the Product is returned in accordance with the terms of this Limited Warranty, SAMSUNG will repair or replace the Product, at SAMSUNG'S sole option, without charge. SAMSUNG may, at SAMSUNG's sole option, use rebuilt, reconditioned, or new parts or components when repairing any Product, or may replace the Product with a rebuilt, reconditioned or new Product. Repaired/replaced cases, pouches and holsters will be warranted for a period of ninety (90) days. All other repaired/replaced Products will be warranted for a period equal to the remainder of the original Limited Warranty on the original Product or for ninety (90) days, whichever is longer. All replaced Products, parts, components, boards and equipment shall become the property of SAMSUNG. Except to any extent expressly allowed by applicable law, transfer or assignment of this Limited Warranty is prohibited.

## **What must you do to obtain warranty service?**

To obtain service under this Limited Warranty, you must return the Product to an authorized phone service facility in an adequate container for shipping, accompanied by the sales receipt or comparable proof of sale showing the original date of purchase, the serial number of the Product and the seller's name and address. To obtain assistance on where to deliver the Product, please call SAMSUNG Customer Care at 1-888-987-4357. If

SAMSUNG determines that any Product is not covered by this Limited Warranty, you must pay all parts, shipping, and labor charges for the repair or return of such Product.

You should keep a separate backup copy of any contents of the Product before delivering the Product to SAMSUNG for warranty service, as some or all of the contents may be deleted or reformatted during the course of warranty service.

## **What are the limits on SAMSUNG's liability?**

THIS LIMITED WARRANTY SETS OUT THE FULL EXTENT OF SAMSUNG'S RESPONSIBILITIES, AND THE EXCLUSIVE REMEDY REGARDING THE PRODUCTS. ALL IMPLIED WARRANTIES, INCLUDING WITHOUT LIMITATION, IMPLIED WARRANTIES OF MERCHANTABILITY AND FITNESS FOR A PARTICULAR PURPOSE, ARE LIMITED TO THE DURATION OF THIS LIMITED WARRANTY. IN NO EVENT SHALL SAMSUNG BE LIABLE FOR DAMAGES IN EXCESS OF THE PURCHASE PRICE OF THE PRODUCT OR FOR, WITHOUT LIMITATION, COMMERCIAL LOSS OF ANY SORT; LOSS OF USE, TIME, DATA, REPUTATION, OPPORTUNITY, GOODWILL, PROFITS OR SAVINGS; INCONVENIENCE; INCIDENTAL, SPECIAL, CONSEQUENTIAL OR PUNITIVE DAMAGES; OR DAMAGES ARISING FROM THE USE OR INABILITY TO USE THE PRODUCT. SOME STATES AND JURISDICTIONS DO NOT ALLOW LIMITATIONS ON HOW LONG AN IMPLIED WARRANTY LASTS, OR THE DISCLAIMER OR LIMITATION OF INCIDENTAL OR CONSEQUENTIAL DAMAGES, SO THE ABOVE LIMITATIONS AND DISCLAIMERS MAY NOT APPLY TO YOU.

SAMSUNG MAKES NO WARRANTIES OR REPRESENTATIONS, EXPRESS OR IMPLIED, STATUTORY OR OTHERWISE, AS TO THE QUALITY, CAPABILITIES, OPERATIONS, PERFORMANCE OR SUITABILITY OF ANY THIRD-PARTY SOFTWARE OR EQUIPMENT USED IN CONJUNCTION WITH THE PRODUCT, OR THE ABILITY TO INTEGRATE ANY SUCH SOFTWARE OR EQUIPMENT WITH THE PRODUCT, WHETHER SUCH THIRD-PARTY SOFTWARE OR EQUIPMENT IS INCLUDED WITH THE PRODUCT DISTRIBUTED BY SAMSUNG OR OTHERWISE. RESPONSIBILITY FOR THE QUALITY, CAPABILITIES, OPERATIONS, PERFORMANCE AND SUITABILITY OF ANY SUCH THIRD-PARTY SOFTWARE OR EQUIPMENT RESTS SOLELY WITH THE USER AND THE DIRECT VENDOR, OWNER OR SUPPLIER OF SUCH THIRD-PARTY SOFTWARE OR EQUIPMENT.

Nothing in the Product instructions or information shall be construed to create an express warranty of any kind with respect to the Products. No agent, employee, dealer, representative or reseller is authorized to modify or extend this Limited Warranty or to make binding representations or claims, whether in advertising, presentations or otherwise, on behalf of SAMSUNG regarding the Products or this Limited Warranty.

This Limited Warranty gives you specific legal rights, and you may also have other rights that vary from state to state.

#### **What is the procedure for resolving disputes?**

ALL DISPUTES WITH SAMSUNG ARISING IN ANY WAY FROM THIS LIMITED WARRANTY OR THE SALE, CONDITION OR PERFORMANCE OF THE PRODUCTS SHALL BE RESOLVED EXCLUSIVELY THROUGH FINAL AND BINDING ARBITRATION, AND NOT BY A COURT OR JURY. Any such dispute shall not be combined or consolidated with a dispute involving any other person's or entity's Product or claim, and specifically, without limitation of the foregoing, shall not under any circumstances proceed as part of a class action. The arbitration shall be conducted before a single arbitrator, whose award may not exceed, in form or amount, the relief allowed by the applicable law. The arbitration shall be conducted according to the American Arbitration Association (AAA) Commercial Arbitration Rules applicable to consumer disputes. This arbitration provision is entered pursuant to the Federal Arbitration Act. The laws of the State of Texas, without reference to its choice of laws principles, shall govern the interpretation of the Limited Warranty and all disputes that are subject to this arbitration provision. The arbitrator shall decide all issues of interpretation and application of this arbitration provision and the Limited Warranty.

For any arbitration in which your total damage claims, exclusive of attorney fees and expert witness fees, are \$5,000.00 or less ("Small Claim"), the arbitrator may, if you prevail, award your reasonable attorney fees, expert witness fees and costs as part of any award, but may not grant SAMSUNG its attorney fees, expert witness fees or costs unless it is determined that the claim was brought in bad faith. In a Small Claim case, you shall be required to pay no more than half of the total administrative, facility and arbitrator fees, or \$50.00 of such fees, whichever is less, and SAMSUNG shall pay the remainder of such fees. Administrative, facility and arbitrator fees for arbitrations in which your total damage claims, exclusive of attorney fees and expert witness fees, exceed \$5,000.00 ("Large Claim") shall be determined according to AAA rules. In a Large Claim case, the arbitrator may grant to the prevailing party, or apportion among the parties, reasonable attorney fees, expert witness fees and costs. Judgment may be entered on the arbitrator's award in any court of competent jurisdiction.

This arbitration provision also applies to claims against SAMSUNG'S employees, representatives and affiliates if any such claim arises from the Product's sale, condition or performance.

**You may opt out of this dispute resolution procedure by providing notice to SAMSUNG no later than 30 calendar days from the date of the first consumer purchaser's purchase of the Product. To opt out, you must send notice by e-mail to optout@sta. samsung.com, with the subject line: "Arbitration Opt Out." You must include in the opt out e-mail (a) your name and address; (b) the date on which the Product was purchased; (c) the Product model name or model** 

**number; and (d) the IMEI or MEID or Serial Number, as applicable, if you have it (the IMEI or MEID or Serial Number can be found (i) on the Product box; (ii) on the Product information screen, which can be found under "Settings;" (iii) on a label on the back of the Product beneath the battery, if the battery is removable; and (iv) on the outside of the Product if the battery is not removable). Alternatively, you may opt out by calling 1-888-987-4357 no later than 30 calendar days from the date of the first consumer purchaser's purchase of the Product and providing the same information. These are the only two forms of notice that will be effective to opt out of this dispute resolution procedure. Opting out of this dispute resolution procedure will not affect the coverage of the Limited Warranty in any way, and you will continue to enjoy the benefits of the Limited Warranty.**

## **Severability**

If any portion of this Limited Warranty is held to be illegal or unenforceable, such partial illegality or unenforceability shall not affect the enforceability of the remainder of the Limited Warranty.

Samsung Telecommunications America, LLC

1301 E. Lookout Drive Richardson, Texas 75082 Phone: 1-800-SAMSUNG Phone: 1-888-987-HELP (4357)

©2011 Samsung Telecommunications America, LLC. All rights reserved.

No reproduction in whole or in part allowed without prior written approval. Specifications and availability subject to change without notice. [050611]

# End User License Agreement for Software

IMPORTANT. READ CAREFULLY: This End User License Agreement ("EULA") is a legal agreement between you (either an individual or a single entity) and Samsung Electronics Co., Ltd. for software owned by Samsung Electronics Co., Ltd. and its affiliated companies and its third party suppliers and licensors that accompanies this EULA, which includes computer software and may include associated media, printed materials, "online" or electronic documentation ("Software"). BY CLICKING THE "I ACCEPT" BUTTON (OR IF YOU BYPASS OR OTHERWISE DISABLE

THE "I ACCEPT", AND STILL INSTALL, COPY, DOWNLOAD, ACCESS OR OTHERWISE USE THE SOFTWARE), YOU AGREE TO BE BOUND BY THE TERMS OF THIS EULA. IF YOU DO NOT ACCEPT THE TERMS IN THIS EULA, YOU MUST CLICK THE "DECLINE" BUTTON, AND DISCONTINUE USE OF THE SOFTWARE.

1. GRANT OF LICENSE. Samsung grants you the following rights provided that you comply with all terms and conditions of this EULA: You may install, use, access, display and run one copy of the Software on the local hard disk(s) or other permanent storage media of one computer and use the Software on a single computer or a mobile device at a time, and you may not make the Software available over a network where it could be used by multiple computers at the same time. You may make one copy of the Software in machine-readable form for backup purposes only; provided that the backup copy must include all copyright or other proprietary notices contained on the original.

2. RESERVATION OF RIGHTS AND OWNERSHIP. Samsung reserves all rights not expressly granted to you in this EULA. The Software is protected by copyright and other intellectual property laws and treaties. Samsung or its suppliers own the title, copyright and other intellectual property rights in the Software. The Software is licensed, not sold.

3. LIMITATIONS ON END USER RIGHTS. You may not reverse engineer, decompile, disassemble, or otherwise attempt to discover the source code or algorithms of, the Software (except and only to the extent that such activity is expressly permitted by applicable law notwithstanding this limitation), or modify, or disable any features of, the Software, or create derivative works based on the Software. You may not rent, lease, lend, sublicense or provide commercial hosting services with the Software.

4. CONSENT TO USE OF DATA. You agree that Samsung and its affiliates may collect and use technical information gathered as part of the product support services related to the Software provided to you, if any, related to the Software. Samsung may use this information solely to improve its products or to provide customized services or technologies to you and will not disclose this information in a form that personally identifies you.

5. UPGRADES. This EULA applies to updates, supplements and add-on components (if any) of the Software that Samsung may provide to you or make available to you after the date you obtain your initial copy of the Software, unless we provide other terms along with such upgrade. To use Software identified as an upgrade, you must first be licensed for the Software identified by Samsung as eligible for the upgrade. After upgrading, you may no longer use the Software that formed the basis for your upgrade eligibility.

6. SOFTWARE TRANSFER. You may not transfer this EULA or the rights to the Software granted herein to any third party unless it is in connection with the sale of the mobile device which the Software accompanied. In such event, the transfer must include all of the Software (including all component parts, the media and printed materials, any upgrades, this EULA) and you may not retain any copies of the Software. The transfer may not be an indirect transfer, such as a consignment. Prior to the transfer, the end user receiving the Software must agree to all the EULA terms.

7. EXPORT RESTRICTIONS. You acknowledge that the Software is subject to export restrictions of various countries. You agree to comply with all applicable international and national laws that apply to the Software, including the U.S. Export Administration Regulations, as well as end user, end use, and destination restrictions issued by U.S. and other governments.

8. TERMINATION. This ELILA is effective until terminated. Your rights under this License will terminate automatically without notice from Samsung if you fail to comply with any of the terms and conditions of this EULA. Upon termination of this EULA, you must cease all use of the Software and destroy all copies, full or partial, of the Software.

9. THIRD-PARTY APPLICATIONS. Certain third-party applications may be included with, or downloaded to this mobile device. SAMSUNG makes no representations whatsoever about any of these applications. Since SAMSUNG has no control over such applications, Purchaser acknowledges and agrees that SAMSUNG is not responsible for the availability of such applications and is not responsible or liable for any content, advertising, products, services, or other materials on or available from such applications. Purchaser expressly acknowledges and agrees that use of third-party applications is at Purchaser's sole risk and that the entire risk of unsatisfactory quality, performance, accuracy and effort is with Purchaser. It is up to Purchaser to take precautions to ensure that whatever Purchaser selects to use is free of such items as viruses, worms. Troian horses, and other items of a destructive nature. References on this mobile device to any names, marks, products, or services of any third-parties are provided solely as a convenience to Purchaser, and do not constitute or imply an endorsement, sponsorship, or recommendation of, or affiliation with the thirdparty or its products and services. Purchaser agrees that SAMSUNG shall not be responsible or liable, directly or indirectly, for any damage or loss caused or alleged to caused by, or in connection with, use of or reliance on any such third-party content, products, or services available on or through any such application. Purchaser acknowledges and agrees that your use

of any third-party application is governed by such third-party application provider's Terms of Use, License Agreement, Privacy Policy, or other such agreement and that any information or personal data you provide, whether knowingly or unknowingly, to such third-party application provider, will be subject to such third-party application provider's privacy policy, if such a policy exists. SAMSUNG DISCLAIMS ANY RESPONSIBILITY FOR ANY DISCLOSURE OF INFORMATION OR ANY OTHER PRACTICES OF ANY THIRD-PARTY APPLICATION PROVIDER.

10. Disclaimer of Warranty Regarding Third-Party Applications. SAMSUNG DOES NOT WARRANT OR MAKE ANY REPRESENTATIONS REGARDING THE AVAILABILITY, USE, TIMELINESS, SECURITY, VALIDITY, ACCURACY, OR RELIABILITY OF, OR THE RESULTS OF THE USE OF, OR OTHERWISE RESPECTING, THE CONTENT OF ANY THIRD-PARTY APPLICATION WHETHER SUCH THIRD-PARTY APPLICATION IS INCLUDED WITH THE PRODUCT DISTRIBUTED BY SAMSUNG, IS DOWNLOADED, OR OTHERWISE OBTAINED. USE OF ANY THIRD-PARTY APPLICATION IS DONE AT PURCHASER'S OWN DISCRETION AND RISK AND PURCHASER IS SOLELY RESPONSIBLE FOR ANY DAMAGE TO YOUR MOBILE DEVICE OR LOSS OF DATA THAT RESULTS FROM THE DOWNLOADING OR USE OF SUCH THIRD-PARTY APPLICATIONS. SAMSLING EXPRESSLY DISCLAIMS ANY WARRANTY REGARDING WHETHER PURCHASER'S PERSONAL INFORMATION IS CAPTURED BY ANY THIRD-PARTY APPLICATION

PROVIDER OR THE USE TO WHICH SUCH PERSONAL INFORMATION MAY BE PUT BY SUCH THIRD-PARTY APPLICATION PROVIDER. ANY THIRD-PARTY APPLICATIONS PROVIDED WITH THIS MOBILE DEVICE ARE PROVIDED "AS IS" AND ON AN "AS AVAILABLE" BASIS, WITHOUT WARRANTIES OF ANY KIND FROM SAMSUNG, EITHER EXPRESS OR IMPLIED. TO THE FULLEST EXTENT POSSIBLE PURSUANT TO APPLICABLE LAW, SAMSUNG DISCLAIMS ALL WARRANTIES EXPRESS, IMPLIED, OR STATUTORY, INCLUDING, BUT NOT LIMITED TO, IMPLIED WARRANTIES OF MERCHANTABILITY, SATISFACTORY QUALITY OR WORKMANLIKE EFFORT, FITNESS FOR A PARTICULAR PURPOSE, RELIABILITY OR AVAILABILITY, ACCURACY, LACK OF VIRUSES, QUIET ENJOYMENT, NON-INFRINGEMENT OF THIRD PARTY RIGHTS OR OTHER VIOLATION OF RIGHTS. SAMSUNG DOES NOT WARRANT AGAINST INTERFERENE WITH YOUR ENJOYMENT OF THE THRID-PARTY APPLICATION, THAT THE FUNCTIONS CONTAINED IN THE THIRD-PARTY APPLICATION WILL MEET PURCHASER'S REQUIREMENTS, THAT THE OPERATION OF THE THIRD-PARTY APPLICATION WILL BE UNINTERRUPTED OR ERROR-FREE, OR THAT DEFECTS IN THE THIRD-PARTY APPLICATION WILL BE CORRECTED. PURCHASER ASSUMES THE ENTIRE COST OF ALL NECESSARY SERVICING, REPAIR, OR CORRECTION. SOME JURISDICTIONS DO NOT ALLOW EXCLUSIONS OR LIMITATIONS ON HOW LONG AN IMPLIED WARRANTY LASTS, SO THE ABOVE LIMITATIONS OR EXCLUSIONS MAY NOT APPLY TO YOU. NO ADVICE OR INFORMATION, WHETHER ORAL OR WRITTEN, OBTAINED BY PURCHASER FROM SAMSUNG SHALL BE DEEMED TO ALTER THIS DISCLAIMER OF WARRANTY REGARDING THIRD-PARTY APPLICATIONS, OR TO CREATE ANY WARRANTY.

11. Limitation of Liability. SAMSUNG WILL NOT BE LIABLE FOR ANY DAMAGES OF ANY KIND ARISING OUT OF OR RELATING TO THE LISE OR THE INARILITY TO LISE ANY THIRD-PARTY APPLICATION, ITS CONTENT OR FUNCTIONALITY, INCLUDING BUT NOT LIMITED TO DAMAGES CAUSED BY OR RELATED TO ERRORS, OMISSIONS, INTERRUPTIONS, DEFECTS, DELAY IN OPERATION OR TRANSMISSION, COMPUTER VIRUS, FAILURE TO CONNECT, NETWORK CHARGES, AND ALL OTHER DIRECT, INDIRECT, SPECIAL, INCIDENTAL, EXEMPLARY, OR CONSEQUENTIAL DAMAGES EVEN IF SAMSUNG HAS BEEN ADVISED OF THE POSSIBILITY OF SUCH DAMAGES. SOME JURISDICTIONS DO NOT ALLOW THE EXCLUSION OR LIMITATION OF INCIDENTAL OR CONSEQUENTIAL DAMAGES, SO THE ABOVE LIMITATION OR EXCLUSION MAY NOT APPLY TO YOU. NOTWITHSTANDING THE FOREGOING, SAMSUNG'S TOTAL LIABILITY TO PURCHASER FOR ALL LOSSES, DAMAGES, CAUSES OF ACTION, INCLUDING BUT NOT LIMITED TO THOSE BASED ON CONTRACT, TORT, OR OTHERWISE, ARISING OUT OF PURCHASER'S USE OF THIRD-PARTY APPLICATIONS ON THIS MOBILE DEVICE, OR ANY OTHER PROVISION OF THIS EULA,

SHALL NOT EXCEED THE AMOUNT PURCHASER PAID SPECIFICALLY FOR ANY SUCH THIRD-PARTY APPLICATION THAT WAS INCLUDED WITH THIS MOBILE DEVICE. THE FOREGOING LIMITATIONS, EXCLUSIONS, AND DISCLAIMERS (INCLUDING SECTIONS 9, 10, AND 11) SHALL APPLY TO THE MAXIMUM EXTENT PERMITTED BY APPLICABLE LAW, EVEN IF ANY REMEDY FAILS ITS ESSENTIAL PURPOSE.

12. U.S. GOVERNMENT END USERS. The Software is licensed only with "restricted rights" and as "commercial items" consisting of "commercial software" and "commercial software documentation" with only those rights as are granted to all other end users pursuant to the terms and conditions herein.

13. APPLICABLE LAW. This EULA is governed by the laws of TEXAS, without regard to conflicts of laws principles. This EULA shall not be governed by the UN Convention on Contracts for the International Sale of Goods, the application of which is expressly excluded. If a dispute, controversy or difference is not amicably settled, it shall be finally resolved by arbitration in Seoul, Korea in accordance with the Arbitration Rules of the Korean Commercial Arbitration Board. The award of arbitration shall be final and binding upon the parties.

14. ENTIRE AGREEMENT; SEVERABILITY. This EULA is the entire agreement between you and Samsung relating to the Software and supersedes all prior or contemporaneous oral or written

communications, proposals and representations with respect to the Software or any other subject matter covered by this EULA. If any provision of this EULA is held to be void, invalid, unenforceable or illegal, the other provisions shall continue in full force and effect.

## *Precautions for Transfer and Disposal*

If data stored on this device is deleted or reformatted using the standard methods, the data only appears to be removed on a superficial level, and it may be possible for someone to retrieve and reuse the data by means of special software.

To avoid unintended information leaks and other problems of this sort, it is recommended that the device be returned to Samsung's Customer Care Center for an Extended File System (EFS) Clear which will eliminate all user memory and return all settings to default settings. Please contact the **Samsung Customer Care Center** for details.

**Important!:** Please provide warranty information (proof of purchase) to Samsung's Customer Care Center in order to provide this service at no charge. If the warranty has expired on the device, charges may apply.

Customer Care Center:

1000 Klein Rd. Plano, TX 75074 Toll Free Tel: 1.888.987.HELP (4357)

Samsung Telecommunications America, LLC:

1301 East Lookout Drive Richardson, Texas 75082 Phone: 1-800-SAMSUNG (726-7864)

**Important!:** If you are using a handset other than a standard numeric keypad, dial the numbers listed in brackets.

Phone: 1-888-987-HELP (4357)

©2011 Samsung Telecommunications America. All rights reserved.

No reproduction in whole or in part allowed without prior written approval. Specifications and availability subject to change without notice.

# Index

# **A**

**Accessibility settings** services [100](#page-103-0) Text-to-speech [100](#page-103-1) **Accounts** adding a Corporate account [32](#page-35-0) adding a G[oogle account](#page-34-1) [31](#page-34-0) setting up 31 **Airplane mode** [79](#page-82-0) **Android keyboard** configuring [40](#page-43-0) entering text [40](#page-43-1) **Android Market** [74](#page-77-0) **Applications** downloading new [74](#page-77-0) **Applications settings** allow mock locations [95](#page-98-0) development [94](#page-97-0) managing [94](#page-97-1) running services [94](#page-97-2) unknown sources [94](#page-97-3) USB debugging [95](#page-98-1)

# **B**

**Back key** [18](#page-21-0) **Battery**

charging [8](#page-11-0) cover, installing [6](#page-9-0) cover, re[moving](#page-8-0) [6](#page-9-1) indicator 5 installing [7](#page-10-0) non-supp[orted batteries](#page-10-1) [9](#page-12-0) removing 7 **Battery Use & Safety** [110](#page-113-0) **Bluetooth** pairing [with a device](#page-83-0) [64](#page-67-0) profiles 80 settings [80](#page-83-1) turning on or off [64](#page-67-1) **Browser** [49](#page-52-0) settings [53](#page-56-0)

# **C**

**Calculator** [69](#page-72-0) **Calendar** [69](#page-72-1)

## **Call log**

creating/upd[ating contacts](#page-32-1) [29](#page-32-0) making calls 29 managing [29](#page-32-2) sending messages [29](#page-32-3) **Call settings** DTMF tones [87](#page-90-0) TTY mode [86](#page-89-0) voice privacy [86](#page-89-1) **Calls** answering [27](#page-30-0) call-waiting [28](#page-31-0) ending [28](#page-31-1) from Call log [27](#page-30-1) from Contacts [27](#page-30-2) from Favorites [27](#page-30-3) in-call options [28](#page-31-2) rejecting [28](#page-31-3) sending to voicemail [27](#page-30-4) silencing a ringer [28](#page-31-4) three-way [28](#page-31-5) using the Dialer [26](#page-29-0) Voice Dialer [27](#page-30-5)

## **Camcorder**

recording video [60](#page-63-0) settings [60](#page-63-1)

# **Camera**

settings [59](#page-62-0) taking pictures [58](#page-61-0) **Care and Maintenance** [115](#page-118-0) **Childr[en and Cell Phones](#page-73-0)** [106](#page-109-0) **Clock** 70 **Contacts** activities [37](#page-40-0) creating [33](#page-36-0) creating from Call log [34](#page-37-0) creating from the Dialer [34](#page-37-1) exporti[ng and importing](#page-38-0) [36](#page-39-0) linking 35 namecards [36](#page-39-1) setting a pic[ture as contact icon](#page-40-0) [62](#page-65-0) speed dials 37 starred contacts [37](#page-40-1) updating 34 updating from Call log [29](#page-32-0)[,](#page-37-3) [35](#page-38-1) updating from Dialer 34

**Corporate email accounts** [32](#page-35-0)

# **D**

**Dictionary - user defined** [98](#page-101-0) **Display / Touch-Screen** [113](#page-116-0) **Display settings** animation [90](#page-93-0) auto-rotate screen [90](#page-93-1) brightness [90](#page-93-2) screen timeout [90](#page-93-3) **Do cell phones pose a health hazard?** [103](#page-106-0) **E**

## **E911** [87](#page-90-1) **Email**

account settings [47](#page-50-0) combined Inbox [47](#page-50-1) composing and sending [46](#page-49-0) configuring accounts [46](#page-49-1) Corporate accounts [32](#page-35-0) refreshing your accounts [47](#page-50-2) **Emergency Calls** [26](#page-29-1)[,](#page-35-0) [114](#page-117-0) **Exchange account** 32 **Exposure t[o Radio Frequency \(RF\)](#page-106-1)  Signals** 103

# **F**

**FCC Hearing Aid Compatibility (HAC) Regulations for Wireless Devices** [119](#page-122-0) **FCC Notice and Cautions** [121](#page-124-0) **G**

**Gallery** [60](#page-63-2) sharing pictures and video [61](#page-64-0) viewing pictures and video [61](#page-64-1)

# **Gmail**

account settings [45](#page-48-0) composing and sending [44](#page-47-0) configuring your account [44](#page-47-1) refreshing your account [44](#page-47-2)

# **Google**

Androi[d Market](#page-47-3) [74](#page-77-0) Gmail 44 managing an account [31](#page-34-2) Maps [54,](#page-57-0) [72](#page-75-0) setti[ng up an account](#page-51-0) [31](#page-34-0) Talk 48 Voice Search [49](#page-52-1) your account [10](#page-13-0) YouTube [49,](#page-52-2) [78](#page-81-0) **GPS & AGPS** [113](#page-116-1)

# **H**

**Health and [Safety Information](#page-21-1)** [103](#page-106-2) **Home key** 18 **Home screen** [20](#page-23-0) adding shortcuts [22](#page-25-0) adding widgets [23](#page-26-0) customizing [22](#page-25-1) folders [24](#page-27-0) primary shortcuts [21](#page-24-0) wallpaper [25](#page-28-0) **I**

## **Icons**

Annunciator Line [17](#page-20-0)

# **L**

**Location settings** Network location services [91](#page-94-0) **Locking and Unlocking** setting unlock pattern [92](#page-95-0)

unlocking the keypad [12](#page-15-0)

## **M**

**Maps** [54](#page-57-0), [72](#page-75-0) **Market** [74](#page-77-0) **Memory Card** formatting [67](#page-70-0) installing [11](#page-14-0) removing [12](#page-15-1) **Memory card** formatting [67](#page-70-1) installing [11](#page-14-0) removing [12](#page-15-2) **Memory settings** external SD card [97](#page-100-0) internal phone storage [97](#page-100-1) **Menu** cont[ext-sensitive](#page-21-2) [19](#page-22-0) key 18 **Messages** creati[ng and sending](#page-49-2) [42](#page-45-0) email 46 Gmail [44](#page-47-3) managing [43](#page-46-0) Mobile IM [48](#page-51-0) settings [43](#page-46-1) Talk [48](#page-51-0)

threaded view [43](#page-46-2) types [42](#page-45-1) **Mobile networks** settings [85](#page-88-0) **Music** creating [a playlist](#page-59-0) [57](#page-60-0) playing 56 setting a s[ong as a ringtone](#page-94-1) [57](#page-60-1) **My Location** 91

# **N**

**Namecards** sending [36](#page-39-1) **Navigation** 18 command keys [18](#page-21-4)[,](#page-21-3) [21](#page-24-0) context-sensiti[ve menus](#page-22-2) [19](#page-22-1) touch gestures 19 **Notification Panel** [19](#page-22-3)**O Operating Environment** [117](#page-120-0) **Other Important Safety Information** [121](#page-124-1)

## **P**

**Pairing with Bluetooth** [64](#page-67-0) **Phone settings** Date & time [101](#page-104-0) language [98](#page-101-1)

## **Picture ID**

setting [62](#page-65-0)

## **Pictures**

Gallery [60](#page-63-2) setting [as wallpaper](#page-64-0) [61](#page-64-2) sharing 61 taking [58](#page-61-0)

# **Playlists**

creating 57 **Portable Wi-Fi Hotsp[ot Settings](#page-12-1)** [65](#page-68-0)[,](#page-60-0) [81](#page-84-0) **Powering On and Off** 9 **Privacy**

## voice [86](#page-89-1) **Privacy settings**

personal data [97](#page-100-2)

# **R**

## **Reducing Exposure**

Hands-Free Kits and Other Accessories [105](#page-108-0)

## **Reset**

factory data [97](#page-100-3) **Responsible Listening** [116](#page-119-0) **Restricting Childr[en](#page-124-2)'[s Access to Your](#page-124-2)  Mobile device** 121

#### **Ringtones**

notification [89](#page-92-0) setting [88](#page-91-0) setting [a song as a ringtone](#page-14-1) [57](#page-60-1) **Roaming** 11 settings [85](#page-88-1)

# **S**

**Samsung Mo[bile Products and](#page-114-0)  Recycling** 111 **Security** locking and unlocking [12](#page-15-3) locking the phone [12](#page-15-4) screen unlock pattern [91](#page-94-2) **Security settings** credential storage [93](#page-96-0) screen unlock pattern [91](#page-94-2) visible [passwords](#page-82-1) [92](#page-95-1) **Settings** 79 **Sharing pict[ures and video](#page-90-2)** [61](#page-64-0) **Silent mode** 87 **Smart Practices While Driving** [109](#page-112-0)

#### **Sound settings**

audible selection tones [89](#page-92-1) audible touch tones [89](#page-92-2) notification ringtone [89](#page-92-0) silent mode [87](#page-90-2) vibrate [88](#page-91-1) voice call ringtone [88](#page-91-0) **Specific Absorption Rate (SAR) Certification Information** [107](#page-110-0) **Standard Limited Warranty** [123](#page-126-0) **Swype** configuring [39](#page-42-0) entering text [38](#page-41-0) **Synchronizat[ion settings](#page-99-0)** auto-sync 96 background data [95](#page-98-2) **T**

## **Text**

changing [input method](#page-41-2) [38](#page-41-1) entering 38 input methods [38](#page-41-3) on-screenl QWERTY keyboard [38](#page-41-4) using Android keyboard [40](#page-43-1) using Swype [38](#page-41-0)

**Text settings** Android keyboard [99](#page-102-0) **Threaded view** [43](#page-46-2) **Touch Screen** audible touch tones [89](#page-92-2) orientati[on setting](#page-13-1) [90](#page-93-1) **TTY Mode** 10 settings [86](#page-89-0) **Turning Your Phone On and Off** [9](#page-12-1)

## **U**

**UL Certified Travel Charger** [112](#page-115-0) **Understandin[g Your Phone](#page-17-0)**

Front View 14 Side Views [15](#page-18-0)

## **Unlocking**

using an unlock pattern [12](#page-15-5) **Unlocking your phone**

set an unlock pattern [91](#page-94-2)

## **USB**

port [15](#page-18-1)

# **V**

**Videos** Gallery [60](#page-63-2) recording [60](#page-63-0) sharing [61](#page-64-0) **Voice Commands** [76](#page-79-0) calling [77](#page-80-0) opening m[enus or applications](#page-32-4) [77](#page-80-1) **Voice Dialer** 29 **Voice Search** [49](#page-52-1) **Voicemail** checking [10](#page-13-2), [30](#page-33-0) sending calls to [30](#page-33-1) setting up [10,](#page-13-3) [30](#page-33-2) **Volume** key [15](#page-18-2) **VPN settings** [83](#page-86-0)

## **W**

**Wallpaper** setting [61](#page-64-2) **Warranty Information** [123](#page-126-1) **Wi-Fi** adding a connection manually [64](#page-67-2) scannin[g and connecting](#page-82-2) [63](#page-66-0) settings 79 turning on or off [63](#page-66-1) **Wireless Networking** Bluetooth [64](#page-67-3) Wi-Fi [63](#page-66-2) **Y YouTube** [49,](#page-52-2) [78](#page-81-0)